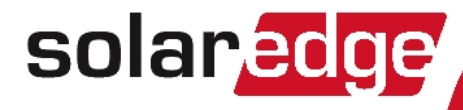

# ーエッジ HD-Wave パワーコンディショナ 設置ガイド SUPERSEDED

欧州およびアジア太平洋地域向け バージョン 1.1

# <span id="page-1-1"></span><span id="page-1-0"></span>免責事項 重要

Copyright © SolarEdge Inc. All rights reserved.

本書のいかなる部分も、ソーラーエッジの書面による事前の許可なく、いかなる形式 または電子的、機械的、写真、磁気またはその他のいかなる手段によっても複製、情 報検索システムへの保存、もしくは転送をすることは出来ません。

本書の内容は正確かつ信頼できるものですが、ソーラーエッジは本書の使用について 一切の責任を負いません。ソーラーエッジは、本書の内容をいつでも予告なしに内容 を変更する権利を留保します。最新版については、ソーラーエッジのウェブサイト (www.solaredge.jp) からご確認いただけます。

すべての会社名およびブランド製品およびサービス名は、各社の商標または登録商標 です。

特許表示について:http://www.solaredge.com/patent

ソーラーエッジの一般取引条件が適用されます。

必要に応じてこれらの文書の内容は継続的に見直され、改訂されています。しかし、 不一致は除外できません。これらの文書の完全性を保証するものではありません。 本文書に記載されている図は説明のためのものであり、実際の製品と異なることがあ ります。

## <span id="page-1-2"></span>電波規制への準拠

本装置は試験の結果、下記の現地の規制における制限値を満たしていることが確認さ れています。これらの制限値は住宅地区で使用した場合に発生する有害な電波干渉か ら適正に保護することを目的としています。この装置は高周波(RF)エネルギーを発 生、使用および放射することがありますので、説明書に従って設置または使用しない 場合、無線通信を妨害することがあります。ただし、特定の設置条件下で電波干渉が 起こらないという保証はありません。この装置がラジオやテレビの電波受信を妨害し ている場合は、次の方法を試して問題を修正することをお勧めします。受信を妨害し ているかどうかは装置の電源を入れたり切ったりすることで確認できます。 Copyright Volaricoge inc. Ali rephis forested.<br>本はは考えが、機能を、アラーエッジの事面による事前の許可なく、いかなる形式<br>または予約、機能的で自動にはまだはその他のいかな手間による事前の最近は全てでも複製<br>新たので、この場所が、予算、販売おはその他のいかな手間による手間についても予告にしている場合、<br>インスタックをはるように、ソーラーエッジは、キニの場所をはないことを使用しついて<br>インタッ

- <sup>l</sup> 受信アンテナの方向や位置を変える
- <sup>l</sup> 装置と受信機の間の距離を確保する
- <sup>l</sup> 受信機が接続されているものとは別の回路のコンセントに装置を接続する

<sup>l</sup> ラジオ/テレビの販売店または実績のある無線またはテレビの技術者に相談する 権限を与えられ責任を負う当事者から明示的に承認を受けずに変更または修正を行っ た場合、装置を取り扱う権限が取り消されることがあります。

# <span id="page-2-0"></span>サポートとお問い合わせ先

ソーラーエッジ製品に関する技術的な問題が発生した場合には、下記の連絡先にお問 い合わせください。

電話 (+81) 03 6262 1223

Eメール support@solaredge.jp

ご連絡いただく前に、次の情報が手元にあることを確認してください。

- 該当製品の型番およびシリアル番号
- <sup>l</sup> パワーコンディショナまたはソーラーエッジモニタリングプラットフォームに 表示されているエラー(表示されている場合)
- <sup>l</sup> 接続しているモジュールの種別と数、ストリング数およびストリング長を含む システム構成情報 。1940×124×1<br>・電話(HBI) 03:6262 1223<br>こ連絡いただく前に、次の情報が手元にあることを確認してください。<br>・該当処長の聖番およびシリアル番号<br>・ボードワーコンディショナまたはサーラーエッジモニタリングブラットフォームに<br>・パワーコンディショナまたはサーラーエッジモニタリングブラットフォームに<br>- ボードワーコンディショナを広がっている場合には、サーラーエッジサーバとの接続方法<br>- 次アテム機関情報<br>- シリ
	- <sup>l</sup> ネットワークに接続されている場合には、ソーラーエッジサーバとの接続方法 についても合わせてお伝えください
	- <sup>l</sup> IDステータス画面に表示されるパワーコンディショナのソフトウェアバージョ ン(IDステータス ページ 44を参照)。

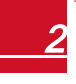

# <span id="page-3-0"></span>目次

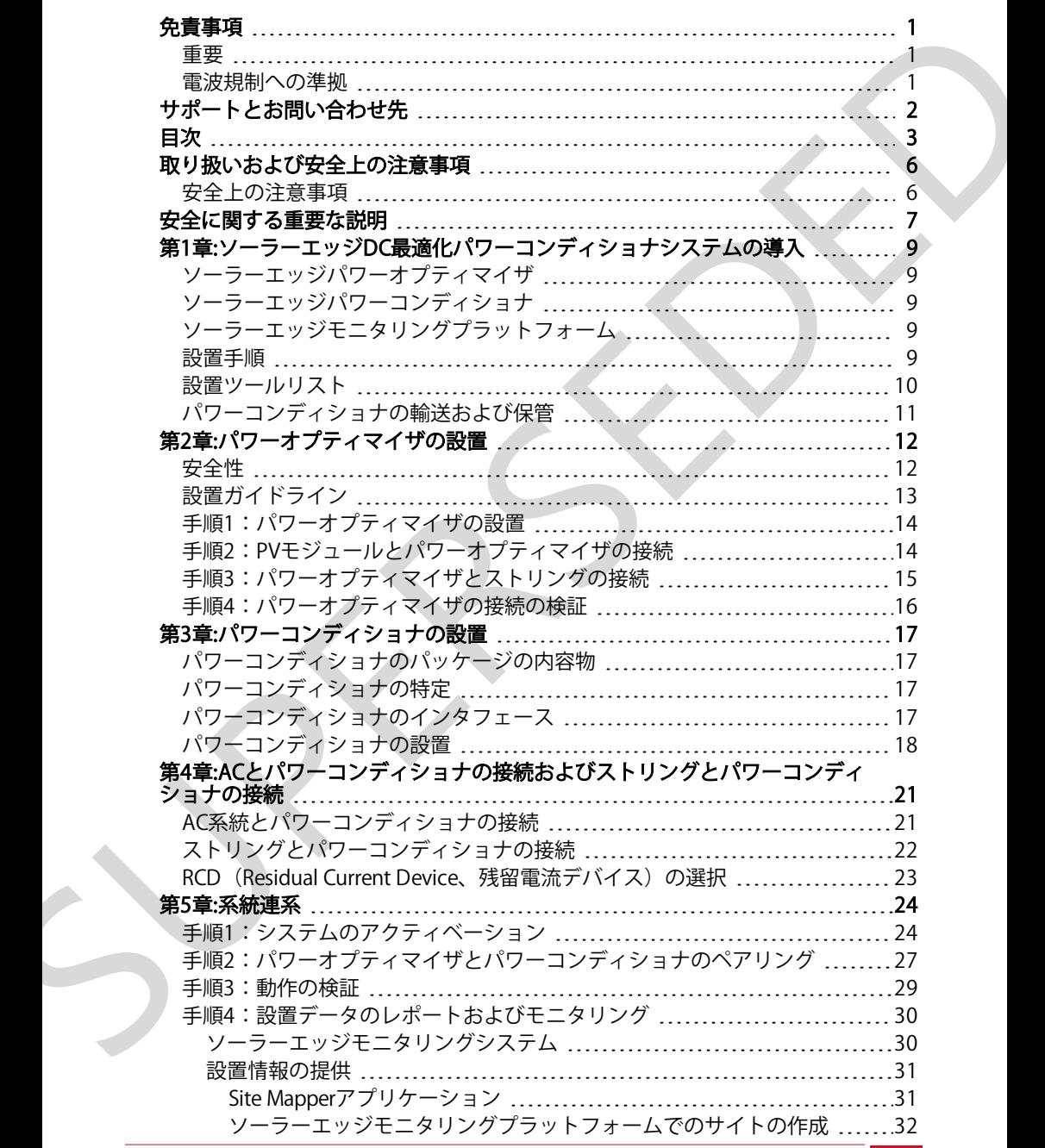

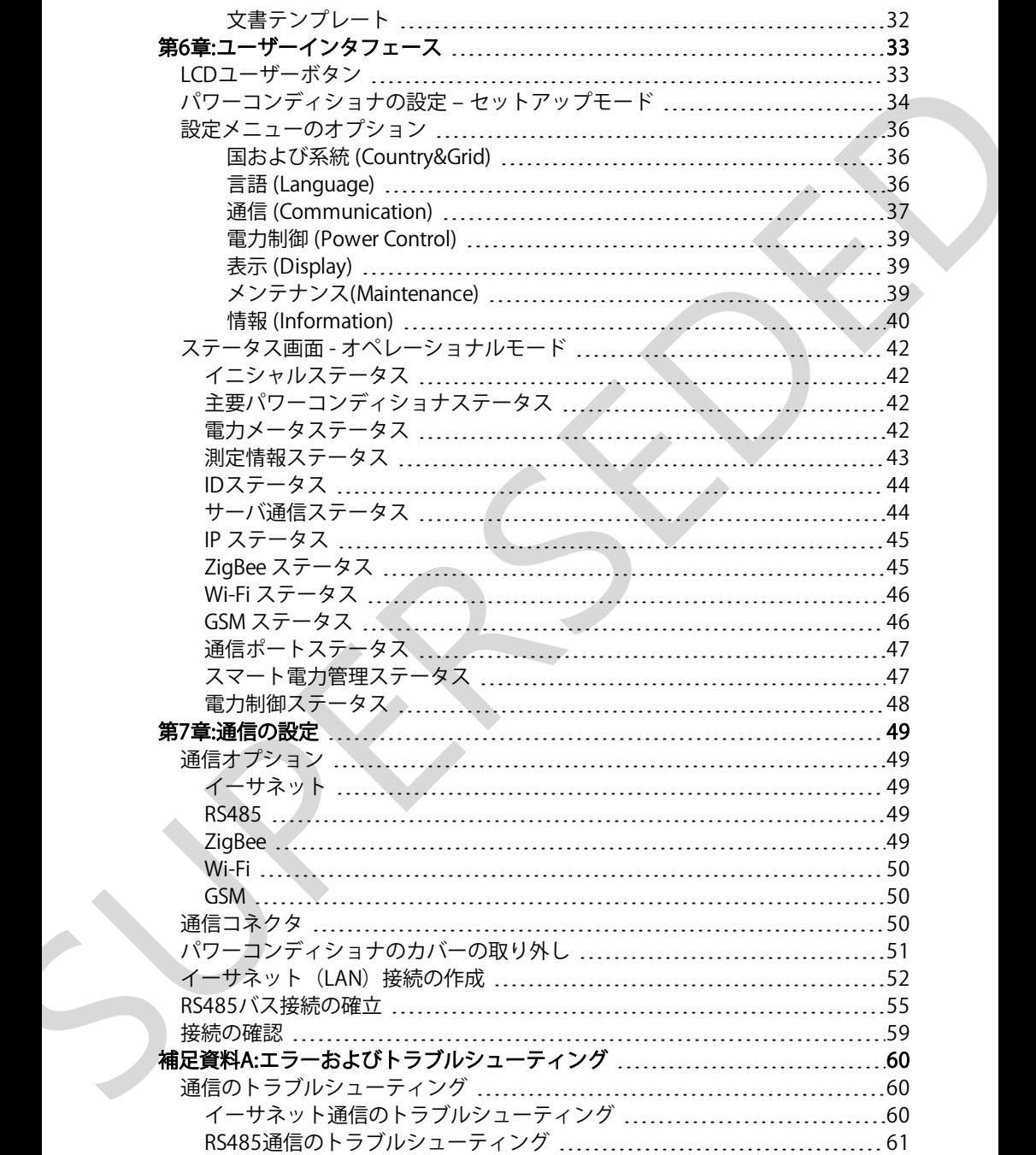

<u> 1980 - Johann Barn, mars eta bainar eta baina eta baina eta baina eta baina eta baina eta baina eta baina e</u>

4

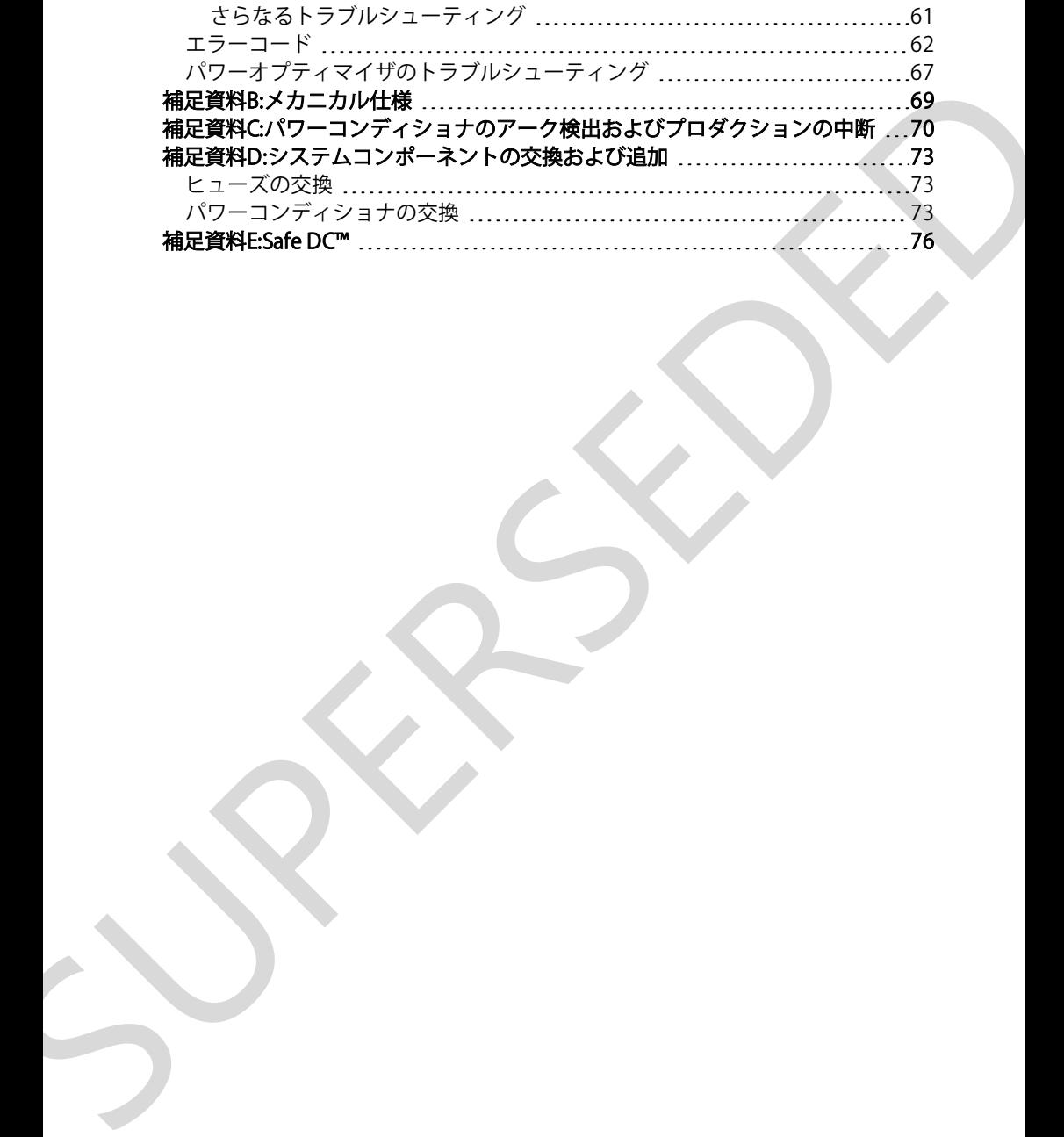

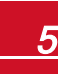

# <span id="page-6-0"></span>取り扱いおよび安全上の注意事項

設置、試験、検査時には、すべての取り扱い上ならびに安全上の注意事項の遵守が必 要です。正しく実行または遵守されない場合、負傷または死亡、機器の損傷につなが る可能性があります。

## <span id="page-6-1"></span>安全上の注意事項

本文書には、下記の安全に関するシンボルが記載されている場合があります。システ ムの設置や運用の前にこれらのシンボルとその意味についてよく確認してください。

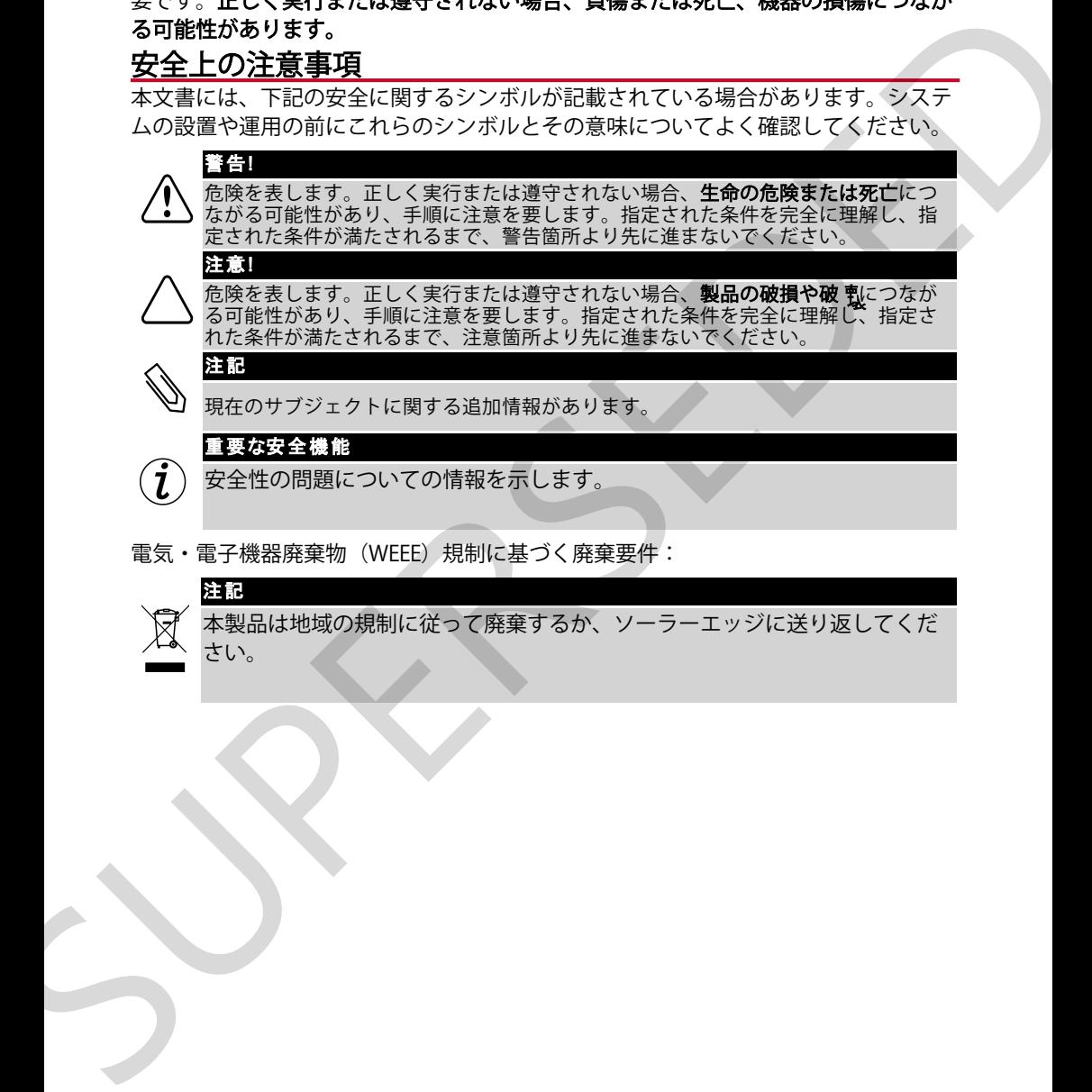

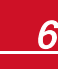

# <span id="page-7-0"></span>安全に関する重要な説明

これらの説明は必ず順守してください

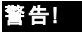

パワーコンディショナのカバーを開ける場合は、必ずパワーコンディショナの底部に あるON/OFFスイッチをOFFにしてからカバーを開けてください。これによりパワー コンディショナ内のDC電圧が発生しなくなります。5分待ってからカバーを開けるよ うにしてください。これを行わない場合、コンデンサに蓄えられた電気により感電す る恐れがあります。

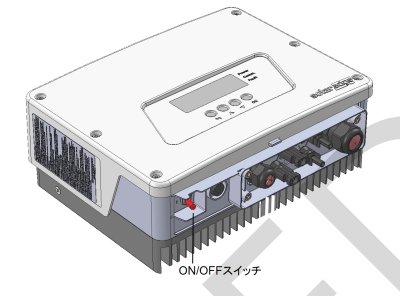

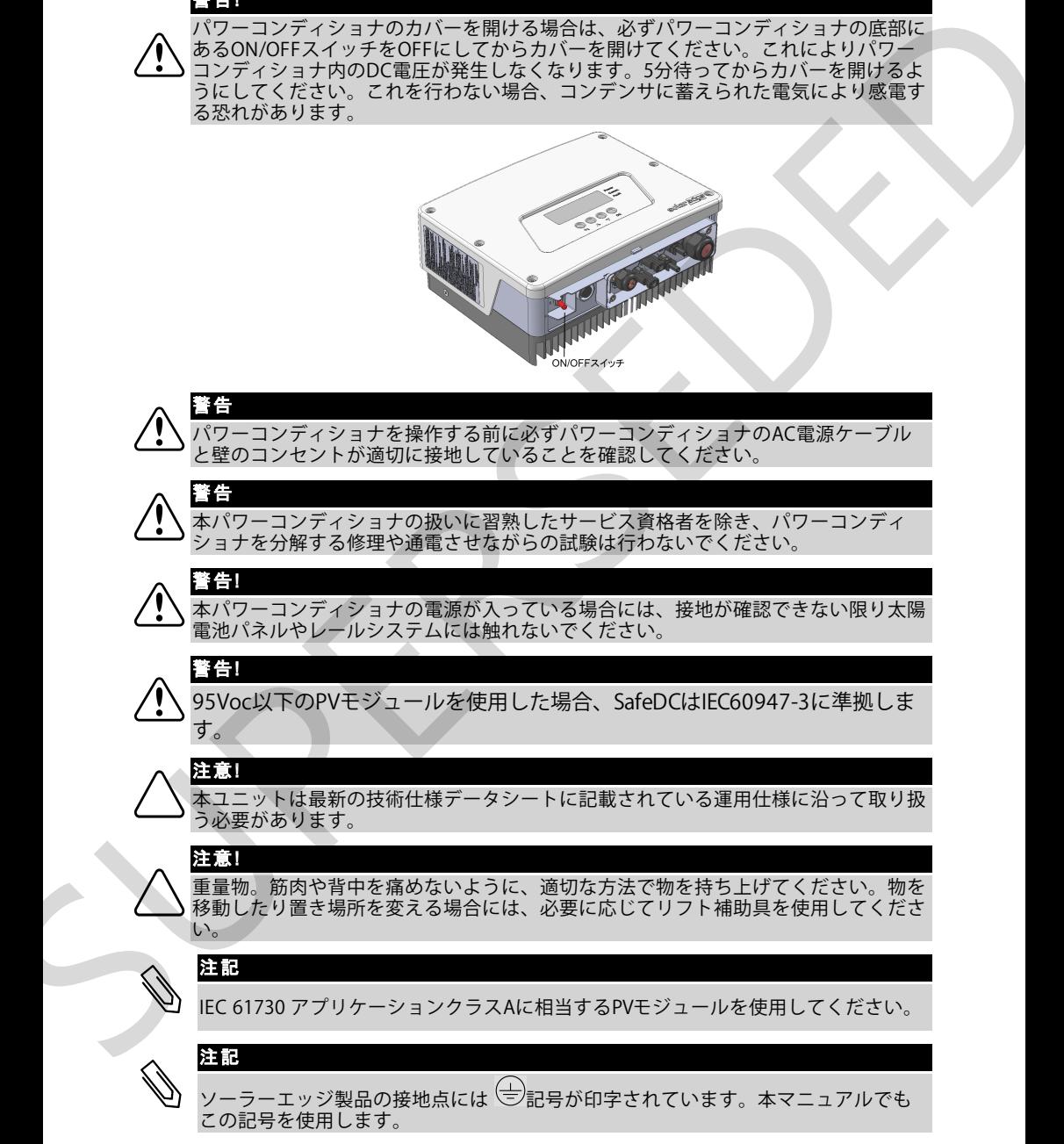

-HD-Waveパワーコンディショナインストレーションガイド MAN-01-00397-1.1 <sup>7</sup>

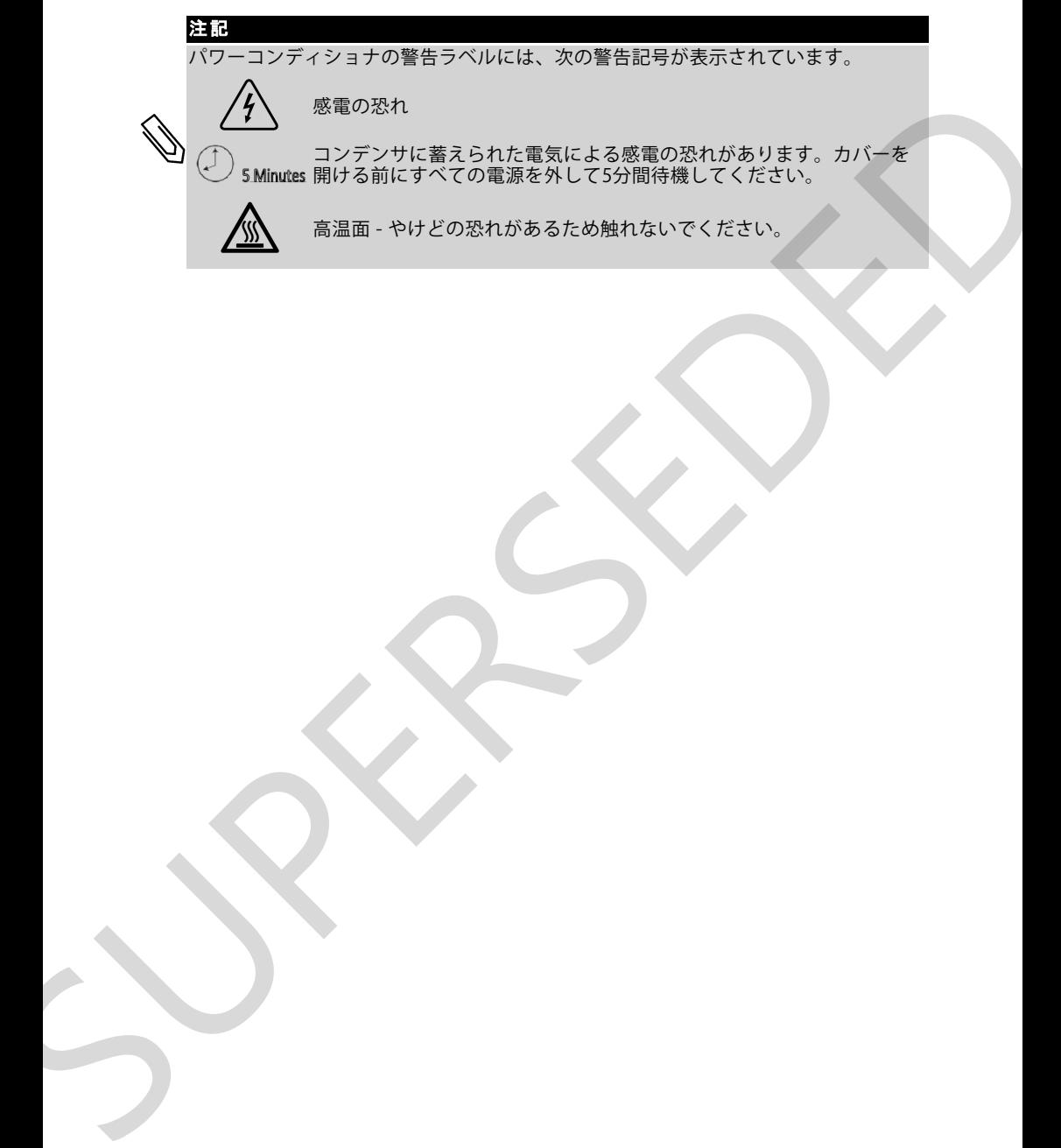

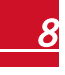

HD-Waveパワーコンディショナインストレーションガイド MAN-01-00397-1.1

#### <span id="page-9-0"></span>solar. Edge

# 第1章:ソーラーエッジDC最適化パワーコンディショナ システムの導入

ソーラーエッジDC最適化パワーコンディショナソリューションは、あらゆる太陽電池 (PV、Photovoltaic)システムの発電量を最大化し、1ワットあたりの平均コストを低 減します。次節ではシステムの各コンポーネントについて説明します。

## <span id="page-9-1"></span>ソーラーエッジパワーオプティマイザ

ソーラーエッジパワーオプティマイザはPVモジュールと接続して使用するDC-DCコン バータであり、モジュールレベルの最大電力点追従(MPPT、Maximum Power Point Tracking)を個々に行うことで発電量を最大化します。

本パワーオプティマイザはストリング長や環境条件に左右されることなくストリング 電圧を一定のレベルに保ちます。

本パワーオプティマイザには直流安全機能があり、次の状況において各パワーオプ ティマイザの出力を1Vdcに自動的に低減させます。

- <sup>l</sup> 故障時
- <sup>l</sup> パワーオプティマイザとパワーコンディショナが接続されていない
- <sup>l</sup> パワーコンディショナのON/OFFスイッチがOFFになっている

各パワーオプティマイザはDC電力線を利用してモジュールのパフォーマンスデータを パワーコンディショナに送信します。

2種類のパワーオプティマイザをご利用いただけます。

- <sup>l</sup> モジュールアドオンパワーオプティマイザ 1つ以上のモジュールと接続して使 用します。
- <sup>l</sup> スマート モジュール パワーオプティマイザがモジュールに内蔵されていま す。

## <span id="page-9-2"></span>ソーラーエッジパワーコンディショナ

ソーラーエッジパワーコンディショナはモジュールが作り出したDC電力をAC電力に 効率よく変換し、サイトのAC機器や系統に電力を供給できるようにします。また、本 パワーコンディショナは各パワーオプティマイザからモニタリングデータを受信し、 このデータを中央サーバ(ソーラーエッジモニタリングプラットフォーム、インター ネット接続が必要)に送信します。 ソープ」の取締制化がプーコンティションの研究を示意す。<br>
SUPERSED システムの発電量を実化し、1ワットをだりの平均ストを低<br><br>
家はまず、英語ではシステムの発電量を実化し、1ワットをだりの平均ストを<br>
ジーラーエッジパワーオプティマイザ<br>
ソーラーエッジパワーオプティマイザ<br>
ソーラーエッジパワーオプティマイザ<br>
バータであり、モジュールレベルの意大電力点過従(MPF、Maximum Power Point<br>
Tracking)

## <span id="page-9-3"></span>ソーラーエッジモニタリングプラットフォーム

ソーラーエッジモニタリングプラットフォームでは、1つ以上のソーラーエッジサイ トのパフォーマンスを技術的および財務的観点からモニタリングできます。過去およ び現在のシステムパフォーマンスをシステムレベルおよびモジュールレベルで確認す ることができます。

## <span id="page-9-4"></span>設置手順

新しいソーラーエッジサイトの設置およびセットアップ手順は次のとおりです。この 手順の多くは既存のサイトの改修にも適用できます。

- 1. [パワーオプティマイザとストリングの接続](#page-15-0) ([15](#page-15-0)ページ)
- 2. パワーオプティマイザのシリアル番号の記録 (オプション) [\(31ペ](#page-31-0)ージ)
- 3. パワーコンディショナの設置 (18ページ)
- 4. ACおよびストリングとパワーコンディショナの接続(21ページ)
- 5. 設置した製品のアクティベーションと連系 (24ページ)
- 6. パワーコンディショナとソーラーエッジモニタリングプラットフォームの接続 (32ページ)
- <span id="page-10-0"></span>7. パワーコンディショナの設定 (33ページ)

## 設置ツールリスト

ソーラーエッジシステムの設置には、標準的なツールを使用できます。設置には、下 記のツールを使用することをお勧めします。

- <sup>l</sup> 3mmの六角レンチ(パワーコンディショナ、側面部のねじ、安全スイッチのカ バー用)
- 標準的なマイナスドライバー式
- <sup>l</sup> 非接触電圧計
- <sup>l</sup> パワーコンディショナを設置する壁面などに適合するコードレス電動ドリル、 ドライバおよびビット(刃先)
- <sup>l</sup> パワーコンディショナの設置ブラケットを壁面などに取り付けるための物
- パワーオプティマイザをラックに取り付けるためのM6径(1/4インチ)および M8径 (5/16インチ)のステンレス製ボルト、ナットおよびワッシャー (スマー トモジュールでは使用しません) 3. パワーコンディショナの設置(18ベージ)<br>4. <u>んたおびストリングとパワーコンディショナの特殊</u>(21ページ)<br>5. <u>設置した製品のアクティページョンと連系</u>(24ページ)<br>6. パワーコンディショナとソーラーエッジモニタリングプラットフォームの接続<br>7. パワーコンディショナの設定(33ページ)<br>7. パワーコンディショナの設定(33ページ)<br>7. パワーコンディショナの設定(33ページ)<br>ジーラーエッジシュテルの設定(3
	- MC4クリンパ
	- <sup>l</sup> ケーブルカッタ
	- <sup>l</sup> ケーブルストリッパ
	- <sup>l</sup> 電圧計

通信オプションも設置する場合は、次の物品も必要になります。

- <sup>l</sup> イーサネット:
	- o RJ45コネクタを取り付けたCAT5/6のツイストペアイーサネットケーブル
	- o CAT5/6ケーブルスプールを使用する場合:RJ45コネクタおよびRJ45ク リンパ
- <sup>l</sup> RS485:
	- o 4芯または6芯のシールド付きツイステッドペアケーブル
	- o 精密ドライバ一式

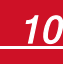

# <span id="page-11-0"></span>パワーコンディショナの輸送および保管

本パワーコンディショナを輸送する際は、正規のパッケージに収納して輸送してくだ さい。また、輸送の際には衝撃を与えないようにしてください。正規のパッケージが 使用できない場合は、本パワーコンディショナの重量に耐えられる、完全に密閉可能 な取っ手付きの箱で代用してください (このパワーコンディショナーの重量に関して は、技術仕様を参照してください) を参照してください。 使用でをない場合は、またパラニュンディショナーの重型に関して<br>ない予付きの販で代用してください(Cのパラーコンディショナーの重型に関して<br>は、技術仕様を参照してください)を参照してください。<br>おいつコンディショナを保管者な場合は、満位が損にくください。<br>度(単氏149周)の転囲に収まるを絶した場所に保管してください。

本パワーコンディショナを保管する場合は、温度が摂氏-25度 (華氏-13度) から摂氏65 度 (華氏149度) の範囲に収まる乾燥した場所に保管してください。

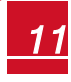

# <span id="page-12-1"></span><span id="page-12-0"></span>第2章:パワーオプティマイザの設置 安全性

ソーラーエッジパワーオプティマイザを設置する際は、次の注記と警告に留意して作 業をしてください。一部の項目は、スマートモジュールには該当しません。

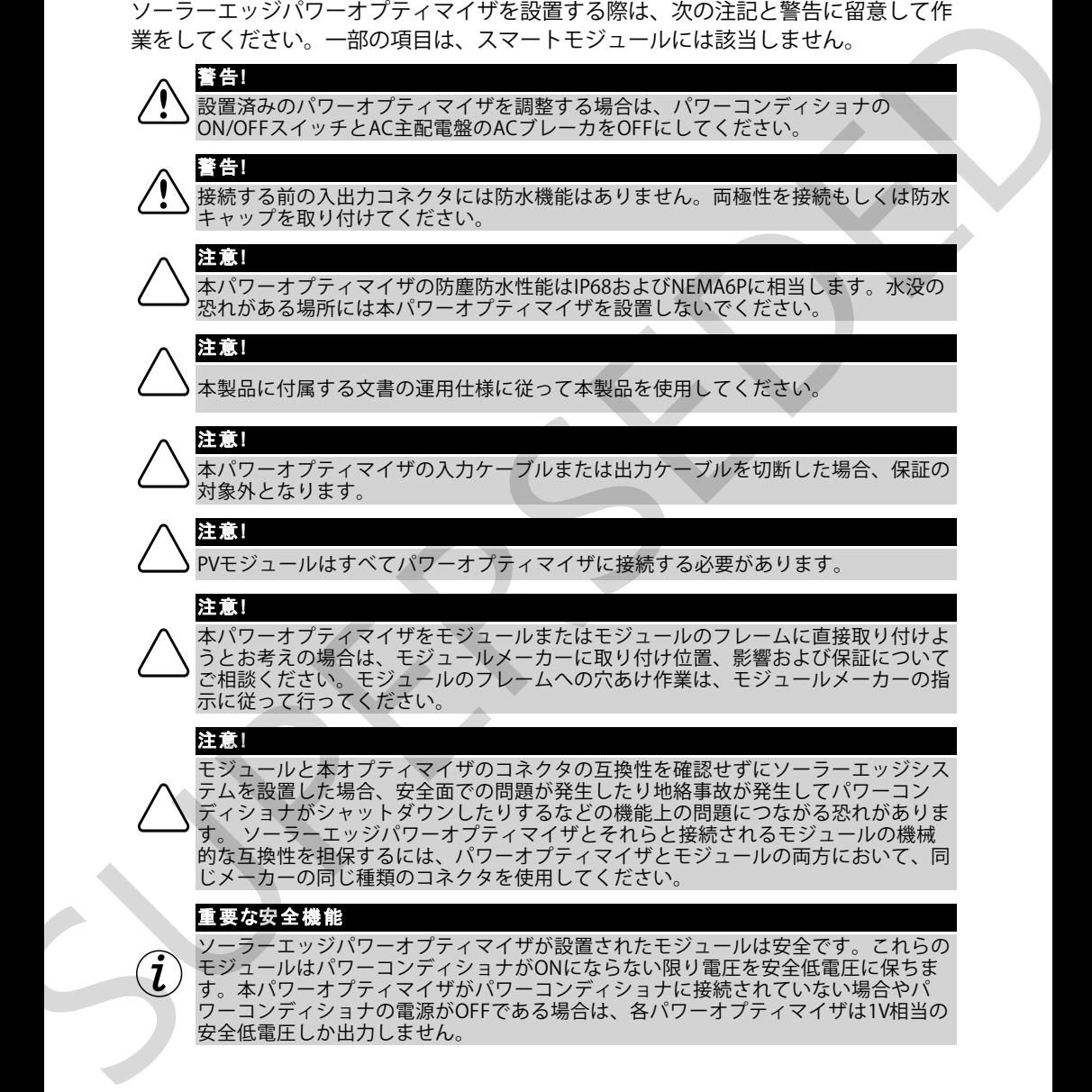

## solar<mark>edge</mark>

# <span id="page-13-0"></span>設置ガイドライン

<sup>l</sup> フレームマウント型のパワーオプティマイザは、 レールのない架台システムなどの場合にモジュールのフレームに 直接取付けます。あらかじめパワーオプティマイザを設置してお くと、設置にかかる時間を短縮できます。フレームマウント型の「 のパワーオプティマイザの設置については、次の文書を参照して ください。http://www.solaredge.jp/sites/default/files/installing\_frame\_ mounted\_power\_optimizers.pdf

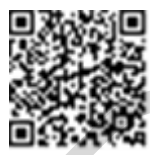

<sup>l</sup> 本章ではアドオン型パワーオプティマイザの手順について説明します。スマー トモジュールの場合は、次から始めてください。手順3:パワーオプティマイザ とストリングの接続 ページ 15.また、スマートモジュールに付属している文書 も参照してください。

- <sup>l</sup> 本パワーオプティマイザはどのような向きの設置にも対応します。
- <sup>l</sup> 放熱を行えるように本パワーオプティマイザと他の表面の間に24.5mmまたは1 インチほど間隔を空けてください。
- <sup>l</sup> オプティマイザ入力以外のモジュールを並列接続する場合、分岐ケーブルを使 用してください(ソーラーエッジから購入できます)。
- <sup>l</sup> 本パワーオプティマイザのケーブルを接続できるようにモジュールの近くに設 置してください。
- <sup>l</sup> 必要な長さの出力ケーブルがあるオプティマイザを使用してください。1つのス トリングの2台のオプティマイザ間の接続に延長ケーブルを使用しないでくださ い。延長ケーブルは、アレイ間の渡りまたはストリングとパワーコンディショ ナの接続のみに使用してください。
- <sup>l</sup> 最小および最大のストリング長については、本パワーオプティマイザのデータ シートのガイドラインを参照してください。ストリング長を検証する際は、 ソーラーエッジSite Designerをご利用ください。ソーラーエッジSite Designer は、次のソーラーエッジのウェブサイトからダウンロードできます。 https://www.solaredge.jp/ja/downloads#/ (Software Toolsの項)
- <sup>l</sup> 1つ以上のモジュールが完全に日陰に入ると、設置されたパワーオプティマイザ が一時的にシャットダウンすることがあります。ストリングに接続されている パワーオプティマイザの内の日陰に入ったパワーオプティマイザの数が必要最 小限の数を下回らない限り、これによりストリング内の他のパワーオプティマ イザが影響を受けることはありません。日陰に入っていないモジュールに接続 しているパワーオプティマイザの数が必要最小限の数を下回っている場合に は、ストリングにパワーオプティマイザを追加してください。 レールのなど栄養や用品を200時にモソュールのブームによりステープが、イライブイでは、インデュアのアウンスの開発を受けているよう、アウンスのプログライブイでは、インデュアイがを使用してください。<br>
Elegancy American Superior Control America Superior Control America Superior Control America Superior Control America Sup

本文書に記載されている図は説明のためのものであり、製品により異なることがあり ます。

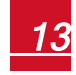

注記

# <span id="page-14-0"></span>手順1:パワーオプティマイザの設置

各パワーオプティマイザで次のことを行います。1

- 1. パワーオプティマイザを取り付ける位置を決め、パワーオプティマイザの設置ブ ラケットを使用して、パワーオプティマイザを支持体に取り付けます。フレーム マウント型ののパワーオプティマイザについては、付属している説明書に従って 作業を行ってください。
- 2. 必要に応じて、設置用の穴の位置をマーキングして、ドリルで穴をあけてくださ い。

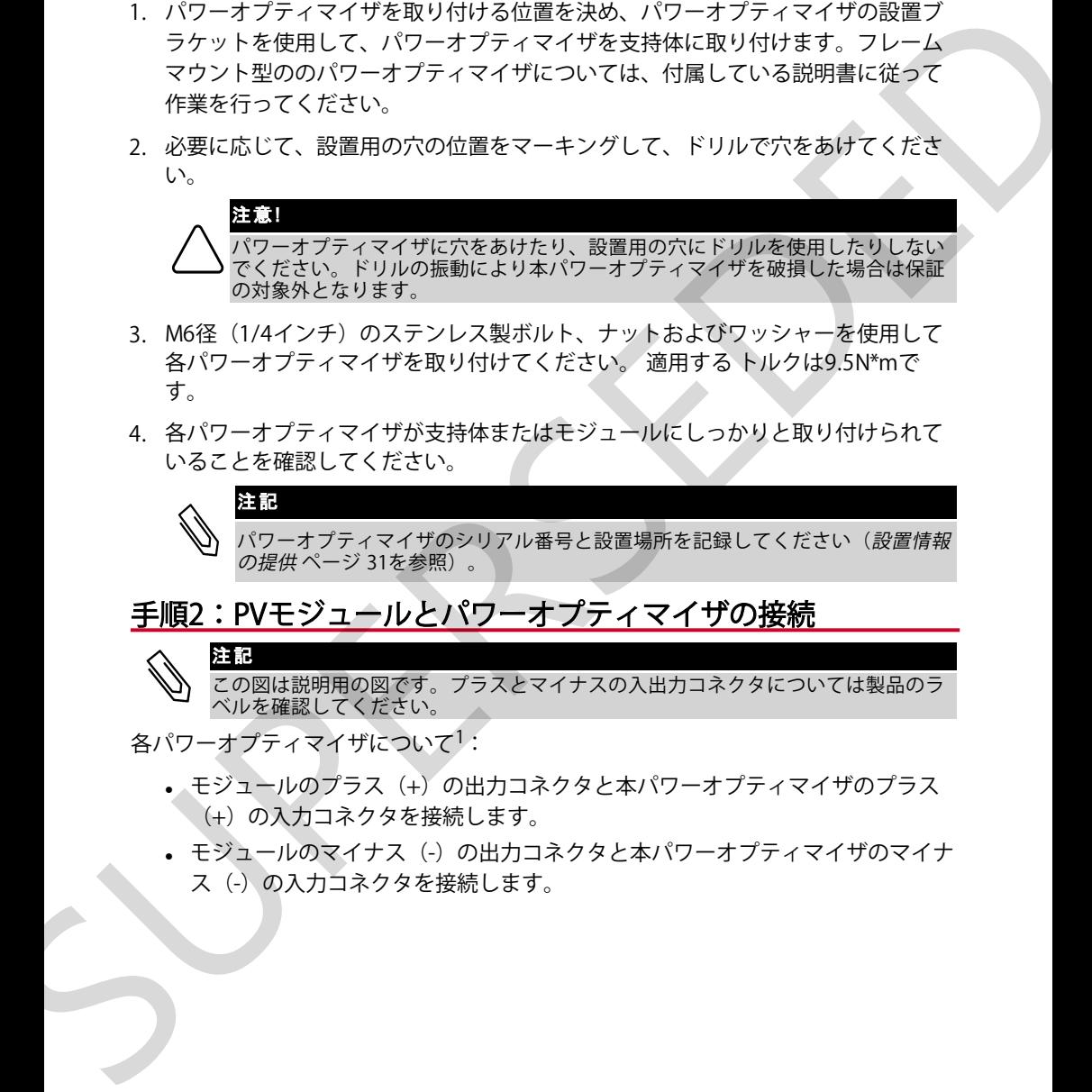

- 3. M6径 (1/4インチ)のステンレス製ボルト、ナットおよびワッシャーを使用して 各パワーオプティマイザを取り付けてください。 適用する トルクは9.5N\*mで す。
- 4. 各パワーオプティマイザが支持体またはモジュールにしっかりと取り付けられて いることを確認してください。

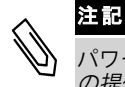

注記

パワーオプティマイザのシリアル番号と設置場所を記録してください(設置情報 の提供 ページ 31を参照)。

# <span id="page-14-1"></span>手順2:PVモジュールとパワーオプティマイザの接続

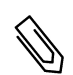

この図は説明用の図です。プラスとマイナスの入出力コネクタについては製品のラ ベルを確認してください。

名パワーオプティマイザについて1:

- モジュールのプラス(+)の出力コネクタと本パワーオプティマイザのプラス (+)の入力コネクタを接続します。
- モジュールのマイナス(-)の出力コネクタと本パワーオプティマイザのマイナ ス(-)の入力コネクタを接続します。

1スマートモジュールの場合には行わないでください。

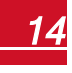

HD-Waveパワーコンディショナインストレーションガイド MAN-01-00397-1.1

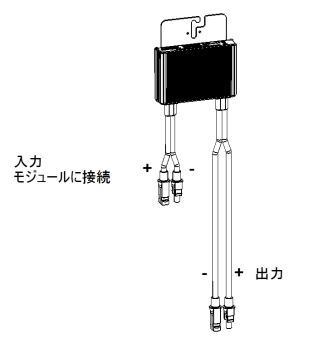

## <span id="page-15-0"></span>図 **1:**パワーオプティマイザのコネクタ 手順3:パワーオプティマイザとストリングの接続

長さの異なるストリングを並列に接続できます。この際、各ストリングのパワーオプ ティマイザの数を同じにする必要はありません。最小および最大のストリング長につ いては本パワーオプティマイザのデータシートを参照してください。ストリング長を 検証する際は、ソーラーエッジSite Designerをご利用ください。

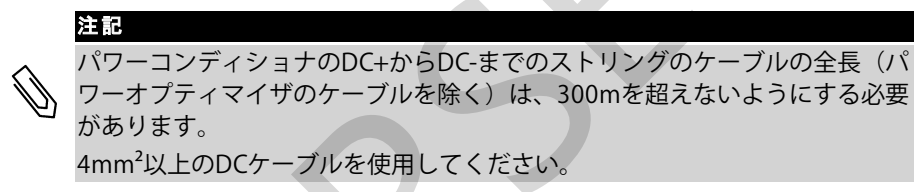

- 1. ストリングの先頭のパワーオプティマイザのマイナス(-)の出力コネクタをスト リングの2番目のパワーオプティマイザのプラス(+)の出力コネクタに接続しま す。
- 2. 同様に、同じストリング内の残りのパワーオプティマイザを接続します。

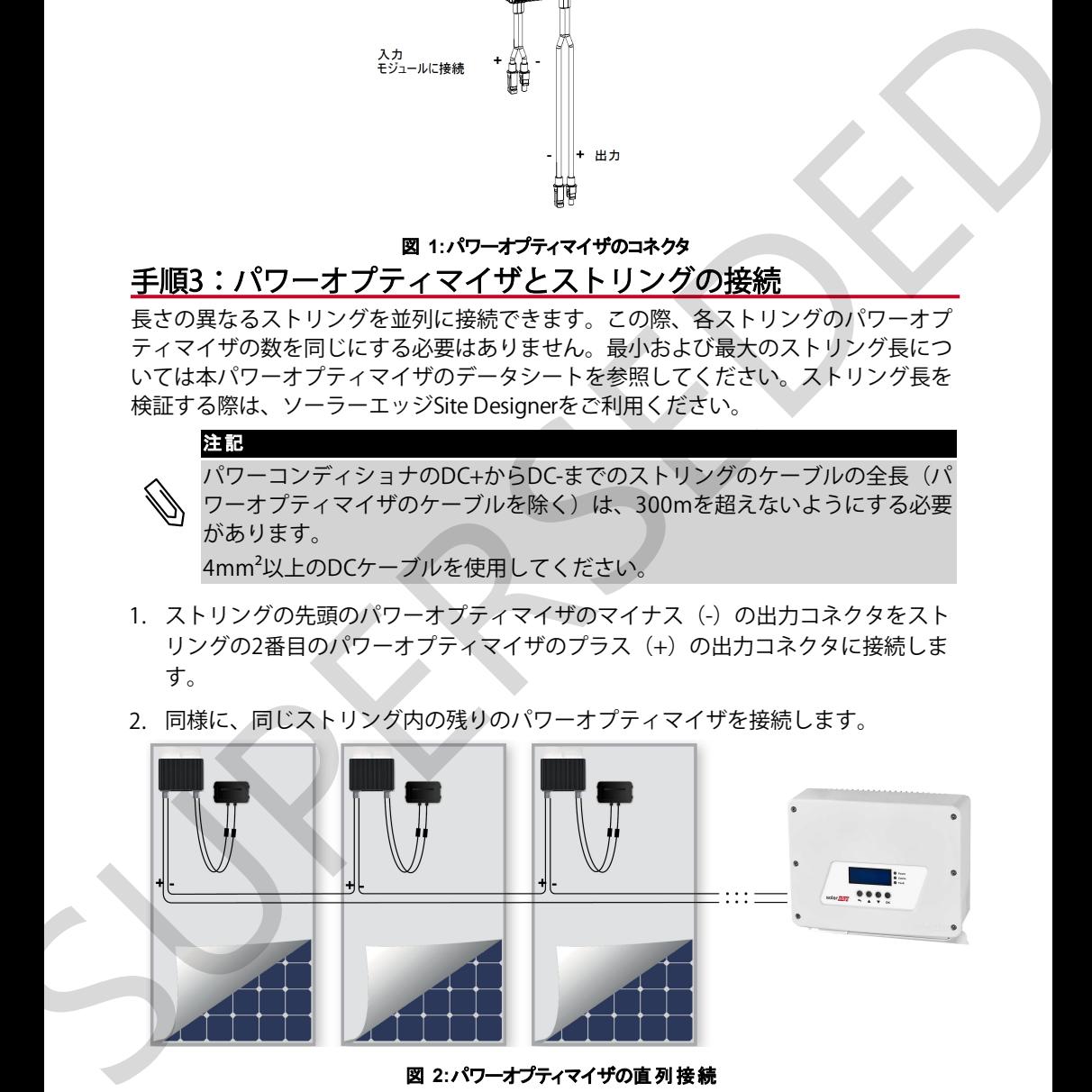

図 **2:**パワーオプティマイザの直列接続

-HD-Waveパワーコンディショナインストレーションガイド MAN-01-00397-1.1 <sup>15</sup>

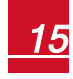

3. ソーラーエッジモニタリングプラットフォームを利用して設置状況を監視する場 合は、[設置情報の提供](#page-31-0) ページ 31の記載に従って、各パワーオプティマイザの物理 的な位置を記録してください。

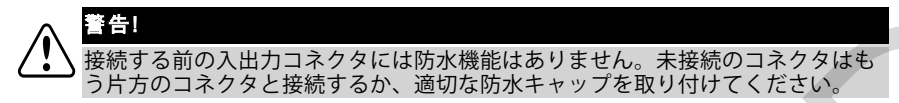

## <span id="page-16-0"></span>手順4:パワーオプティマイザの接続の検証

モジュールとパワーオプティマイザを接続すると、パワーオプティマイザは1Vの安全 電圧で出力するようになります。ストリングの合計電圧は1Vとストリング内で接続さ れているパワーオプティマイザの数を乗算した値と等しくなります。たとえば、1つ のストリングにおいて10個のパワーオプティマイザを接続した場合には、10Vの電圧 が発生します。

これについて確認する際、モジュールに太陽光が当たっていることを確認してくださ い。モジュールに日が当たっていないとパワーオプティマイザは作動しないことがあ ります。追尾システムを使用している場合は、追尾システムが太陽を追跡しており、 モジュールが少なくとも2Wの電力を発電している場合にのみ、パワーオプティマイ ザが作動します。 <u>《1918</u><br>- 金属する前のA世カユキタタに経験機能ながません。未続のコネタタは新<br>- <u>編集す</u>を前のA世カネタタに経験する、通知を務めやテアを取り付けてください<br>- 全国コールとパワーオブティマイザを提示する、パワーオブティマイザはWの安全<br>モデュールとパワーオブティマイザを提示する、パワーオブティマイザはWの安全<br>モデュールとパワーオブティマイザを提示すると、パワーオブティマイザは関心などの保障を<br>れているパワーオブティマイ

ソーラーエッジシステムでは、PVモジュールとパワーコンディショナの間にパワーオ プティマイザを設置するため、短絡回路電流Icc と開放電圧Voc の意味が従来のシステ ムのものとは異なります。

ソーラーエッジシステムのストリング電圧および電流の詳細について は、次のソーラーエッジのウェブサイトに掲載されているV<sub>OC</sub> and I<sub>SC</sub>in SolarEdge Systems Technical Noteを参照してください。

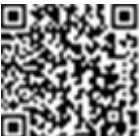

http://www.solaredge.jp/files/pdfs/isc\_and\_voc\_in\_solaredge\_systems technical note.pdf

パワーオプティマイザの接続の検証

ストリング同士またはストリングとパワーコンディショナを接続する前に、各ストリ ングの電圧を測定します。電圧計を使用してストリングの極性を確認し、極性が適切 になっていることを確認します。0.1V以上の測定精度を持つ電圧計を使用してくださ い。

パワーオプティマイザの運用上の問題のトラブルシューティングについては、パワー オプティマイザのトラブルシューティング ページ 67を参照してください。

# <span id="page-17-0"></span>第3章:パワーコンディショナの設置

パワーコンディショナの設置は、モジュールとパワーオプティマイザの設置後に行い ます。

注意!

パワーコンディショナのコネクタは地面に触れたままにしないでください。地面に 触れたままにしておくと破損の原因となることがあります。パワーコンディショナ た地面に置く場合は、背面部を接地させてください。

# <span id="page-17-1"></span>パワーコンディショナのパッケージの内容物

- ソーラーエッジパワーコンディショナ1個
- <sup>l</sup> 設置ブラケットキット
- 設置ガイド(アクティベーションカードおよび説明書を含む)
- 無線通信内蔵の場合、アンテナおよび設置ブラケット
- <sup>l</sup> ACフェライトビーズキット

# <span id="page-17-2"></span>パワーコンディショナの特定

パワーコンディショナに貼り付けられているシリアル番号と電気定格が記載されたス テッカーを確認します。ソーラーエッジサポートに連絡する際は、このシリアル番号 をお知らせください。このシリアル番号は、ソーラーエッジモニタリングプラット フォームで新しいサイトを作る際にも必要になります。

## <span id="page-17-3"></span>パワーコンディショナのインタフェース

次の図はパワーコンディショナのコネクタとインタフェースを示しています。

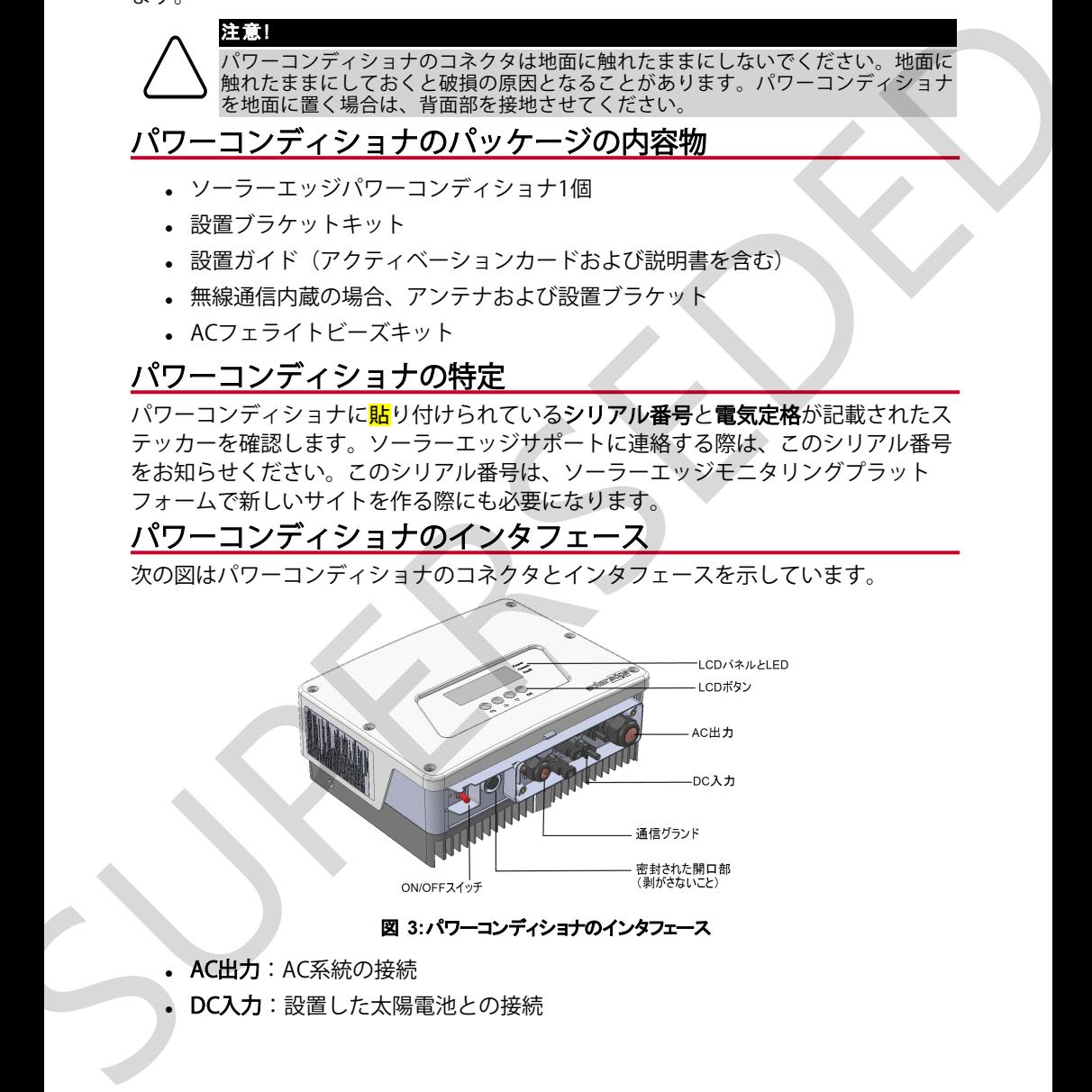

#### 図 **3:**パワーコンディショナのインタフェース

- <span id="page-17-4"></span><sup>l</sup> AC出力:AC系統の接続
- <sup>l</sup> DC入力:設置した太陽電池との接続
- <sup>l</sup> ON/OFFスイッチ:このスイッチをONにすることでパワーオプティマイザが稼 働を開始して発電を始め、パワーコンディショナが施設の電力系統に電気を供 給し始めます。これをOFFにすることでパワーオプティマイザの電圧が安全電 圧まで低下し、送電が抑制されます。このスイッチをOFFにしても、パワーコ ンディショナの制御回路は通電したままとなります。
- <sup>l</sup> LCDボタン:設定メニューオプションにアクセスし、ステータス画面を開くに は、このボタンを使用します(ユーザーインタフェースページ 33ページ)を 参照)。 これらのボタンを押すと、ビーという音が鳴り、LCDが30秒間点灯し ます。
- 通信グランドはパワーコンディショナの通信オプションです。詳細について は、通信の設定 ページ 49を参照してください。
- LCDパネル:パワーコンディショナの情報と設定パラメータを表示します。
- <sup>l</sup> LCD LED:3つのLEDで次のパワーコンディショナの状態を示します。

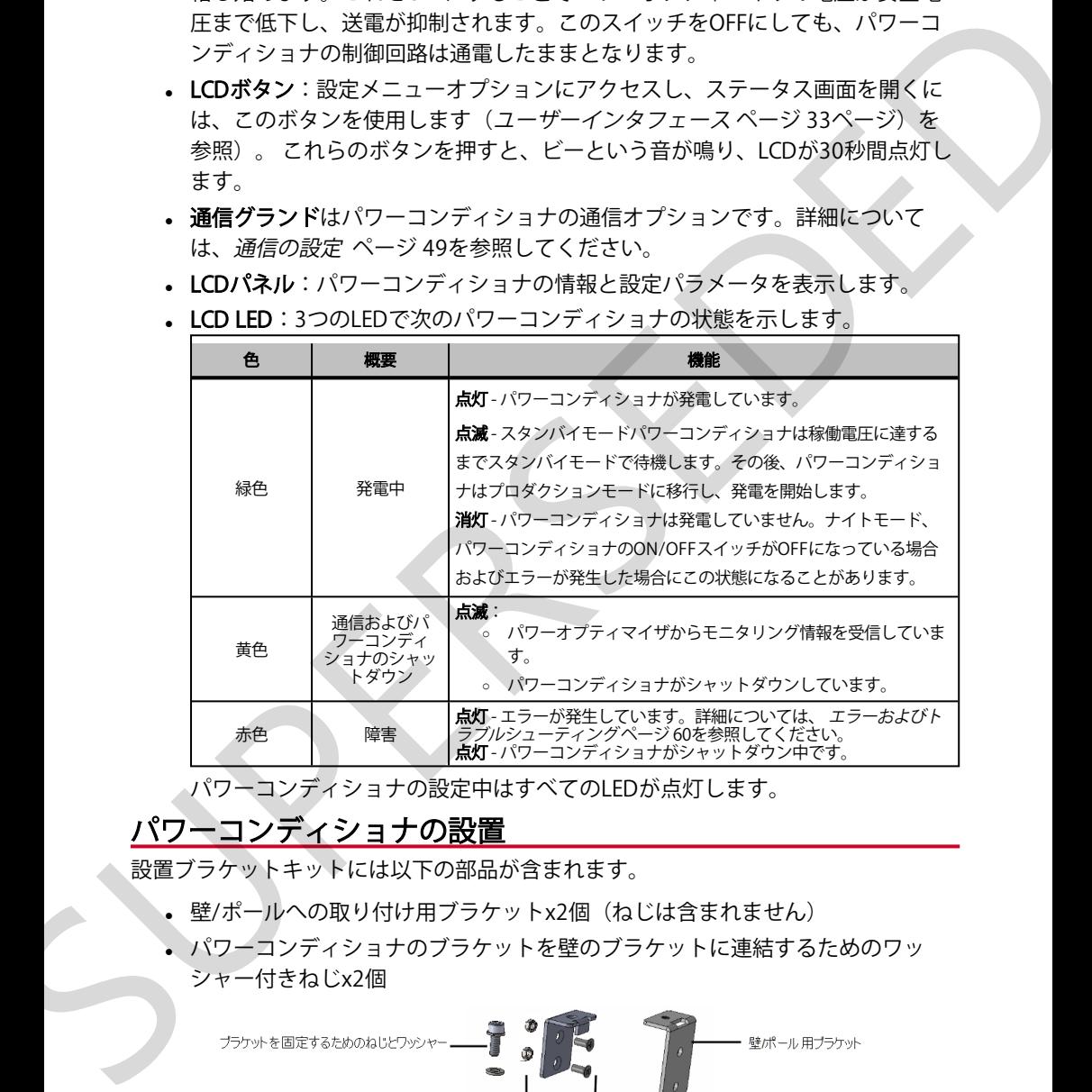

パワーコンディショナの設定中はすべてのLEDが点灯します。

## <span id="page-18-0"></span>パワーコンディショナの設置

設置ブラケットキットには以下の部品が含まれます。

- <sup>l</sup> 壁/ポールへの取り付け用ブラケットx2個(ねじは含まれません)
- <sup>l</sup> パワーコンディショナのブラケットを壁のブラケットに連結するためのワッ シャー付きねじx2個

パワーコンディショナ用ブラケット (ナット・ねじ付属) (パ ワーコンディショナのヒートシンクフィンに取り付け済み)

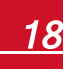

HD-Waveパワーコンディショナインストレーションガイド MAN-01-00397-1.1

#### 図 **4:**設置ブラケットとねじ

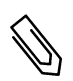

注記

取り付け先となる面や支持体がパワーコンディショナの重量に耐えうるものである ことを確認してください。

- 1. 壁、スタッドフレーム、ポール上でパワーコンディショナを取り付ける位置を決 めます。放熱が適切に行われるように、パワーコンディショナと他の物との間に 最低限の間隔を空けてください。
	- <sup>l</sup> 単一のパワーコンディショナを設置する場合:
		- o パワーコンディショナの上から20 cm。
		- o パワーコンディショナの下から10 cm以上。
		- o パワーコンディショナの左右から10 cm。
	- <sup>l</sup> 複数のパワーコンディショナを設置する場合:
		- o 複数のパワーコンディショナを縦に並べて設置する場合は、パワーコ ンディショナ間に40 cm以上のスペースを空けてください。
- 2. パワーコンディショナのブラケットは専用ヒートシンクフィンに取り付けられて おり、壁にすぐ設置できます。ポールに設置する場合は、2個のブラケットを取り 外し、それぞれを中央のヒートシンクフィンの上下に取り付けます(ブラケット の高さを調整できるように締め付け過ぎないでください)。

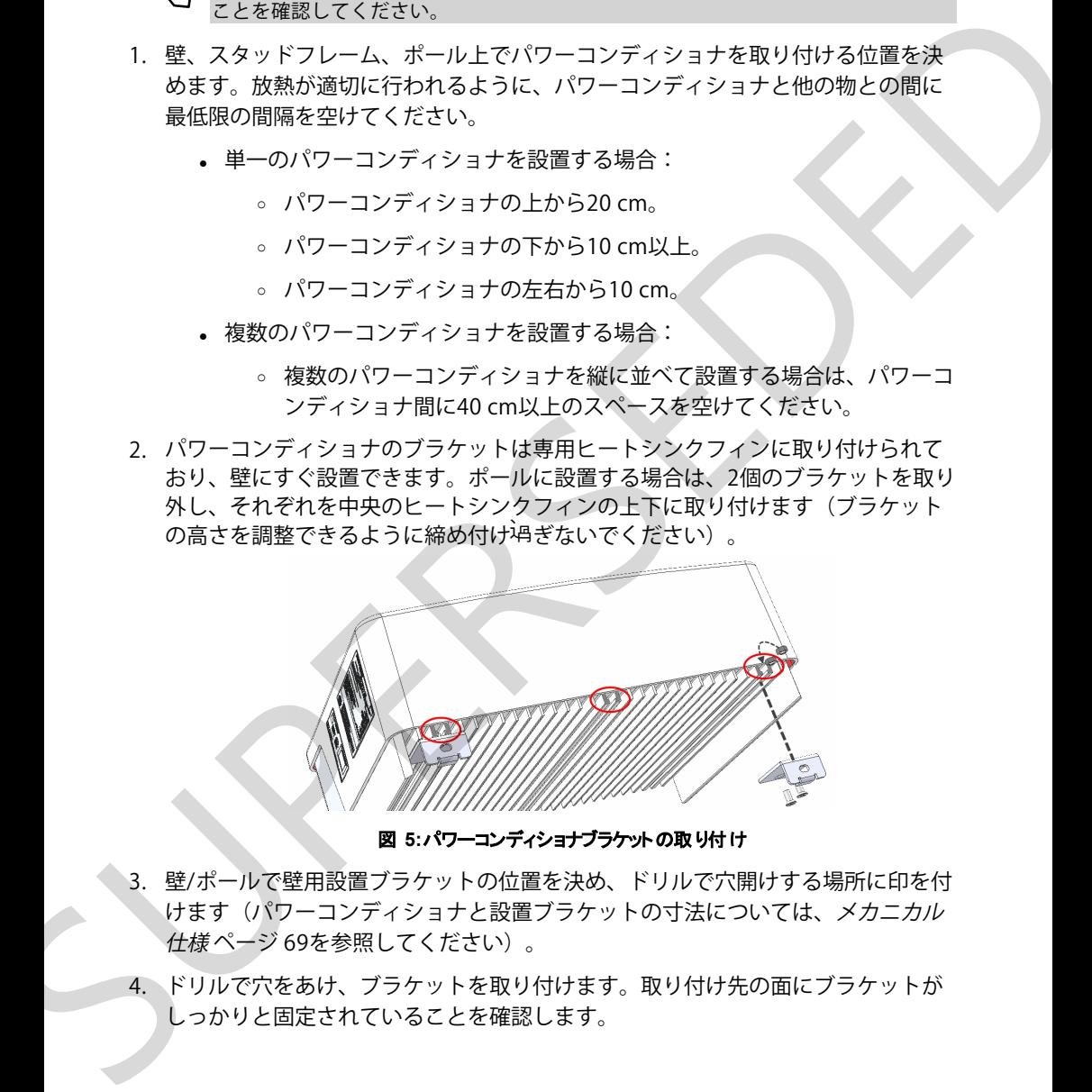

図 **5:**パワーコンディショナブラケットの取 り付け

- 3. 壁/ポールで壁用設置ブラケットの位置を決め、ドリルで穴開けする場所に印を付 けます(パワーコンディショナと設置ブラケットの寸法については、メカニカル 仕様 ページ 69を参照してください)。
- 4. ドリルで穴をあけ、ブラケットを取り付けます。取り付け先の面にブラケットが しっかりと固定されていることを確認します。

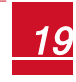

-HD-Waveパワーコンディショナインストレーションガイド MAN-01-00397-1.1 <sup>19</sup>

5. パワーコンディショナをブラケットにはめ込みます。パワーコンディショナの両 端を持ち上げるか、パワーコンディショナの上部と下部を持って所定の位置まで 引き上げます。パワーコンディショナを下げ、パワーコンディショナのブラケッ トの切り欠きを壁のブラケットの穴に挿入します(下図参照)。

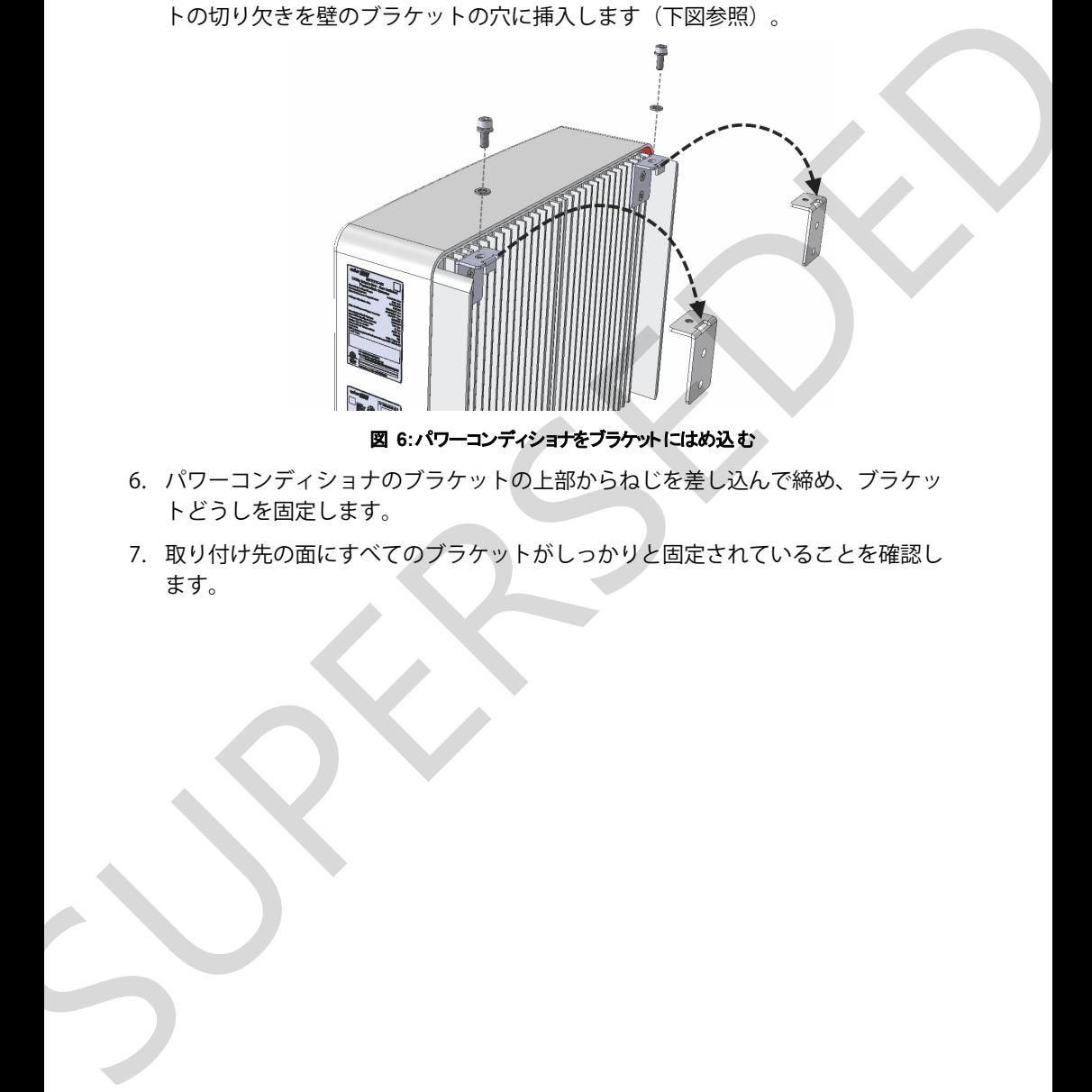

6. パワーコンディショナのブラケットの上部からねじを差し込んで締め、ブラケッ トどうしを固定します。

7. 取り付け先の面にすべてのブラケットがしっかりと固定されていることを確認し ます。

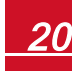

<span id="page-21-0"></span>Solar acce 第4章:ACとパワーコンディショナの接続およびストリングとパワーコンディショナの接続

# 第4章:ACとパワーコンディショナの接続およびストリ <sub>ングとパ</sub>ワーコンディショナの接続

本章では、パワーコンディショナとAC系統の接続方法、およびモジュールのストリン グとパワーオプティマイザの接続方法について説明します。

## <span id="page-21-1"></span>AC系統とパワーコンディショナの接続

AC出力のグランドは、PG21(直径9~16mm)のACケーブルの外部ゲージに適合し ます。 入力ターミナルブロックのケーブルの最大サイズは16mm²です。 詳細については、次のソーラーエッジのウェブサイトのRecommended AC Wiring Application Noteを参照してください。 http://www.solaredge.jp/files/pdfs/application-note-recommendedwiring.pdf. SUPERSE[D](http://www.solaredge.com/files/pdfs/application-note-recommended-wiring.pdf)ED

- 1. ACブレーカのスイッチをOFFにします。
- 2. パワーコンディショナのカバーを開きます。六角ねじを外し、慎重にカバーを水 平に引き出してから、下げてください。

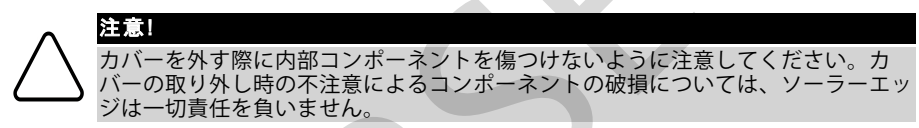

3. ケーブルの外側の被膜を58mm分剥がし、さらに内部のケーブルの絶縁体を8mm 分剥がします。

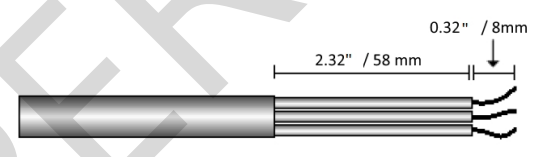

図 **7:Insulation stripping – AC( 3-wire cable)**

4. ACケーブルグラントを緩めて、ケーブルをグラントに挿入します (図 3を参照し てください)。

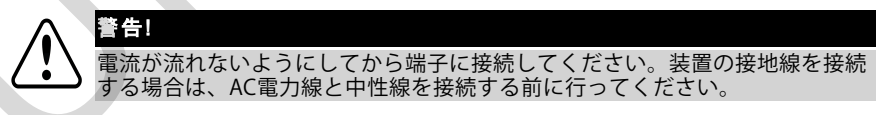

- 5. ACケーブルを付属のフェライトビーズに通します。
- 6. ターミナルブロックのラベルに従ってACケーブルを接続します。

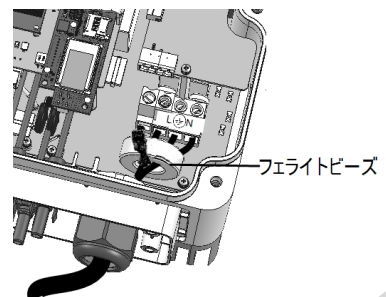

図 **8:AC**接続

- 7. 各端子のねじを1.2~1.5N\*mのトルクで締めます。
- 8. 線が完全に挿入されており、簡単に抜けないようになっていることを確認してく ださい。
- 9. ACケーブルグランドを2.8~3.3N\*mのトルクで締めます。
- 10. パワーコンディショナに接続していない線がないことを確認して、使用しない端 子のねじを締めます。

# <span id="page-22-0"></span>ストリングとパワーコンディショナの接続

DC入力ペアに接続します。必要に応じて外部接続箱/ブランチケーブルでパワーコン ディショナと追加のストリングを並列接続します。

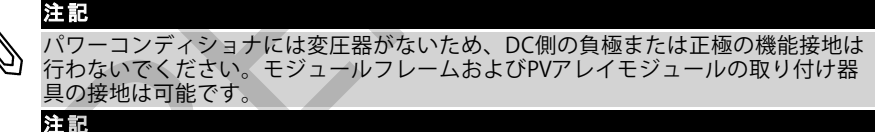

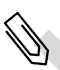

ソーラーエッジの固定入力電圧アーキテクチャにより、長さが異なるストリングに も対応できます。これにより、各ストリングの長さが許容範囲内に収まっている限 り同数のパワーオプティマイザをそろえる必要はありません。

パワーコンディショナのラベルに従って各ストリングのDCコネクタをDC+コネクタと DC-コネクタに接続します。

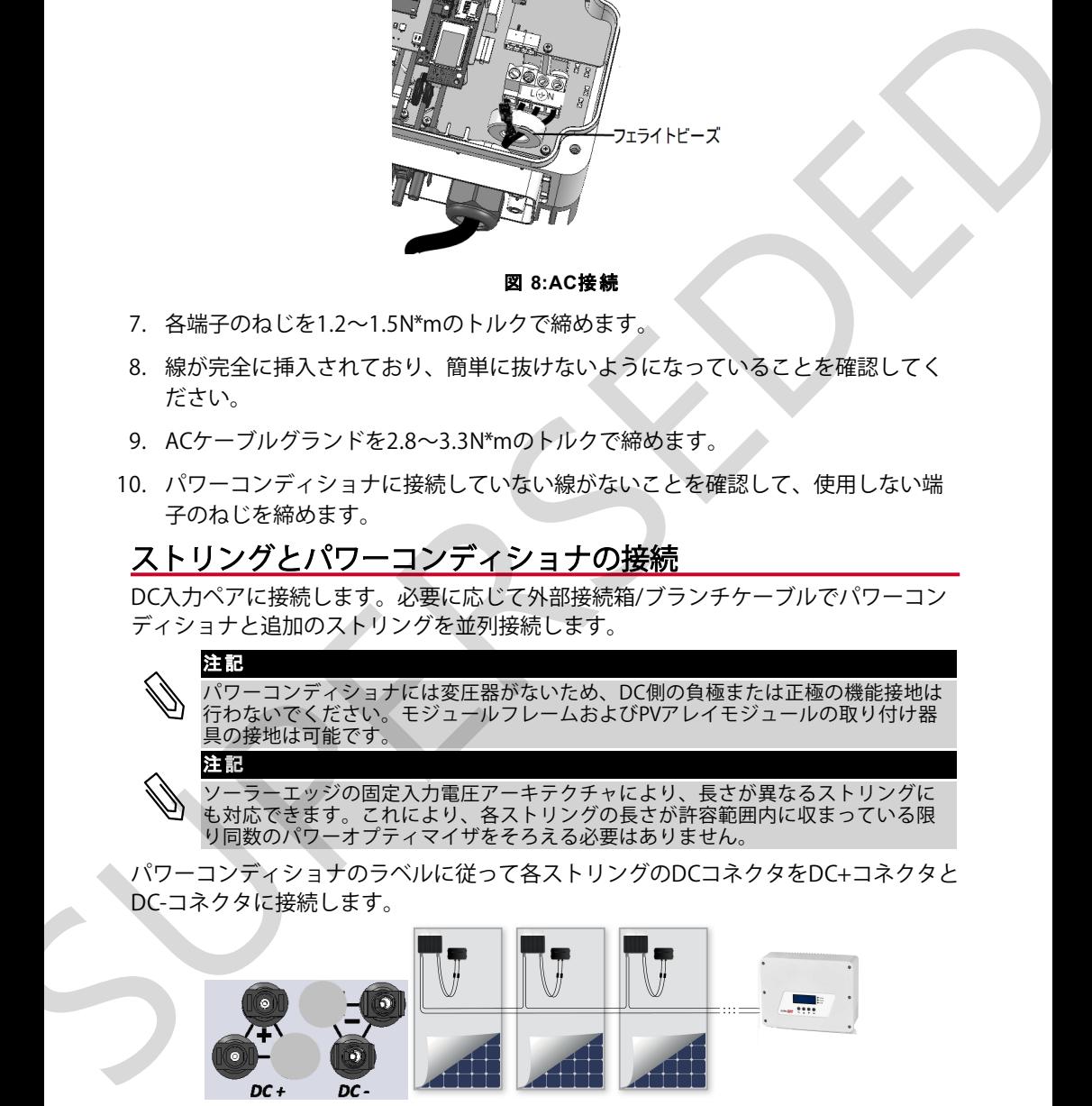

図 **9:**パワーコンディショナの**DC**接続

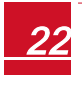

HD-Waveパワーコンディショナインストレーションガイド MAN-01-00397-1.1

# <span id="page-23-0"></span>RCD (Residual Current Device、残留電流デバイス)の選択

#### 重要な安全機能

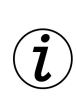

ソーラーエッジのすべてのパワーコンディショナは認証を受けた残留電流デ バイスを内蔵しており、デバイスとの連携により、太陽電池アレイ、ケーブ ルまたはパワーコンディショナの機能不全に起因する感電や火災を防ぐ仕組 みを備えています。認証(DIN VDE 0126-1-1)に従って本RCDには2つのト リップ閾値が設けられています。感電防止のデフォルト値は30mAです。低 速立ち上がり電流のデフォルト値は300mAです。

設置場所の規定により外部RCDが必要となる場合は、関連する電気工事規程を確認し て必要となるRCDの種別を確認してください。地域で適用される規格や指令に従って 残留電流デバイス(RCD)を設置してください。ソーラーエッジではタイプAのRCD を推奨しています。設置場所に適用される電気工事規程により下限値が規定されてい る場合を除いて、RCDの推奨値は100mAまたは300mAです。設置場所の規定により 使用する必要がある場合は、タイプBのRCDを使用することも可能です。 、バイスとはバリアーコンティショナにの設計を指定してください。最適なのが2%まである場合、放送していましていましている。最適なはのパラーのデジタを指定しています。最適なのでフォルト制は300mAです。<br>設計を指定していますが、100mB能が発信に基因する整備や火災を新で出しています。<br><br>放送しています。設計のアフォルト組は300mAです。<br>設計の開発により低下の状況をとなる場合、解析する整備や火災を除く確認しています。<br><br><br>で発表され

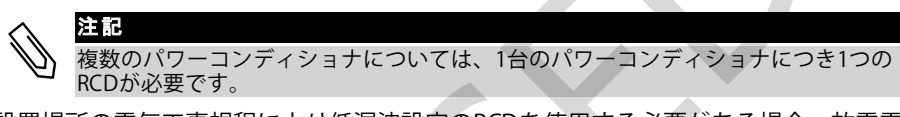

設置場所の電気工事規程により低漏洩設定のRCDを使用する必要がある場合、放電電 流により外部RCDの意図しないトリッピングが発生することがあります。外部RCDの 意図しないトリッピングを防止するには、以下の手順を行うことを推奨します。

- <sup>l</sup> 設置した際に正しく動作するよう適切なRCDを選択します。定格30mAのRCD は、(IEC 61008に従って)15mAの低漏洩でもトリッピングを起こすことがあ ります。一般的に、高品質なRCDは定格に近い値でもトリッピングを起こしま す。
- <sup>l</sup> パワーコンディショナの内部RCDのトリッピング電圧を外部RCDのトリッピン グ電流よりも低い値に設定してください。内部RCDの電流が許容値よりも高く なるとこのRCDでトリッピングが発生しますが、残留電流が低ければ内部パ ワーコンディショナRCDが自動的にリセットされるため、手動によるリセット は必要ありません。

詳細については、次のソーラーエッジのウェブサイトのSolarEdge Inverters Application NoteのRCD Selectionを参照してください。 http://www.solaredge.jp/sites/default/files/application\_note\_ground fault\_rcd.pdf

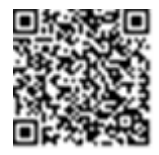

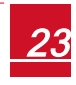

## <span id="page-24-0"></span>第5章:系統連系

本章では、システムのアクティベーション、パワーオプティマイザとパワーコンディ ショナのペアリングおよびシステムの正常動作確認の方法について説明します。

# <span id="page-24-1"></span>手順1:システムのアクティベーション

- 1. パワーコンディショナのON/OFFスイッチがOFFになっていることを確認します。
- 2. パワーコンディショナのカバーを外していなければ、外します。パワーコンディ ショナから6個の六角ねじを外し、カバーを慎重に水平に引き出してから外してく ださい。

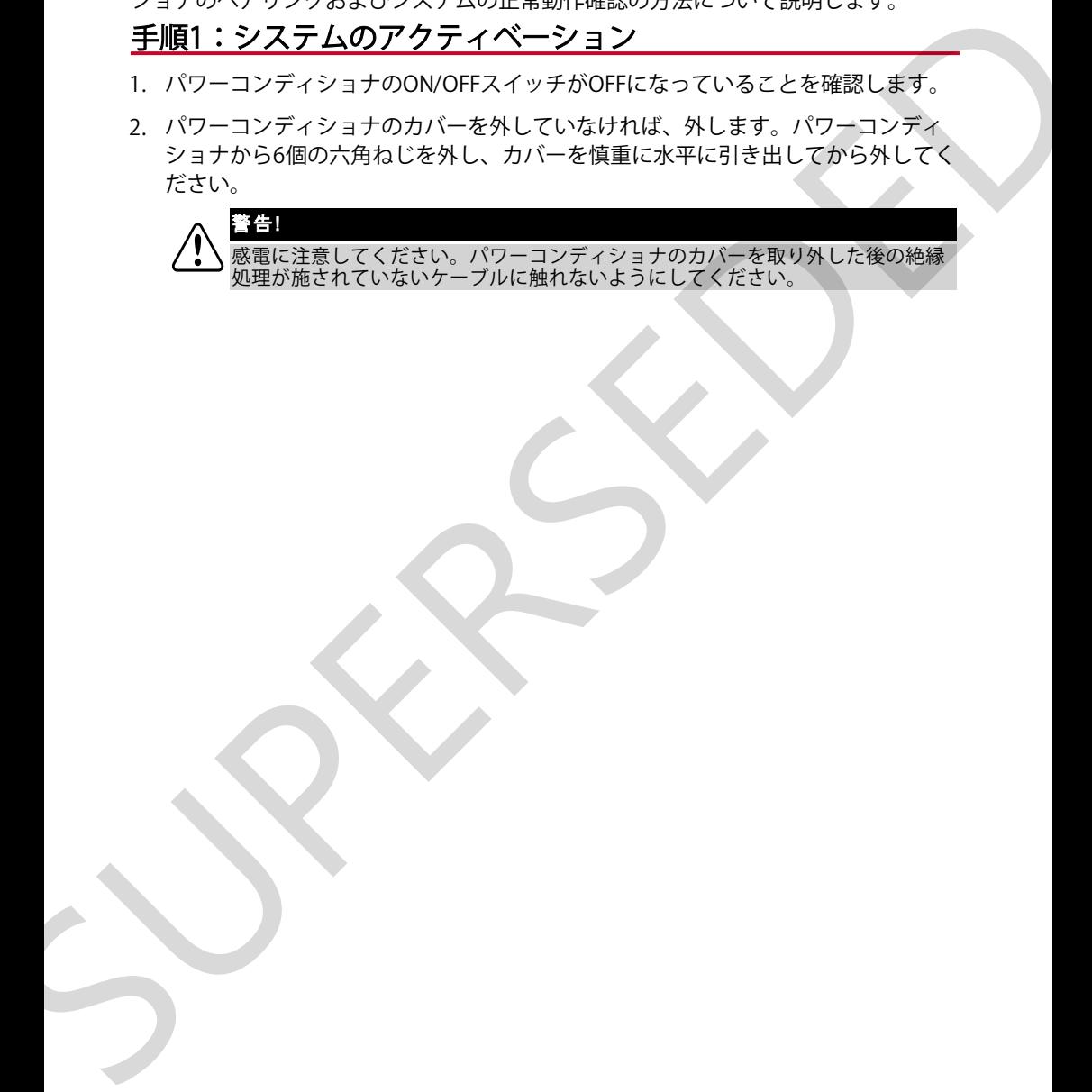

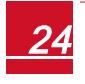

HD-Waveパワーコンディショナインストレーションガイド MAN-01-00397-1.1

- 3. パワーコンディショナをアクティベーションするには:
	- a. パワーコンディショナのシリアル番号にカードのシリアル番号が一致している ことを確認します。
	- b. 通信ボードの「CARD」と記されているスロットにカードを挿入します。
	- c. ACをONにします。
	- d. LCD画面に次のメッセージが表示されます: Running Script...→Done!

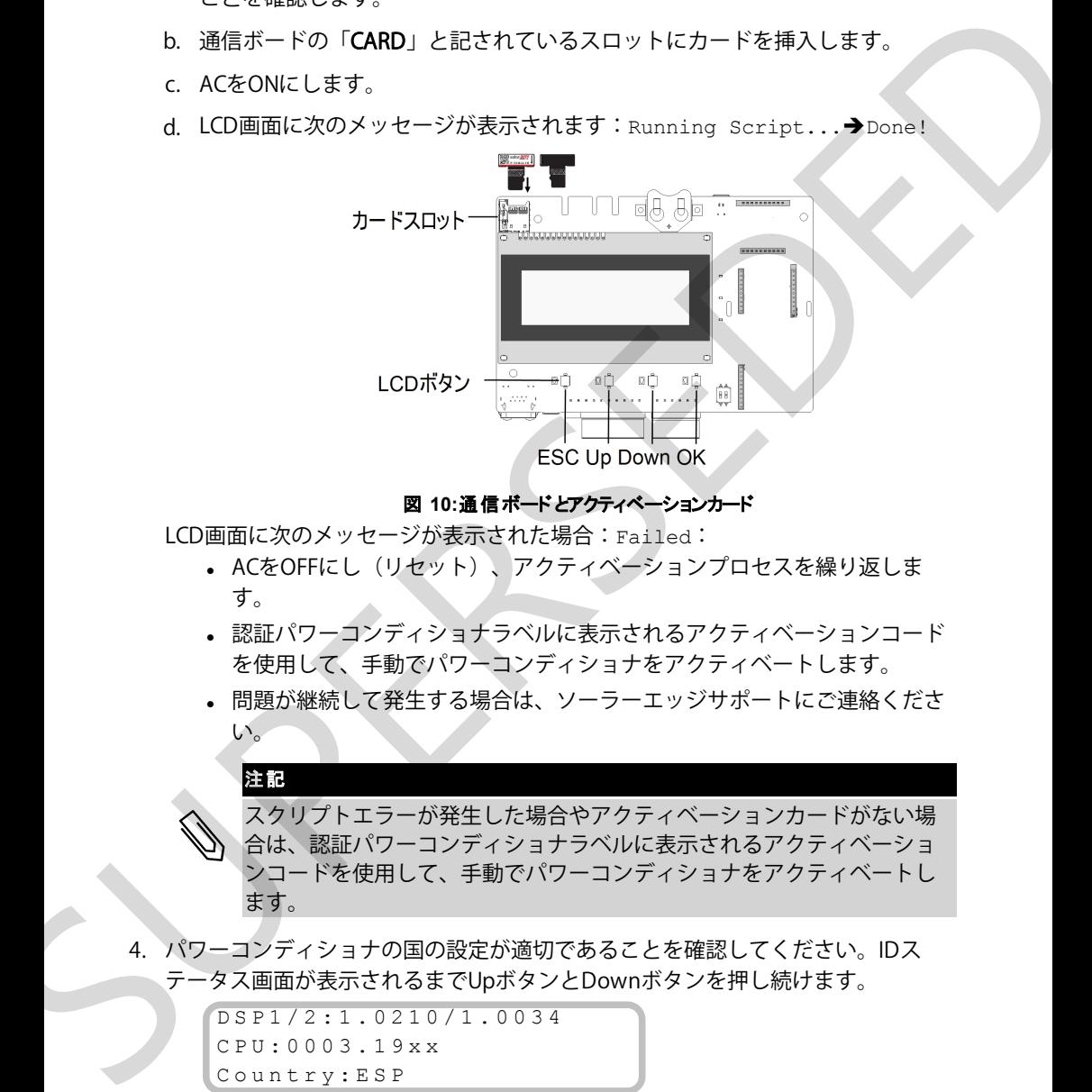

図 **10:**通信ボード とアクティベーションカード

<span id="page-25-0"></span>LCD画面に次のメッセージが表示された場合:Failed:

- <sup>l</sup> ACをOFFにし(リセット)、アクティベーションプロセスを繰り返しま す。
- <sup>l</sup> 認証パワーコンディショナラベルに表示されるアクティベーションコード を使用して、手動でパワーコンディショナをアクティベートします。
- <sup>l</sup> 問題が継続して発生する場合は、ソーラーエッジサポートにご連絡くださ い。

#### 注記

スクリプトエラーが発生した場合やアクティベーションカードがない場 合は、認証パワーコンディショナラベルに表示されるアクティベーショ ンコードを使用して、手動でパワーコンディショナをアクティベートし ます。

4. パワーコンディショナの国の設定が適切であることを確認してください。IDス テータス画面が表示されるまでUpボタンとDownボタンを押し続けます。

> D S P 1 / 2 : 1 . 0 2 1 0 / 1 . 0 0 3 4 C P U : 0 0 0 3 . 1 9 x x C o u n t r y : E S P

- 5. パワーコンディショナのカバーを閉じる前に、必要に応じて次の手順を追加で 行ってください。
	- <sup>l</sup> 内部LCDユーザーボタンで国設定またはパワーコンディショナ設定を行いま す。国および系統 (Country&Grid) ページ 36。
	- 通信オプションの接続を行います。*通信の設定 ページ 49*。
- 6. 3.0 N\*mのトルクで締め付けて、パワーコンディショナのカバーを閉じます。
- 7. パワーオプティマイザとパワーコンディショナの間に外部DCスイッチがある場合 は、このスイッチもONにします。
	- 次のようなステータス画面がLCDパネルに表示されます。

Vac [ V ] V d c [ V ] P a c [ w ]  $240.7$  14.1  $0.0$ P OK: 000/000 <S OK>  $\overline{\phantom{a}}$  -  $\overline{\phantom{a}}$  -  $\overline{\phantom{a}}$ 

- 8. LCDパネルに次の情報が表示されていることを確認します。
	- **. P OK: ペアリング処理が完了し、パワーオプティマイザから最初のテレメ** トリを受信した時にのみ表示されます。パワーオプティマイザが接続されて いて、少なくとも1つのパワーオプティマイザがモニタリングデータを発信 していることを示します。P\_OKが表示されない場合には、パワーオプティ マイザ、ストリングおよびDC入力の接続部を確認してください。
	- 000/000:パワーオプティマイザから最初のテレメトリを受信した時にのみ 表示されます。このパワーコンディショナとペアリングしているパワーオプ ティマイザの数を示します。この段階ではペアリングされているパワーオプ ティマイザはまだないので値は000となります。
- **. S OK: ソーラーエッジモニアリングプラットフォームとの接続が成功して** いることを示します(パワーコンディショナとサーバが接続されている場合 にのみ表示されます)。パワーコンディショナをサーバに接続しているにも かかわらずS\_OKが表示されない場合には、エラーおよびトラブルシュー ティング ページ 60を参照してください。 ・PABLIL J-コワーホタンで組織を計にはパソーコンティショナがよそれが、<br>
T-BBAとび系統(2007年)を開催の設定 ベージ 49、<br>
5、固分よび系統(2007年)が、通信の設定 ベージ 49、<br>
8、3000やハルクで輸送情報で、パワーコンティショナのカバーを閲じます。<br>
7、1パワーオブティマイザとパワーコンティショナの期にお節Cスイッチがある場合<br>
2.00メイッチものMEにます。源信の設定 ベージ 49、<br>
は、こ
	- <sup>l</sup> Vac [V]:系統のAC出力電圧です。正しい値になっていることを確認しま す。
	- <sup>l</sup> Vdc [V]:パワーコンディショナに接続している中で最も長いストリングの DC入力電圧 これはストリング内のパワーオプティマイザ1つにつき1Vの安 全電圧となります。

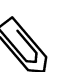

注記

パワーコンディショナの測定上の許容範囲はLCD±3Vです。

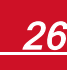

- Pac [w]: AC出力電力です(パワーコンディショナがOFFの場合は0.0と表示 されます)。
- <sup>l</sup> OFF:パワーコンディショナのON/OFFスイッチがOFFになっていることを 示します。

#### <span id="page-27-0"></span>手順2:パワーオプティマイザとパワーコンディ ショナの ペアリング

すべての接続が完了した後に、すべてのパワーオプティマイザとそれらに対応するパ ワーコンディショナの間で論理的なペアを形成する必要があります。パワーコンディ ショナとのペアリングが行われない限り、パワーオプティマイザは発電しません。こ の手順では各パワーコンディショナを発電するパワーオプティマイザに割り当てる方 法について説明します。 ・「研たバンコンフォンコンのMODITAT?」プロのTheoryのデスティブがあるということを<br>
FORT 3700<br>
THE TO 2700<br>
TO 2700<br>
FORT 3700<br>
アプリング<br>
アプリングディショナの間で前興的なベアを形成する必要があります。ND-コンティ<br>
アプリングディショナの間で前興的なベアを形成する変更があります。ND-コンティショナの間で<br>
エンティショナの間で前興的なベアを形成する変更があります。ND

太陽光がモジュールにあたっている状態でこの手順を実行してください。ストリング 長を変更したりパワーオプティマイザを交換した場合には、このペアリング手順を再 度行ってください。

1. ペアリングの実行パワーコンディショナのLCD OK ボタン(通信ボードの右端、図 10参照)を約**10秒間**押し続けます。下記のメッセージが表示されます。

```
Keep holding button
for pairing, release
to enter menu...
Remaining: 3 sec
```
さらに5秒間押し続けて、次のメッセージを表示させます。

P a i r i n g

Turn Switch To On

2. 5秒以内にパワーコンディショナのON/OFFスイッチをONにします。5秒経過する と、パワーコンディショナはペアリングモードを解除します。パワーコンディ ショナがペアリングを実行すると、次のメッセージが表示されます。

> P a i r i n g Remaining [sec]: 180

-HD-Waveパワーコンディショナインストレーションガイド MAN-01-00397-1.1 <sup>27</sup>

3. ペアリングが完了するまで(タイマーが0になるまで)待機します。ペアリングが 失敗するとエラ ーが表示されます。この場合には、ペアリング手順を再度行いま す。また、[パワーオプティマイザのトラブルシューティング](#page-67-0)  ページ 67。問題が 繰り返し発生する場合は、 ソーラーエッジサポートにご連絡ください。 ペアリン グが成功すると、次のメッセージが表示されます。

solaredge

P a i r i n g

Pairing Completed

- 4. ペアリングが完了すると、パワーコンディショナは続けてパワーオプティマイザ に番号を割り当て、それらをストリングにマッピングします。
- <sup>l</sup> パワーオプティマイザの検出 パワーオプティマイザIDが検出され、各オ プティマイザに固有の番号が割り当てられます。この番号はパワーコン ディショナがテレメトリを同期する際に使用します。この検出はオプティ マイザが安全電圧になっている間に実行されます。 繰り返し許主する場合は、ソーラーエッジサポートに定達格ください。ベアリン<br>ダが成功すると、次のメッセージが表示されます。<br>- 『airing Completed<br>- 『airing Completed<br>- 『airing Completed<br>- 『airing Completed<br>- 『airing Completed<br>- 『airing Completed<br>- 『airing Completed』<br>- 『airing Complet
	- . ストリングの検出 この過程で各オプティマイザの論理ストリングが検出 されます。この検出は一部のオプティマイザがMaxVoutモードになってい る間に実行されます。

パワーオプティマイザの検出と割り当てには最長2分かかることがあります。

システムのスタートアップ処理が始まります。

パワーコンディショナのスイッチをONにした時点からパワーオプティマイザは発電 を開始しており、 パワーコンディショナがこの電力を交流に変換しています。

警告! パワーコンディショナのON/OFFスイッチをONにするとDC線に高い電圧がかかる ようになります。また、 パワーオプティマイザの1Vの安全電圧も解除されます。

最初の ACとの接続の後にパワーコンディショナが電力の変換を開始すると、パワー コンディショナはスタンバイモードに移行し、動作電圧に到達 するまでこのモードに 留まります。このモードではパワーコンディショナの緑色のLEDが点滅します。

スタンバイモード中はパワーコンディショナが系統のモニタリングを行い、 電圧と周 波数が適切であるかどうかを確認します。下記のメッセージが表示されます。

Waking Up... Remaining: 051 Sec

この残り時間はプロダクションモード に移行するまでの時間を示します。この時間は 地域ごとの規制により異なりますが、 一般的には3~5分となります。

残り時間のカウントダウンが完了すると、パワーコンディショナはプロダクション モードに移行し、 発電を開始します。このモードではパワーコンディショナの緑色の LEDが点灯します。

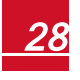

# <span id="page-29-0"></span>手順3:動作の検証

起動時間の経過後、次のようなステータス画面がパワーコンディショナのLCDパネル に表示されます。

```
Vac [ V ] V d c [ V ] P a c [ W ]
2 4 0 . 7 3 7 1 . 9 2 3 4 9 . 3 
P OK: XXX/YYY < S OK>
\hbox{O\,{\sc N}}
```
- 1. 次の事項を確認します。
	- <sup>l</sup> パワーコンディショナの緑色のLEDが点灯している
	- LCDパネルのON/OFFインジケータがONを示している
	- <sup>l</sup> P\_OK:XXX/YYY:パワーオプティマイザと接続しており、少なくとも1つのパ ワーオプティマイザからモニタリングデータが送信されています。パワーオプ ティマイザがテレメトリを送信する周期は最大で10分です。
	- S OKは、パワーコンディショナがソーラーエッジモニタリングポータルと接続 されていることを示します。
	- <sup>l</sup> Vac [V] 系統のAC出力電圧の測定値を示します。
	- Vdc [v] :全モジュールの出力電圧合計値(でありパワーコンディショナの動作 範囲内に収まる)と等しいDC入力電圧を示します。
	- <sup>l</sup> Pac [W]は、発電されたAC出力電力の合計値を示します。
- 2. 各機器の取り外し可能な2Dバーコードシールを使用して、パワーコンディショナ のラベルのシリアル番号をメモします。この情報はソーラーエッジモニタリング プラットフォームでパワーコンディショナを特定するために使用されるほか、モ ニタリングプラットフォーム上で新しいサイトを作成する際に必要になります。 SUPERSEDED

これでソーラーエッジDC最適化パワーコンディショナシステムを運用できるようにな ります。

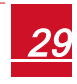

# <span id="page-30-0"></span>手順4:設置データのレポートおよびモニタリング

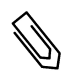

注記

順では通信を行う必要があります。*通信の設定* ページ 49を参照してくださ い。

## <span id="page-30-1"></span>ソーラーエッジモニタリングシステム

ソーラーエッジのクラウド型モニタリングプラットフォーム(モニタリ ングプラットフォーム)を使用すると、最新情報を含むソーラーエッジ サイトの情報を物理的または論理的なビューで表示することができま す。モニタリングプラットフォームの詳細については、次のソーラー エッジのウェブサイトに掲載されているソーラーエッジMonitoring Platform User Guideを参照してください。 SUPERSE[DE](http://www.solaredge.jp/files/pdfs/solaredge-monitoring-portal-user-guide.pdf)D

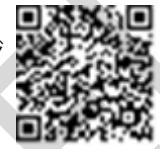

http://www.solaredge.jp/files/pdfs/solaredge-monitoring-platform-user-guide.pdf. ソーラーエッジモニタリングポータルは、次のような論理的レイアウトと物理的レイ アウトに従って設置されたシステムの情報を表示します。

- <sup>l</sup> 論理的レイアウト:パワーコンディショナ、ストリング、モジュールおよびそ れらの電気的な接続などといった、システム内のコンポーネントの論理的レイ アウトを図示します。この図を利用することで、どのモジュールがどのストリ ングに接続されているか、どのストリングがどのパワーコンディショナに接続 されているかなどを確認できます。
- **. 物理的レイアウト:パワーコンディショナ、ストリング、モジュールおよびそ** れらの電気的な接続などといった、システム内のコンポーネントの物理的レイ アウトを図示します。この図には、システムコンポーネントの実際の配置が鳥 瞰図として表示されます。

本ポータルを利用することで、次のことを行えます。

- <sup>l</sup> 特定のコンポーネントの最新のパフォーマンス情報を表示する
- <sup>l</sup> モジュールなどを他の同種のコンポーネントと比較することで、パフォーマン スが低下しているコンポーネントを特定する
- <sup>l</sup> 物理的レイアウトを利用して警報が発生されているコンポーネントの位置を特 定する
- <sup>l</sup> コンポーネント同士の接続を確認する
- パワーオプティマイザのペアリングをリモートで行う

論理的レイアウトを表示するには、 アプリケーション上で新しく作成したサイトのパ ワーコンディショナのシリアル番号を入力する必要があります。パワーコンディショ ナとモニタリングサーバの間の通信が確立されると、論理的レイアウトが表示されま す。

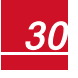

物理的レイアウトを表示するには、設置したパワーオプティマイザの位置のマッピン グを行う必要があります。物理的マッピングを行うには、Site Mapperツールもしくは 機器から剥がしたステッカーを貼ったSite Mapperまたはマッピングテンプレートのい ずれかを使用する必要があります(次の設置情報の提供を参照してください)。

論理的および物理的マッピングは、ソーラーエッジモニタリングプラットフォームを 使用してサイトの問題を解決する際にも利用できます。

設置したパワーオプティマイザの物理的および論理的マッピングソーラーエッジに送 信されていない場合、ソーラーエッジモニタリングプラットフォーム上でパワーオプ ティマイザとパワーコンディショナの接続を示す論理的レイアウトを表示することは 可能ですが、パワーオプティマイザの物理的な位置やストリングを表示することはで きません。 すれかを使用する必要があります(次の設置情報を発明してください)。<br>新聞的よび物理的マッピングは、ソーラーエッジモニタリングブラットフォームを<br>使用してサイトの問題を解決する際にも利用できます。<br>使用してパワーオブディマイザの物理的および論理的マッピングソーラーエッジに送<br>伝えれていない場合、ソーラーエッジモニタリングブラットフォーム上でパワーオブ<br>ディマイザとパワーコンディショナの提案を示す論理的レイアウトを表示することはで、<br>ティマ

パワーコンディショナは、LAN、またはパワーコンディショナのRS232ポートに接続 した外部モデムを通してソーラーエッジモニタリングプラットフォームに接続されま す。また、本パワーコンディショナをサーバと接続済みの別のパワーコンディショナ とマスタ/スレーブ構成で接続することも可能です。通信の設定 ページ 49。

#### <span id="page-31-0"></span>設置情報の提供

次のいずれかの方法により、太陽電池システムとソーラーエッジのクラウド型モニタ リングプラットフォーム(モニタリングプラットフォーム)を接続します。

#### <span id="page-31-1"></span>Site Mapperアプリケーション

#### Android

 ソーラーエッジSite Mapperスマートフォン用アプリを使用すると、パワーオプティ マイザおよびパワーコンディショナの2Dバーコードの読み取りやソーラーエッジモニ タリングプラットフォームにおけるシステムの物理的レイアウトのマッピングが行え ます。このアプリがソーラーエッジモニタリングプラットフォームに統合されると、 次のことが可能になります。

- 新しいシステムのオンサイト登録の簡略化
- <sup>l</sup> システムの物理的レイアウトの作成、編集、確認
- <sup>l</sup> パワーオプティマイザのシリアル番号をスキャンし、システムの物理的レイア ウトの正しい場所に割り当てる

詳細については、ソーラーエッジSite Mapperのデモ動画を参照してください。

• ソーラーエッジSite Mapperモバイルアプリを使用した新しいサイ トの作成

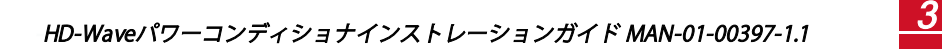

• ソーラーエッジSite [Mapperモバイルアプリを使用したパワーオプ](https://www.youtube.com/watch?v=JbriIDSrsOQ) [ティマイザのマッピング](https://www.youtube.com/watch?v=JbriIDSrsOQ)

#### iPhone

ソーラーエッジのスマートフォン用アプリケーションSite Mapperを使用してパワーオ プティマイザとパワーコンディショナの2Dバーコードをスキャンします。本アプリ ケーションによりXMLファイルが作成されます。このXMLファイルはソーラーエッジ モニタリングプラットフォームでのサイト登録時にアップロードできます。ソーラー エッジのSite Mapperはアプリケーションストアからダウンロードできます。 iPhone<br>
ソーラーエッジのスマートフォン用アプリケーションSite Mapperを使用してパワーオ<br>
ブディマイザとバワーコンディショアプリケーションSite Mapperを使用してパワーオ<br>
ケーションによりMMファイルが作成されます。このMMファイルはサーラーエッジラ<br>
モニタリングラットフォームでのサイト登録時にアップロードできます。ソーラー<br>
エタリングラットフォームでのサイトを設計していましていましていましていましょう

詳細については、次のソーラーエッジのウェブサイトに掲載されている■ ソーラーエッジSite Mapperソフトウェアガイド、またはSite Mapperの デモ動画を参照してください。

https://www.solaredge.com/ja/products/installer-tools/site-mapper#/

## <span id="page-32-0"></span>ソーラーエッジモニタリングプラットフォームでのサイトの作成

モニタリングプラットフォームでのサイトの作成は、次のウェブサイト の登録フォームから行います。http://www.solaredge.jp/groups/siteregistration設置に関する情報や論理的および物理的マッピングなどの詳 細情報など、必要な情報をすべてフォームに入力してください。

### <span id="page-32-1"></span>文書テンプレート

各パワーオプティマイザに取り付けられている取り外し可能な2Dバー コードを物理的レイアウトのテンプレート(ソーラーエッジのウェブサ イトからダウンロードできます)してください。本テンプレートし終 わったら、テンプレートをスキャンしてソーラーエッジモニタリングプ ラットフォームでのサイト登録時にスキャンしたデータをアップロードLL

してください。文書テンプレートの例については、次を参照してください。 http://www.solaredge.jp/files/pdfs/physical-layout-template.pdf

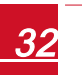

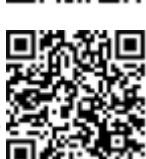

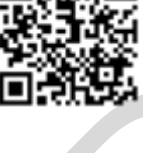

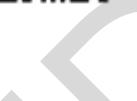

## <span id="page-33-0"></span>solar<mark>edge</mark>

# <span id="page-33-1"></span>第6章:ユーザーインタフェース LCDユーザーボタン

LCDパネルにある4つのボタンを使用してLCDメニューの操作やパワーコンディショナ の設定を行います。これらのボタンを押す際には、押し間違いを防ぐために指を直接 ボタンの位置に合わせるようにしてください。入力確認としてビーという音が鳴りま す。

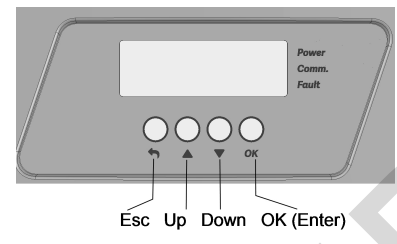

図 **11:LCD**ボタン

4つのユーザーボタンを使用してLCDパネルのメニューを操作します。

- <sup>l</sup> Esc:現在表示されているパラメータの先頭にカーソル(>)を移動したり前の メニューに戻ったりするほか、(Abortedが表示されるまで)長押しすることで 値の変更をキャンセルします。
- <sup>l</sup> UpおよびDown:メニューオプションやパラメータの文字上でカーソルを移動 させたり、値を設定する際に文字を切り替えたりします。
- OK (Enter) : メニューオプションを選択します。また (Appliedが表示される まで)長押しすることで変更した値を適用します。

セットアップモードに入るには、右側の3つのボタン(Up、Down、OK)を連続して 使用します。

LCD画面には本システムのステータス情報と様々な設定オプション用メニューが表示 されます。下記の手順でLCDパネルとボタンを使用します。

- オペレーショナルモード:LCDパネルでシステムの稼働状態を確認できます。 本オプションの説明については、ステータス画面 - オペレーショナルモード ページ 42を参照してください。UpボタンとDownボタンを使用して表示される 情報を切り替えることができます。 [SU](#page-34-0)[P](#page-42-0)ERSEDED
	- セットアップモード:設置時に設置業者が基本的な設定を行う際に使用するこ とがあります。詳細については、パワーコンディショナの設定 – セットアップ モード 次のページを参照してください。
	- エラーメッセージ:問題が発生すると、エラーメッセージがLCD画面に表示さ れることがあります。 詳細については、エラーおよびトラブルシューティング ページ 60、パワーコンディショナの設定 – セットアップモード 次のページ。

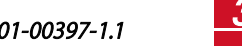

-HD-Waveパワーコンディショナインストレーションガイド MAN-01-00397-1.1 <sup>33</sup>

# <span id="page-34-0"></span>パワーコンディショナの設定 – セットアップモード

パワーコンディショナの設置後、設置者が基本的なシステム設定を行うことがありま す。設定はパワーコンディショナをセットアップモードにして行います。

- ▶ セットアップモードへの移行
- 1. パワーコンディショナのON/OFFスイッチをOFFにします(ACはONのままにしま す)。

警告! パワーコンディショナが正常に機能していれば(パワーオプティマイザが発電 していれば)、次のメッセージが表示されます。 DC VOLTAGE NOT SAFE DO NOT DISCONNECT  $V \cap C$  : 72  $\cap$ このメッセージはDC電圧が安全電圧(50V)になるまで表示されます。電圧が 安全電圧に下がるか、5分経過するまでカバーを開けないでください。 >、axes いプロフィンコナのONVOFスイッチをOFFにします(KCI4ONのままにします)<br>
- セットアップモードへの移行<br>
- インラコンディショナのONVOFスイッチをOFFにします(KCI4ONのままにします)<br>
- インコンディショナがの間に使用していれば(パワーオプティマイザが発電<br>
- インコンディショナが可能に聴催していれば(パワーオプティマイザが発電<br>
- イントは、次のメッセージが表示されます。<br>
- POD

2. OKボタンを5秒以上押し続けます。下記のメッセージが表示されます。

```
Please enter
  P a s s w o r d
* * * * * * * *
```
3. Up、Down、OKボタン(Up=1、Down=2、OK=3)を押してセットアップモード のパスワードを入力します。▲▼ OK ▲▼ OK ▲▼ (12312312)

パワーコンディショナがセットアップモードに移行し、すべてのLEDが点灯します。2 分間以上いずれのボタンも押されない場合、パワーコンディショナは自動的にセット アップモードを終了します。

次の画面はメニューオプションを階層ツリーとして示したものです。これらについて は設定メニューのオプション ページ 36を参照してください。実際のメニューはパ ワーコンディショナのファームウェアのバージョンおよび国により異なることがあり ます。

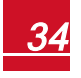

メインメニュー:

国(Country):

```
G e r m a n y +
S p a i n
F r a n c e
.
.
```
. 言語(Language):

> E n g l i s h G e r m a n S p a n i s h F r e n c h I t a l i a n

通信(Communication):

```
S e r v e r < L A N >
LAN Conf
R S 4 8 5 – 1 C o n f < S >
ZigBee Conf<S>
R S 2 3 2 C o n f 
Cellular Conf
G P I O C o n f < M T R >
```
電力制御(Power Control):

```
Grid Control <En>
         Energy Manager
         RRCR Conf.
         Reactive Pwr Conf.
         Active Pwr Conf.
         Phase Balance < Dis>
         Wakeup Conf.
         P(f)A d v a n c e d 
         Load Defaults
SUPERSEDED
```
表示(Display):

Temperature <C>  $LCD$  On Time  $\langle 30 \rangle$ 

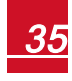
メンテナンス(Maintenance):

```
Date and Time
R e s e t C o u n t e r s
Factory Reset
SW Upgrade SD-Card
Diagnostics
Grid Protection
Board Replace
```
情報(Information):

```
V e r s i o n s
E r r o r L o g
Warning log
Hardware IDs
```
# 設定メニューのオプション

<span id="page-36-0"></span>本節では、LCDを使用したパワーコンディショナの設定方法について説明します。 国および系統 (Country&Grid)

1. Countryオプションを選択して、パワーコンディショナが設置されている国とパ ワーコンディショナが接続している系統を指定します。このパラメータは事前に 設定されている場合があります。事前に設定されている場合には、国の設定が正 しいことを確認します。 reactory Reset<br>
Subgrade SD-Card<br>
Diagnostics<br>
card Replace<br>
Card Replace<br>
Responsible<br>
Reset of the state of the state of the state of the state of the state of the state of the state of the state of the state of the st

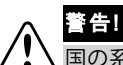

国の系統コードに準拠し、国の系統と正常に連携させるには、パワーコンディ ショナの国の設定を正しく設定する必要があります。

国のリストが表示されます。国が設定されていない場合には、値が<NONE>と表 示されます。

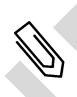

注記

パワーコンディショナに国が設定されていない場合は発電が行われません。ま た、次のメッセージがLCDに表示されます: No Country Selected

国名の近くにプラス(+)が表示されている場合は、選択後に別のメニューが表示 されます。

2. 確認画面に選択した国名が表示されていることを確認します。YESを選択して Enterを押します。

# 言語 (Language)

1. Languageオプションを選択して、LCD画面に表示される情報の言語を設定しま す。

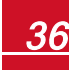

2. 確認画面に選択した言語が表示されていることを確認します。YESを選択して Enterを押します。

### <span id="page-37-0"></span>通信 (Communication)

- 1. Communicationオプションを選択して、定義と設定を行います。
	- <sup>l</sup> 本パワーコンディショナで使用する通信オプションはソーラーエッジモ ニタリングプラットフォームとの通信に適用されます。
	- <sup>l</sup> 本通信オプションは、複数のソーラーエッジデバイス間または電力メー タやロガーなどのソーラーエッジからの提供ではない外部デバイス間の 通信に適用されます。
- 2. Serverを選択してデバイスとソーラーエッジモニタリングプラットフォームの間で 使用する通信方式を設定します。これらの通信オプションについては、説明を参 照してください。

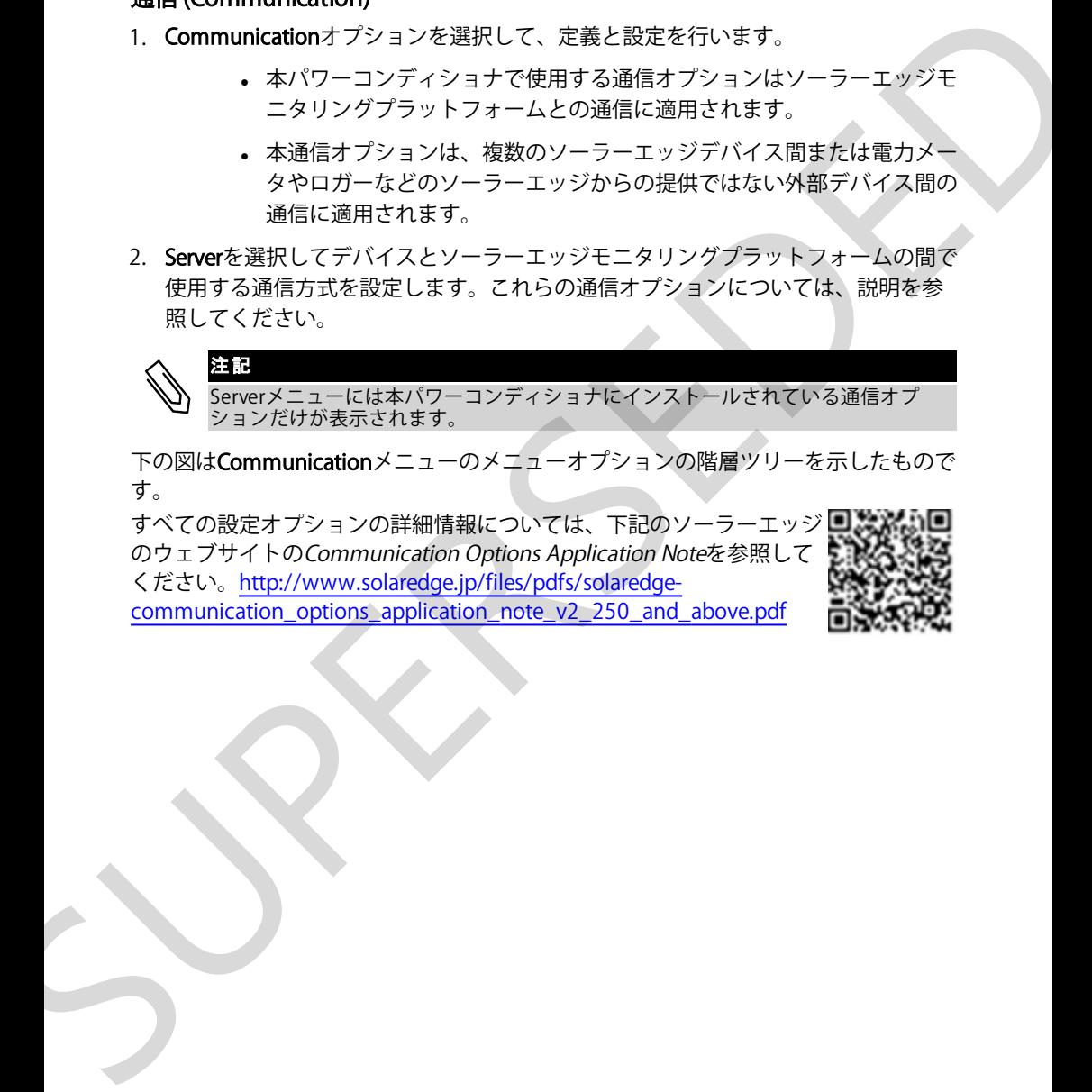

下の図はCommunicationメニューのメニューオプションの階層ツリーを示したもので す。

すべての設定オプションの詳細情報については、下記のソーラーエッジ‼ のウェブサイトのCommunication Options Application Noteを参照して ください。http://www.solaredge.jp/files/pdfs/solaredgecommunication\_options\_application\_note\_v2\_250\_and\_above.pdf

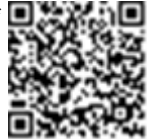

#### 通信(Communication):

```
S e r v e r \langle LAN \rangleLAN Conf
RS485 - 1 Conf < S >
ZigBee Conf<S>
R S 2 3 2 C o n f 
Cellular Conf
GPTO Conf <MTR>
```
サーバー(Server):

L A N R S 4 8 5 Z i g b e e  $W i - F i$ C e l l u l a r R S 2 3 2 N o n e

LAN設定(LAN Conf):

```
I P C o n f i g
                           Set DHCP <en>
                           Set IP
                           Set Mask
                           Set Gateway
                           Set DNS
                           Set Server Addr
                           Set Server Port
                           Modbus TCP<Dis>
s Reserved Conf (Section 1)<br>
Superior Conf (Section 1)<br>
Conf (Section 1)<br>
Conf (Section 1)<br>
Cance<br>
The Reserved Conf (Section 1)<br>
In Reserved Superior<br>
New Book of Conf (Section 2)<br>
Section 2)<br>
Superior Address 2<br>
Sectio
```
RS485設定(RS485-1 Conf):

```
Device Type <SE>
Protocol <M>
Device ID <1>
Slave Detect <#>
Slave List \langle # \rangle
```
ZigBee Conf.(ZigBee内部モジュールが接続されている場合にのみ有効になりま  $\tau$ )

```
Device Type<SE>
P r o t o c o l < M P S >
Device ID < 1>
P A N I D
Scan Channel
Load ZB Defaults
```
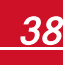

RS232設定(RS232 Conf):

Device Type<SE> P r o t o c o l < G S M >  $S$  e t  $APN$ Set Modem Type Set User Name Set Password

GPIO設定(GPIO Conf):

Device Type <RRCR>

### 電力制御 (Power Control)

有効および無効電力制御オプションの詳細情報については、下記のソー ラーエッジのウェブサイトのPower Control Application Noteを参照して ください。http://www.solaredge.jp/files/pdfs/application\_note power\_control\_configuration.pdf

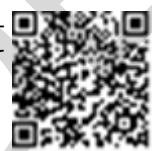

```
Grid Control <En>
                       Energy Manager
                       RRCR Conf.
                       Reactive Pwr Conf.
                       Active Pwr Conf.
                       Phase Balance <Dis>
                       Wakeup Conf.
                       P(f)Advanced
                       Load Defaults
se - Since - Names<br>
se - Since - West - Names<br>
Se - Since - The - KR CR - Since - KR CR - Names<br>
The Michael Control<br>
The Microsofted - The - Since - Control Application Motors - The ASTRONG<br>
- The Microsoft - The Micros
```
デフォルトではGrid Controlオプションは無効になっています。メニューから追加オプ ションを開くことができます (35ページを参照)。

# 表示 (Display)

Displayを選択して次の項目を表示します。

Temperature < C >  $LCD$  On Time  $\langle 30 \rangle$ 

- Temperature: 温度の単位としてCelsius (摂氏) またはFahrenheit (華氏) のど ちらかを選択します。
- <sup>l</sup> LCD On Time <30>:LCDライトボタンを押した際にLCDバックライトを点灯す る時間(単位:秒)。設定可能な範囲は10~120秒です。

# メンテナンス(Maintenance)

Maintenanceを選択して次の項目を表示します。

```
Date and Time
Reset Counters
```

```
Factory Reset
SW Upgrade SD-Card
D i a g n o s t i c s 
Grid Protection
Board Replace
```
- <sup>l</sup> Date and Time:内部リアルタイムクロックの時間を設定します。ソーラーエッ ジモニタリングプラットフォームに接続している場合は日付と時間が自動的に 設定されますが、タイムゾーンの設定は行う必要があります。
- <sup>l</sup> Factory Reset:デバイスをリセットして設定をデフォルト設定に戻します。
- **SW Upgrade SD-Card: SDカードを使用したソフトウェアアップグレードを行い** ます。
- Diagnostics: Isolation Status画面とオプティマイザのステータス 画面が表示されます。次の文書を参照してください。 www.solaredge.jp/files/pdfs/application\_note\_isolation\_fault troubleshooting.pdf starial procession of the starial control of the starial control of the starial control of the starial control of the starial control of the starial control of the starial control of the starial control of the starial co
	- <sup>l</sup> Standby Mode:リモート試運転用のスタンバイモードを有効/無効にします。
	- <sup>l</sup> Grid Protection:特定の国でのみ利用可能です。系統の保護設定の閲覧と設定 を行うことができます。
	- Board Replace: システムパラメータをバックアップします。交換キットに同梱 されている説明書に従ってボードの交換を行う際に使用されます。

#### 情報 (Information)

Informationを選択して次の項目を表示します。

```
V e r s i o n s
Error Log
Warning log
Hardware IDs
```
- <sup>l</sup> Versions:パワーコンディショナのファームウェアのバージョンを表示しま す。
	- o ID:パワーコンディショナのID
	- o DSP 1/2:DSPデジタル制御ボードのファームウェアのバージョン  $\overline{C}$  CPU: 通信ボードのファームウェアのバージョン

注記

ソーラーエッジサポートにご連絡いただく場合は、これらの情報を事前にご 確認ください。

- **. Error Log:**直近の5つのエラーを表示します。
- Warning log:直近の5つの警告を表示します。

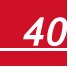

solar<mark>edge</mark>

- Hardware IDs: 以下のハードウェアのシリアル番号を表示します(ハードウェ アがパワーコンディショナに接続されている場合):
	- o ID:パワーコンディショナのID
- RGM1(Revenue Grade Meter): Modbusメータ (低次のModbus ID) RGM1(Revenue Grade Meter) : Modbus  $x - y$  (E3XOModbus ID)<br>
= Raya : 24H2O9H2Woodbus  $x - 9$  (E3XOModbus ID)<br>
= 28 : 24H2eeOMAC7 : F L/2
	- RGM2: 2台目の外部Modbusメータ (高次のModbus ID)
	- o ZB:ZigbeeのMACアドレス

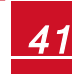

# <span id="page-42-0"></span>ステータス画面 - オペレーショナルモード

通常運用時にLCDボタンを押してLCDバックライトを点灯させます。 さらにボタンを押すと、下記のように表示が切り替わります。

イニシャルステータス

Vac [ V ] V d c [ V ] P a c [ W ] 2 4 0 . 7 3 7 1 . 9 2 3 4 9 . 3 P OK: XXX/YYY <S OK> - - - - - - - - - - - - - - - - O N

- Vac  $[M:ACH \rightarrow \mathbb{R}$ 圧
- Vdc [V]: DC入力電圧
- <sup>l</sup> Pac [W]:AC出力電圧

主要 パワーコンディショナステータス

Vac [ V ] V d c [ V ] P a c [ W ] 2 4 0 . 7 3 7 1 . 9 3 2 1 0 . 0 Fac [Hz] OPs Ok Temp  $50.0$  11 28.2

- $\bullet$  Vac [V]: AC出力電圧
- <sup>l</sup> Vdc [V]:DC入力電圧
- <sup>l</sup> Pac [W]:AC出力電圧
- Fac [Hz]: AC出力周波数
- OPs Ok:パワーオプティマイザから送信されたテレメトリの数(ペアリングし ていることを示します) 2904年がノを作りと、FaBOASDは表示の切り替りします。<br>
イニシャルズラータス<br>
「Warl 7 1 Vdc (V) Fec [X]<br>
24.5、7<br>
- OK: XXX/YYY <6 - 0K<br>
- OK: XXX/YYY <6 - 0K<br>
- OK: XXX/YYY <6 - 0K<br>
- Ndc Mi 1 CL/カ電圧<br>
- Ndc Mi 1 CL/カ電圧<br>
- Ndc Mi 1 CL/カ電圧<br>
- Pac [W] : AC
	- **. Temp [CまたはF]: パワーコンディショナのヒートシンクの温度**

# 雷力メータステータス

前日、先月、昨年の発電開始以来の合計発電量を表示します。

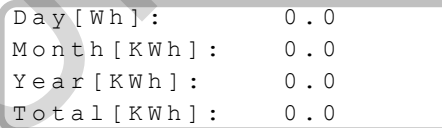

メータとパワーコンディショナを接続している場合は、上の画面の代わりに、次のよ うな合計発電量を示すステータス画面が表示されます。

メータがExport+Import(送電+給電)に設定されている場合、2つのステータス画面 が表示され、1行目に「Export Meter」または「Import Meter」と表示されます。次に 送電メータのステータスの例を示します。

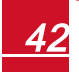

# solar<mark>edge</mark>

```
Export Meter
S t a t u s : < O K / E r r o r # >
Power [W]: xxxxx.x
Energy [Wh]: XXXXX.X
```
- Status:メータと通信ボードの間の通信が正常に行われている場合は、OKと表 示されます。
- <sup>l</sup> <Error Message>:メータにエラーが発生した場合、この行に表示されます。
- <sup>l</sup> Power(W):パワーコンディショナに接続したメータの種類によって、この 行に送電または給電された電力がワット単位で表示されます。
- Energy (Wh) : メータで測定された電力の合計値(単位:ワット/時) ここに 表示される値は、パワーコンディショナと接続しているメータの種類や場所に よって変わります。
	- o 消費点に双方向型メータを接続している場合、この値は消費された電力 を示します。
	- o 系統連系点にメータが設置されている場合、この値はサイトの発電量を 示します。
	- o 系統との接続点にメータが設置されている場合、この値は系統に供給さ れている電力量を示します。

パワーコンディショナとソーラーエッジサーバを接続している場合、この値は モニタリングプラットフォーム上にも表示されます。

注記 このデータは内部リアルタイムクロックに従って蓄積されます。

#### 測定情報ステータス

この画面には受信したパワーオプティマイザの最新テレメトリが表示されます。この 画面の情報は各パワーオプティマイザがテレメトリを送信するたびに変更されます。 正しく設置されているかどうかを検証する際に、テレメトリ画面を確認することでパ ワーオプティマイザのレポート状況を調べることも可能です。 | Energy「Wh」: ※×××・×<br>
Status'メータと通信ボードの開の通信が正常に行われている場合は、OKと表<br>
- Strato X-4を注信ボードの開の通信が正常に行われている場合は、OKと表<br>
- CFro Message > ジーシにディショナに接続したメータの種類によって、この<br>
- Power (W) : パワーコンディショナに接続したメータの種類によって、この<br>
- Fig.2送電または給電された電力がフット

```
Module: 10288063 1B
Energy [Wh]: 56.7
V d c / O [ V ] : 40.0Vdc I [ V ] : 38.3
I in [A]: 7.8
T e m p [ C ] : 2 8 . 0
```
- Module:パワーオプティマイザのシリアル番号
- Energy: パワーオプティマイザの電力
- Vdc O:パワーオプティマイザの出力電圧

- Vdc I: パワーオプティマイザの入力電圧(モジュールの電圧)
- Iin:パワーオプティマイザの入力電流
- Temp: パワーオプティマイザの温度

#### IDステータス

この画面には、パワーコンディショナのソフトウェアのバージョンとパワーコンディ ショナに設定した国設定が表示されます。

D S P 1 / 2 : 1 . 0 2 1 0 / 1 . 0 0 3 4 C P U : 0 0 0 3 . 1 9 x x Country: ESP

- <sup>l</sup> ID:パワーコンディショナのID
- DSP 1/2:DSPデジタル制御ボードのファームウェアのバージョン
- <sup>l</sup> CPU:通信ボードのファームウェアのバージョン
- Country: 現在の国設定

サーバ通信ステータス

Server:LAN <S OK>  $Status: < 0K$  x x x x x x x x  $<$ ERROR MESSAGE>

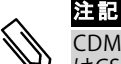

CDMA(セルラー)またはGSMで接続している場合、サーバの画面はセルラーまた はGSMのステータス画面になります(ステータス画面 - オペレーショナルモード ページ 42、GSM ステータス ページ 46を参照)。

- <sup>l</sup> Server:ソーラーエッジモニタリングポータルとの通信方式。
- <sup>l</sup> S\_OK:ソーラーエッジモニアリングプラットフォームとの接続が成功している ことを示します(パワーコンディショナとサーバが接続されている場合にのみ 表示されます)。 • 1900 - 1901 - 3プライタイプの場合<br>
IDステータス<br>
この画面には、パワーコンティショナのソフトウェアのパージョンとパワーコンティ<br>
ショナに設定した国設定体系示されます。<br>
CFSP 1/2: 10:03.19.19.19.19.19<br>
- CFSP 1/2: 10:03.19.19.19.19.19<br>
- OF 1/7 - コンディショナのID<br>
- OF 1/2: IDSディショナのID<br>
- OF 1/3:
	- **Status**: パワーコンディショナと特定のサーバのポート (LAN、RS485、Wi-Fiま たはZigBeeモジュール)の間で接続が確立されており、正常に通信できる場 合、OKと表示されます。
	- <sup>l</sup> xxxxxxxx:8ビットのイーサネット通信接続ステータスです。複数の1と0で構 成された文字列が表示されます。1はOKを表します。0はエラーを表します。
	- Error message: 障害によって表示内容が異なります。エラーコードページ 62 を参照してください。

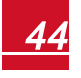

### IP ステータス

この画面にはイーサネットの設定が表示されます:パワーコンディショナのIP、マス ク、ゲートウェイ、MAC(メディアアクセスコントロール)アドレス

> IP 192.168.2.119 M S K 2 5 5 . 2 5 5 . 2 5 5 . 0 G W 1 9 2 . 1 6 8 . 2 . 1  $MAC$   $0 - 27 - 02 - 00 - 39 - 36$

## ZigBee ステータス

この画面にはZigBeeの設定が表示されます。

PAN : X X X X X C H : X X / X X X X R S S I : < L > MID: X X X X X X X

- <sup>l</sup> RSSI:システムの中で最も近くにあるZigBeeのRSSI(Received Signal Strength Indicator、受信信号強度表示)です。L = 低、M = 中、H = 高、 (-)= 信号なし
- <sup>l</sup> PAN ID:ZigBee送受信機のPAN ID
- Ch.: ZigBee送受信機のチャネル
- ID: ZigBee送受信機のID
- **MID**: コーディネータ (マスタ) ZigBeeモジュールのマスタID。この欄は、 ZigBeeアソシエーションの確立が成功した後のルータ (スレーブ) ZigBeeモ ジュールにのみ表示されます。ZigBeeモジュールが接続されていない場合に は、MID欄の代わりにNo ZigBeeメッセージが表示されます。 メント、「IP 1182.1688.2.113<br>
Sus 2555.2.255.3.8<br>
Sus 255.255.255.8<br>
ZigBeo ステータス<br>
ZigBeoの設定が表示されます。<br>
ZigBeoの設定が表示されます。<br>
Cの画面にはZigBeoの設定が表示されます。<br>
SUS 3: スステムの中で最も近くはあるZigBeoの設定が、Received Signal Strength<br>
Indicator、受信信号強度表の1で

Wi-Fi ステータス

この画面にはWi-Fiの設定が表示されます。

I P : 1 9 2 . 1 6 8 . 2 . 1 1 9 G W : 192.168.2.1 SSID: xxxxxxxx  $R S S T : < I / M / H / -$ 

- IP: DHCPが割り当てたアドレス
- <sup>l</sup> GW:ゲートウェイのIPアドレス
- SSID: Service Set Identifierの略称。WLAN (Wireless Local Area Network) の名 前。同一のWLANを利用するすべての無線デバイスは、相互に通信する際に同 一のSSIDを利用する必要があります。
- **RSSI:** ソーラーエッジシステムの中で最も近くにあるWi-FiのRSSI (Received Signal Strength Indicator、受信信号強度表示)です。L = 低、M = 中、H = 高、 - = 信号なし.

#### <span id="page-46-0"></span>GSM ステータス

GSMモデムを接続している場合、この画面はサーバのステータス画面になります。

```
Server: Cell < S O K >
Status: \leq \langle OK \rangleMNO: \langlexxxxxx> Siq:5
< E r r o r m e s s a g e >
```
- <sup>l</sup> Server:ソーラーエッジモニタリングプラットフォームとの通信方式Cellと表示 されているはずです。
- <sup>l</sup> Status:パワーコンディショナとモデムとの物理的な接続が確立されると、OK が表示されます。
- S OK:前回のソーラーエッジモニタリングプラットフォームとの接続が成功し たことを示します(このプラットフォームがパワーコンディショナと接続され ている場合に表示されます)。S\_OKが表示されない場合には、ステータス画面 - オペレーショナルモード ページ 42を参照してください。 「Tiring in the section of the section of the section of the section of the section of the section of the S[UP](#page-42-0)ERSEDED (SEE ALL SEE ALL SEE ALL SEE ALL SEE ALL SEE ALL SEE ALL SEE ALL SEE ALL SEE ALL SEE ALL SEE ALL SEE AL
	- <sup>l</sup> MNO: 移動体通信事業者の名称
	- <sup>l</sup> Sig:モデムから受信した信号の強度。値の範囲:0~5、(0 = 信号なし、5= 極めて強い信号)
	- <sup>l</sup> Error message:通信接続障害によって表示内容が異なります。

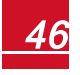

通信ポートステータス

```
Dev Prot ##
R S 4 8 5 - 1 < S E > < S \implies < - - ></math>Zi g B e e < S E > < M P S > < - - >
```
- <sup>l</sup> ##:特定のポートで検出されたスレーブの合計数
- <sup>l</sup> Dev:次のような(ポートの機能に基づいて)特定のポートに設定されたデバ イスの種類。
	- o SE:ソーラーエッジデバイス(デフォルト)
	- LGR:ソーラーエッジからの提供ではないロガー
	- o MLT:メータやバッテリなど複数のデバイス
	- o HA:ホームオートメーション(電力管理)
- <sup>l</sup> PROT:ポートに設定されているプロトコル
	- o ソーラーエッジデバイス:

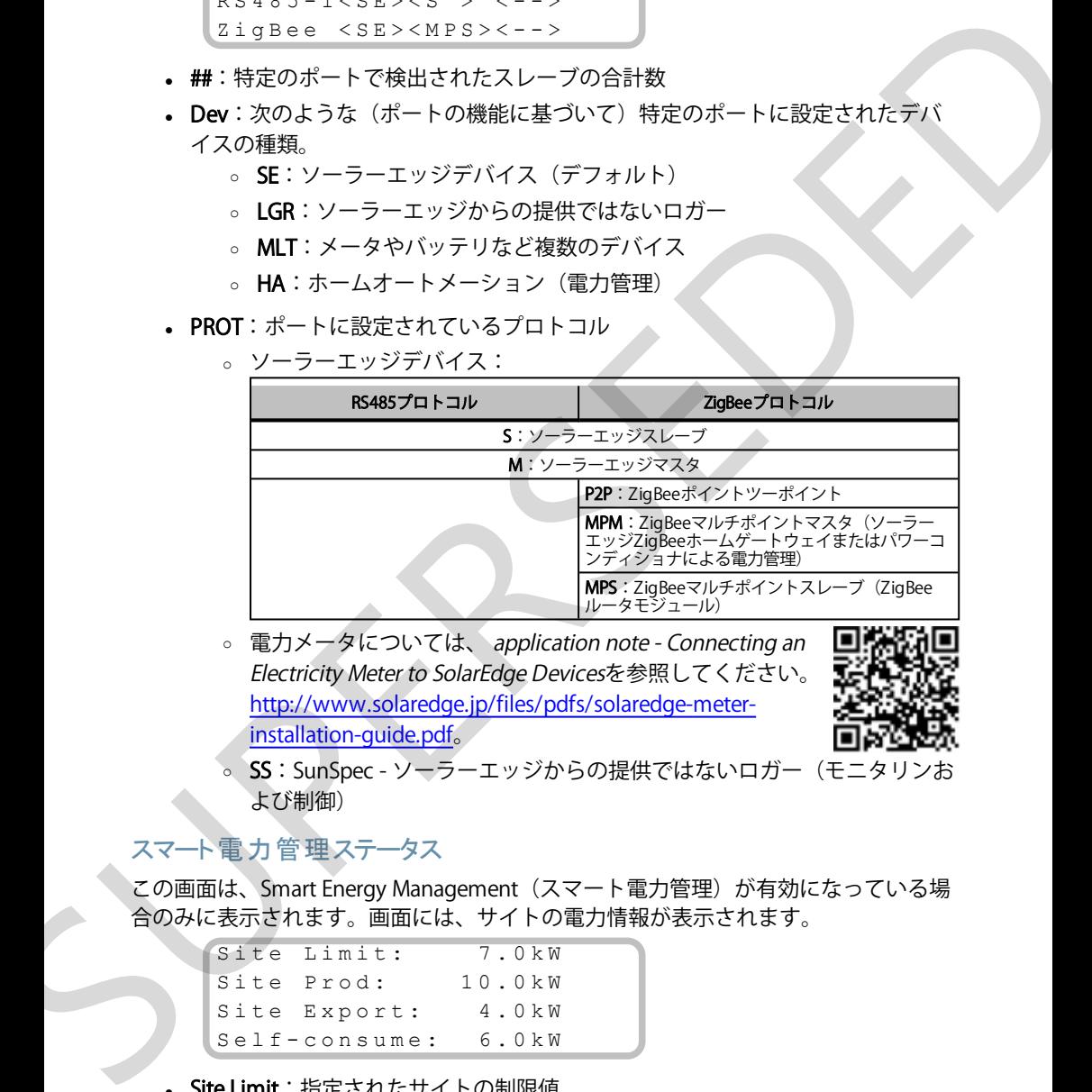

<sup>o</sup> 電力メータについては、 application note - Connecting an Electricity Meter to SolarEdge Devicesを参照してください。 http://www.solaredge.jp/files/pdfs/solaredge-meterinstallation-guide.pdf。

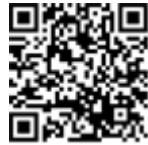

○ SS: SunSpec - ソーラーエッジからの提供ではないロガー (モニタリンお よび制御)

# スマート電力管理ステータス

この画面は、Smart Energy Management (スマート電力管理)が有効になっている場 合のみに表示されます。画面には、サイトの電力情報が表示されます。

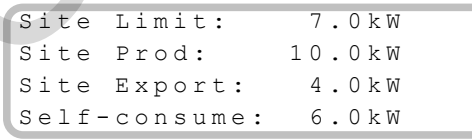

- . Site Limit: 指定されたサイトの制限値
- **. Site Prod:** サイトの発雷量

- <sup>l</sup> Site Export:系統への送電量
- <sup>l</sup> Self-consume:サイトの太陽電池発電による電力消費量

詳細については、次のソーラーエッジのウェブサイトに掲載されている■ Export Limitation Application Noteを参照してください。 http://www.solaredge.jp/files/pdfs/products/feed-in\_limitation application\_note.pdf

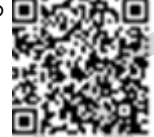

電力制御ステータス

この画面はPower Control (雷力制御)が有効になっている場合のみに表示されます (電力制御は通信ボード(CPU)のファームウェアのバージョン2.7xx/3.7xxおよびそ れ以降で利用可能)。

> P W R C T R L : R E MO T E P W R T i m i t : 10.04 k W  $C$   $\circ$   $\circ$   $\cdot$   $\circ$  0 . 9 Power Prod: 7000W

- <sup>l</sup> PWR CTRL:電力制御ステータス:
	- REMOTE RRCRまたはスマート電力マネージャとの通信が確認されてい るか、有効になっています。
- o LOCAL 雷力が(固定制限値などにより)ローカルで制御されている か、スマート電力マネージャとの通信が切断されているために、本パ ワーコンディショナが太陽電池の発電量を給電量制限値の所定割合に制 限しています。このステータスが表示された場合は、スマート電力マ ネージャまたはメータとの通信を確認してください。 詳細については、次のソーラーエッジのウェブサイトに掲載されている国家の<br> [S](http://www.solaredge.com/files/pdfs/application_note_power_control_configuration.pdf)uper Limitation Application Moteを参照してください。<br>
Super Limitation Control (電力制御) が有効になっている場合の<br>
super Limitation Control (電力制御) が有効になっている場合の<br>
super Limitation (電力制御) が有効になっている場合の<br>
super L
	- <sup>l</sup> PWR Limit:次の電力制限オプションのいずれかにより設定されたパワーコン ディショナの最大出力電力:
		- o RRCR
		- o スマート電力マネージャ(給電制限)
		- $\circ$  P(f)
		- $\circ$  P(U)
		- $\circ$   $\Omega(1)$
	- <sup>l</sup> Cos Phi:有効電力と無効電力の比率
	- **. Power Prod:**パワーコンディショナの発雷量

詳細については、次のソーラーエッジのウェブサイトに掲載されている Power Control Application Noteを参照してください。 http://www.solaredge.jp/files/pdfs/application\_note\_power\_control\_ configuration.pdf

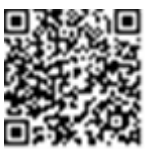

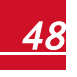

# 第7章:通信の設定

注意!

パワーオプティマイザはDC電力線(太陽電池の出力回路)を利用して情報をパワーコ ンディショナに送信します。この情報はパワーコンディショナからソーラーエッジモ ニタリングプラットフォームにインターネット経由で送信されます。データをパワー コンディショナから送信するには、この章で説明する通信用の接続を設定する必要が あります。

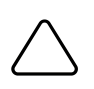

通信ケーブルを接続する前にパワーコンディショナ底部のON/OFFスイッチが OFFになっていること、ACがOFFであることを確認してください。 通信パラメータを設定する場合には、ON/OFFスイッチがOFFになっているこ と、ACがONであることを確認してください。

# 通信オプション

### イーサネット

LAN接続にはイーサネットを使用します。接続の手順については、イーサネット (LAN)接続の作成 ページ 52を参照してください。

#### RS485

複数のソーラーエッジデバイスを同一のバス上でマスタ/スレーブ構成で接続する際 に試使用します。RS485は、メータやサードパーティ製のデータロガーなどの外部デ バイスとのインタフェースとしても使用されます。 接続の手順については、RS485バス接続の確立 ページ 55を参照してください。

### **ZigBee**

本無線通信オプション(別売)を使用すると、ZigBeeを利用して1つま たは複数のデバイスとソーラーエッジモニタリングポータルを接続でき ます。ZigBeeデバイスにはユーザーマニュアルが付属しています。接続 する前に参照してください。文書は次のソーラーエッジのウェブサイト から入手できます。http://www.solaredge.jp/sites/default/files/sezigbee-kit-wireless-communication-datasheet.pdf (コリングプラットフォームにインターネット移由で活信されます。データをパクコールには、イーサネットの選択していて、<br>S[U](http://www.solaredge.com/groups/products/communication)[PE](http://www.solaredge.com/sites/default/files/se-zigbee-kit-wireless-communication-datasheet.pdf)[RS](#page-55-0)E[D](#page-52-0)ED - The SUPERSEDED - The SUPERSEDED SUPERSEDED - The SUPERSEDED SUPERSEDED - The SUPERSEDED SUPERSEDED - The SUPERSEDED SUPERSEDED - The SUPERSEDED SUPE

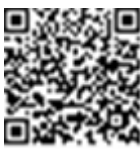

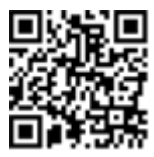

および http://www.solaredge.jp/groups/products/communication (ホームゲートウェイの項)

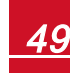

#### Wi-Fi

本通信オプションを使用すると、Wi-Fi接続を利用してソーラーエッジ モニタリングプラットフォームと接続できます。

Wi-Fiキットは別途購入する必要があります。これらはシステム設置時 に組み込むことができます。Wi-Fiキットにはユーザーマニュアルが付 属しています。接続する前に参照してください。文書は次のソーラー エッジのウェブサイトから入手できます。

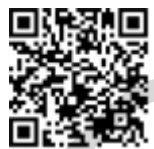

http://www.solaredge.jp/products/communication/wi-fi-communication-solution#/

#### GSM

本無線通信オプション(別売)を使用すると、GSMを利用して1つまた は複数のデバイスとソーラーエッジモニタリングポータルを接続できま す。

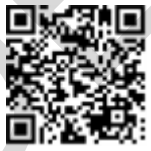

GSMデバイスにはユーザーマニュアルが付属しています。接続する前に 参照してください。詳細な情報および文書は次のソーラーエッジのウェ ブサイトから入手できます。

http://www.solaredge.jp/products/communication/gsm-modem#/ .

ソーラーエッジから提供している通信用製品のみサポートしています。

パワーコンディショナをOFFにする場合も含めて、通信オプションは 常に接続した状 態にしてください。

### 通信コネクタ

50

通信グランドには複数の開口部があり、様々な通信オプションの接続時に使用しま す。各グランド開口部の機能については次の表を参照してください。使用しない開口 部にはシールを施してください。

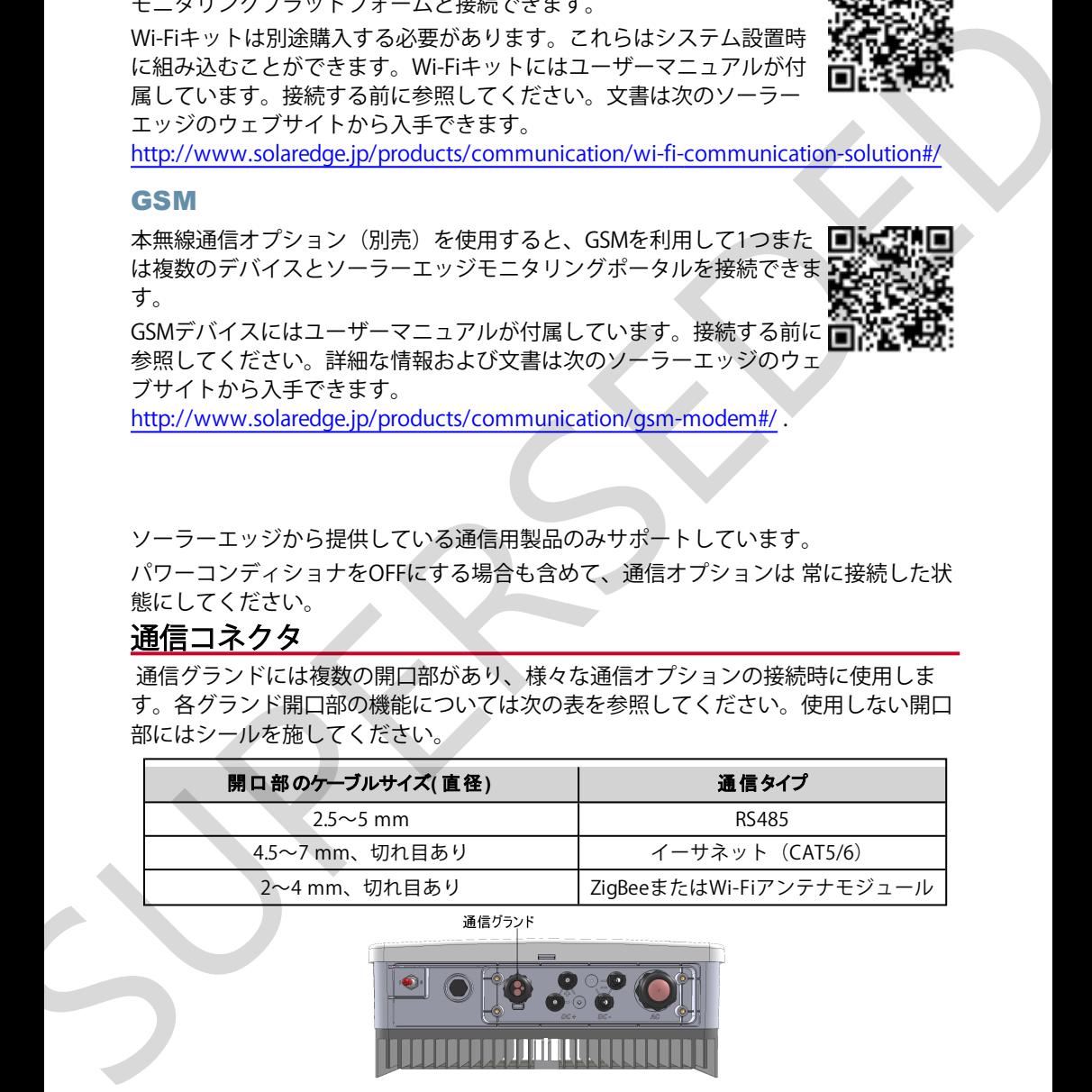

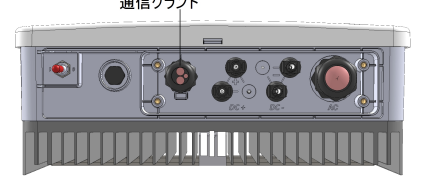

図 **12:**通信グランド

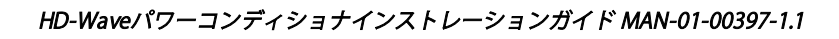

通信ボードには、次の図のようにイーサネット接続用のRJ45ターミナルブロック、 RS485接続用の6ピンターミナルブロック、電力制御デバイス用の8ピンのコネクタが 備えられています。

通信ボードには、追加のオプションコンポーネントを接続できます。オプションの無 線接続にはZigBeeモジュールまたはWi-Fiモジュールを使用します。

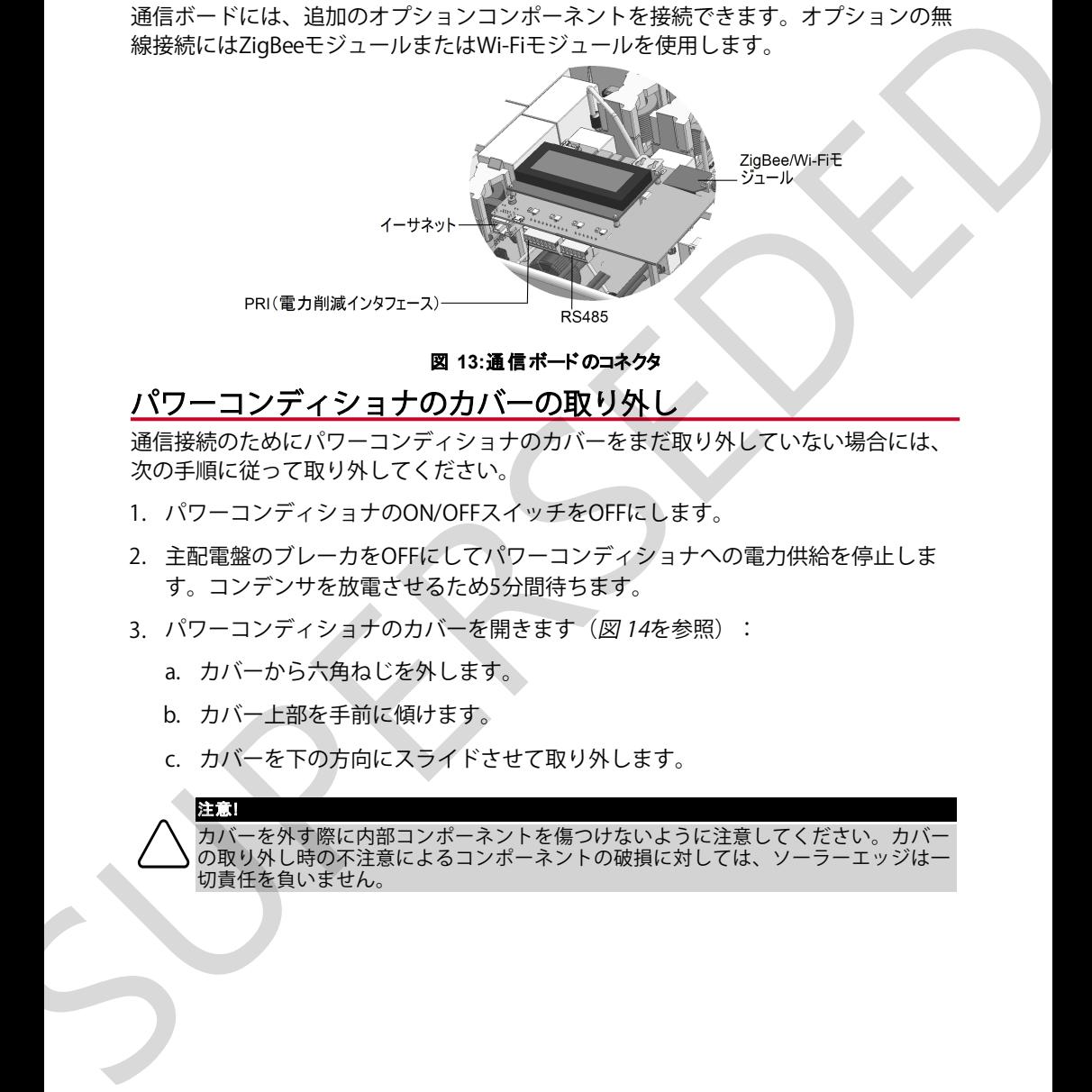

図 **13:**通信ボードのコネクタ

# <span id="page-51-0"></span>パワーコンディショナのカバーの取り外し

通信接続のためにパワーコンディショナのカバーをまだ取り外していない場合には、 次の手順に従って取り外してください。

- 1. パワーコンディショナのON/OFFスイッチをOFFにします。
- 2. 主配電盤のブレーカをOFFにしてパワーコンディショナへの電力供給を停止しま す。コンデンサを放電させるため5分間待ちます。
- 3. パワーコンディショナのカバーを開きます (図 14を参照):
	- a. カバーから六角ねじを外します。
	- b. カバー上部を手前に傾けます。
	- c. カバーを下の方向にスライドさせて取り外します。

#### 注意!

カバーを外す際に内部コンポーネントを傷つけないように注意してください。カバー の取り外し時の不注意によるコンポーネントの破損に対しては、ソーラーエッジは-切責任を負いません。

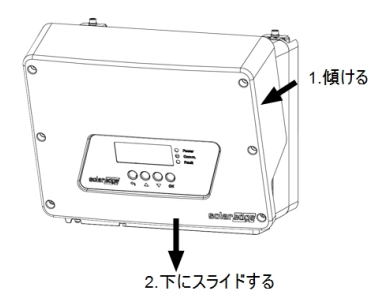

#### 図 **14:**パワーコンディショナのカバーの取 り外し

# <span id="page-52-1"></span><span id="page-52-0"></span>イーサネット(LAN)接続の作成

本通信オプションを使用すると、イーサネット接続を利用してパワーコンディショナ とソーラーエッジモニタリングプラットフォームをLAN接続できます。

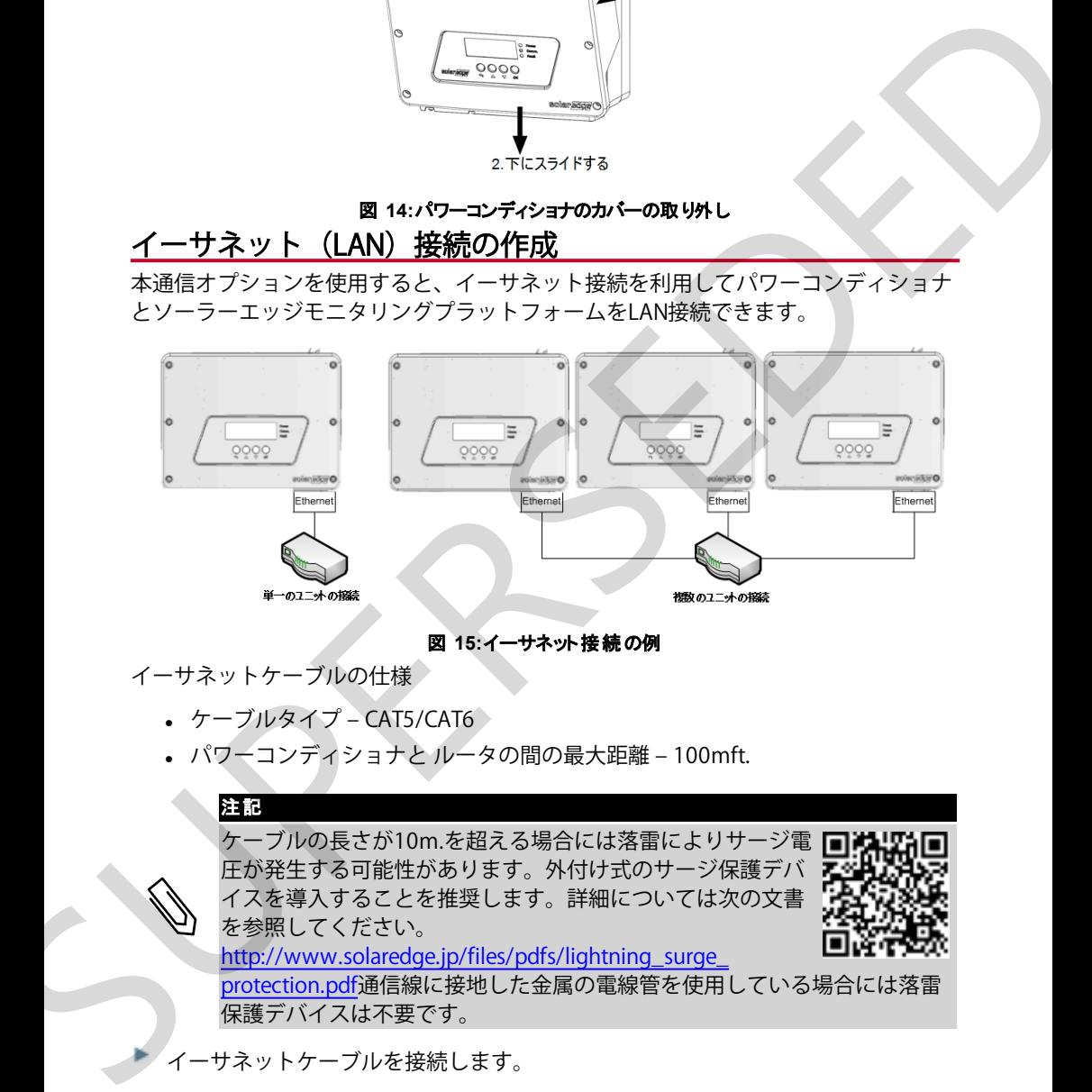

図 **15:**イーサネット接続の例

イーサネットケーブルの仕様

- <sup>l</sup> ケーブルタイプ CAT5/CAT6
- <sup>l</sup> パワーコンディショナと ルータの間の最大距離 100mft.

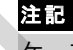

ケーブルの長さが10m.を超える場合には落雷によりサージ電 圧が発生する可能性があります。外付け式のサージ保護デバ イスを導入することを推奨します。詳細については次の文書 を参照してください。

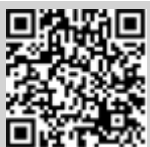

http://www.solaredge.jp/files/pdfs/lightning\_surge\_

protection.pdf通信線に接地した金属の電線管を使用している場合には落雷 保護デバイスは不要です。

イーサネットケーブルを接続します。

1. [パワーコンディショナのカバーの取り外し](#page-51-0)前のページに記載されているようにパ ワーコンディショナのカバーを取り外します。

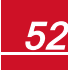

2. 通信グランドを開きます。

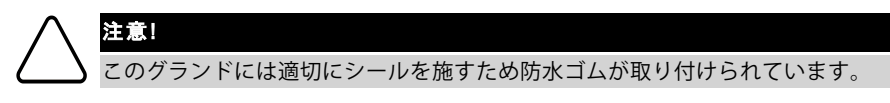

- 3. プラスチック製のシールを開口部から取り外します。開口部のゴム製取り付け部 品には切れ目が入っています。
- 4. グランドに付属しているゴム製取り付け部品を取り外し、CAT5/6ケーブルをグラ ンドとグランドの開口部を介してパワーコンディショナに接続します。
- 5. ケーブルをゴムの切れ目にはめ込みます。

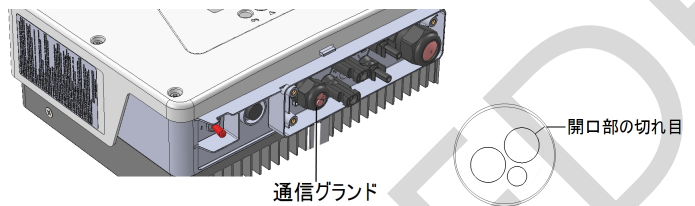

#### 図 **16:**通信グランド とゴム製取 り付け部品

次の図のようにCAT5/6標準ケーブルには8本の芯 (4組のツイステッドペア) があり ます。芯の色はケーブルによって異なることがあります。ケーブルの両端のピンと色 コードが同じであれば、ワイヤリング標準規格を適用できます。

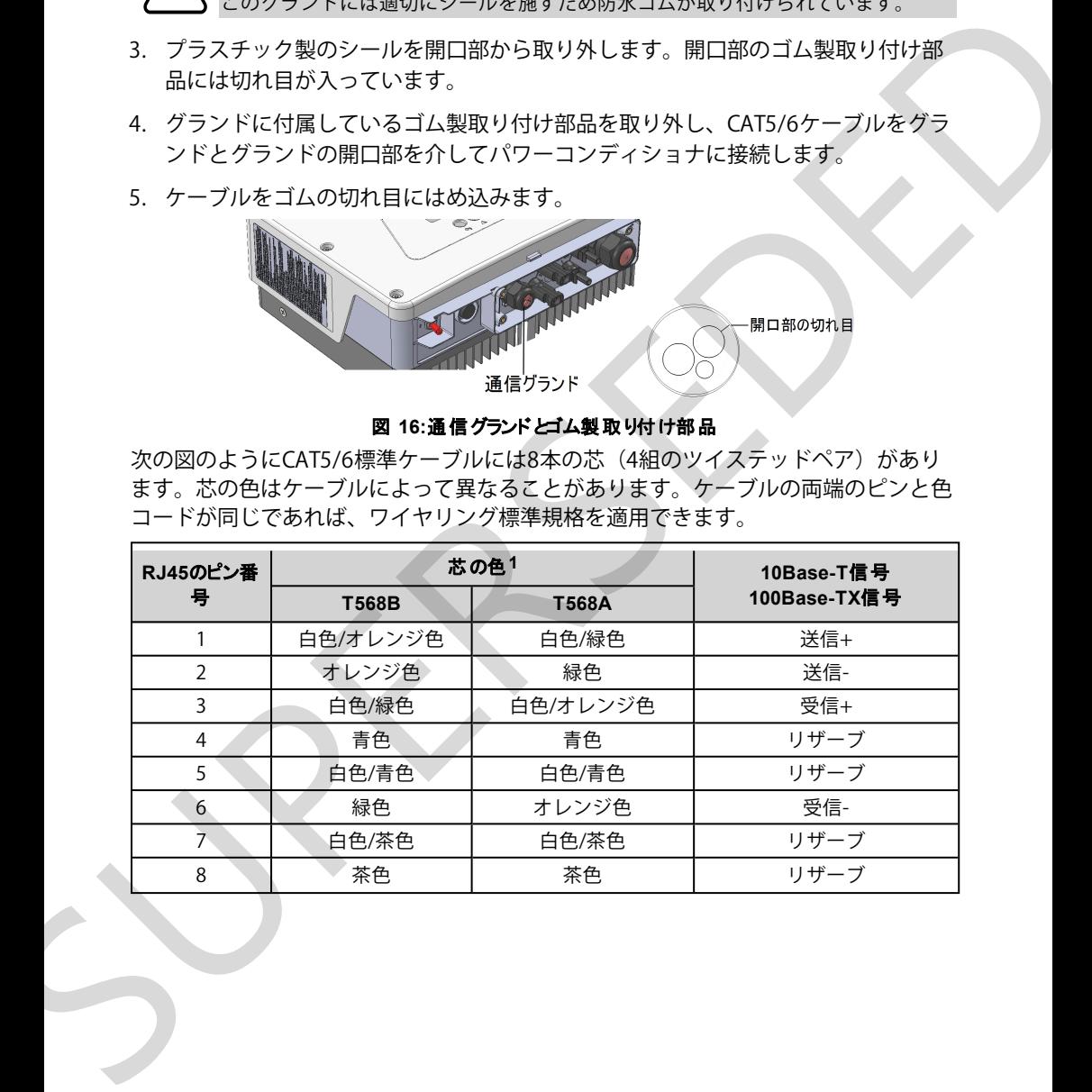

**1**本パワーコンディショナはRX/TX極性の変更をサポートしていません。イーサネットクロスオーバケーブルをサ ポートするかどうかはスイッチに依存します。

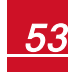

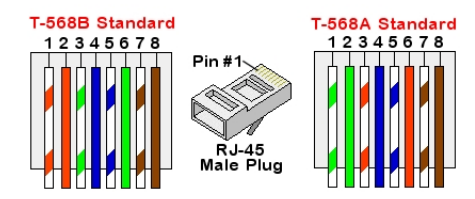

#### 図 **17:**標準ケーブルのワイヤリング

- <span id="page-54-0"></span>6. 端子が付いたケーブルを1番グランドを介してパワーコンディショナの通信ボード のRJ45プラグに接続します。未組み立てケーブルを使用する場合は、次の手順に 従って接続します。
	- a. グランドにケーブルを通します。
	- b. クリンパやケーブルカッタを使用してケーブルの外側の絶縁体を切り取り、8 本の芯をむき出しにします。
	- c.  $\mathbb{Z}$  17
	- d. クリンパを使用してコネクタを取り付けます。
	- e. イーサネットコネクタを通信ボードのRJ45ポートに接続します。

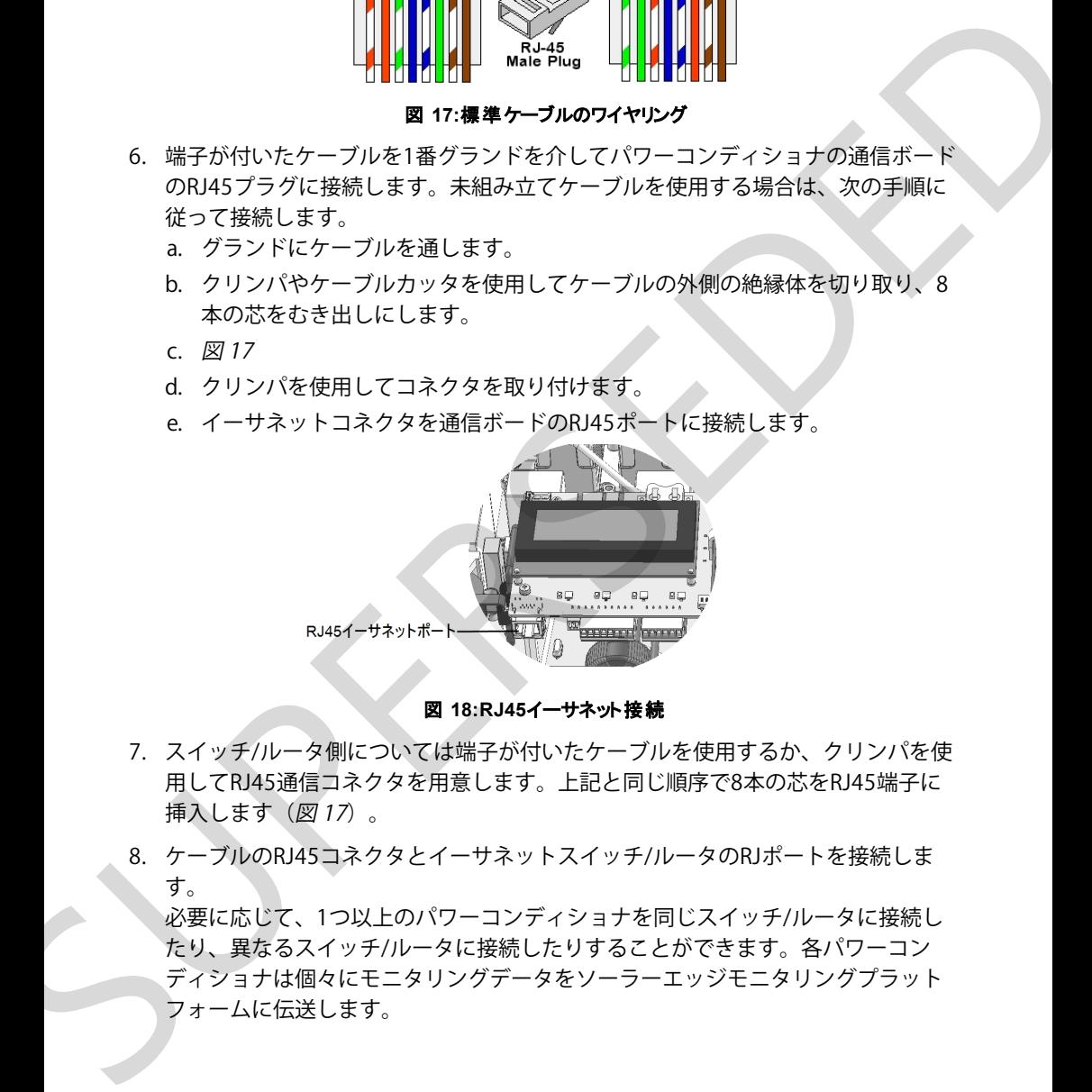

#### 図 **18:RJ45**イーサネット接続

- 7. スイッチ/ルータ側については端子が付いたケーブルを使用するか、クリンパを使 用してRJ45通信コネクタを用意します。上記と同じ順序で8本の芯をRJ45端子に 挿入します(図 17)。
- 8. ケーブルのRJ45コネクタとイーサネットスイッチ/ルータのRJポートを接続しま す。

必要に応じて、1つ以上のパワーコンディショナを同じスイッチ/ルータに接続し たり、異なるスイッチ/ルータに接続したりすることができます。各パワーコン ディショナは個々にモニタリングデータをソーラーエッジモニタリングプラット フォームに伝送します。

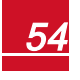

- 9. 本パワーコンディショナは デフォルトではLAN向けに設定されています。設定が 必要な場合には次の手順にしたがって設定してください。
	- a. ON/OFFスイッチがOFFになっていることを確認します。
	- b. 主配電盤のブレーカをONにしてパワーコンディショナに電力を供給します。
	- c. 通信 (Communication) ページ 37の説明に従って、内部ユーザボタンで接続の 設定を行います。

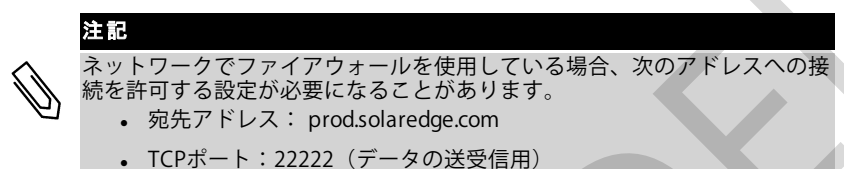

<span id="page-55-0"></span>10. 接続の確認 ページ 59の説明に従って、接続を確認します。

# RS485バス接続の確立

RS485オプションにより、31台のスレーブパワーコンディショナと1台のマスタパ ワーコンディショナで構成されるパワーコンディショナのバス接続を確立できます。 本オプションを利用することで、バス(チェーン)内のパワーコンディショナが RS485接続を介して相互接続されます。ターミネート(終端)する必要があるパワー コンディショナはチェーンの先頭と最後尾の2台です。 RS485の接続仕様:

- <sup>l</sup> ケーブルタイプ:最低3芯のシールド付きツイステッドペアケーブル(4芯ケー ブルを使用できます)
- **•** ケーブルの横断面:0.2~1mm<sup>2</sup> (CAT5ケーブルを使用できます)
- <sup>l</sup> 最大ノード数:32
- <sup>l</sup> 先頭デバイスから最後尾デバイスまでの最長距離:1 km

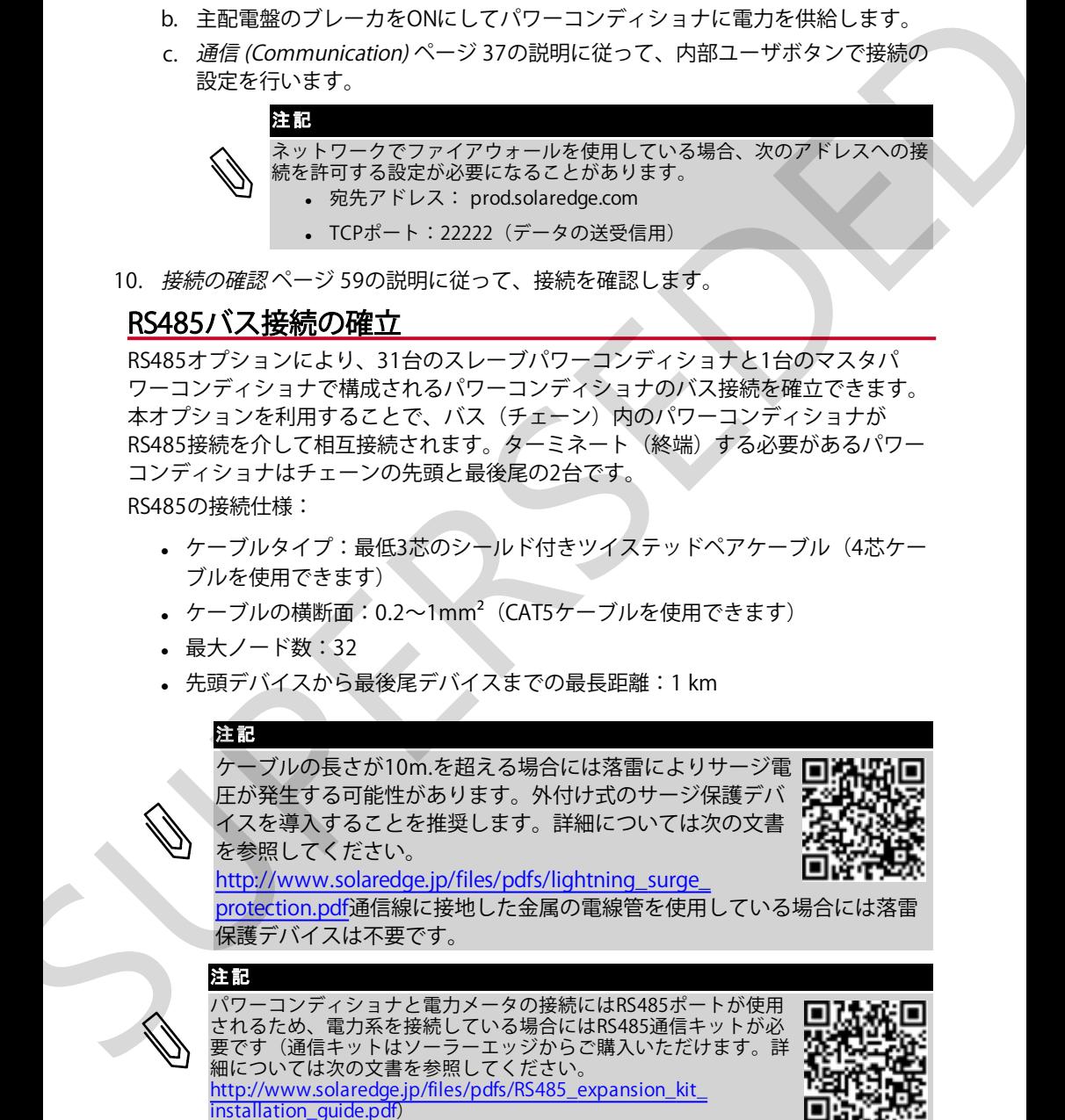

次の節では、RS485バスの物理的な接続方法および設定方法について説明します。

- ▶ RS485通信バスの接続
- 1. パワーコンディショナのカバーの取り外し ページ 51に記載されているようにパ ワーコンディショナのカバーを取り外します。
- 2. パワーコンディショナの通信用グランド の開口部からシールを外し、開口部に ケーブルを挿入します。
- 3. 次の図のように、6ピンのRS485ターミナルブロックコネクタを引き出します。

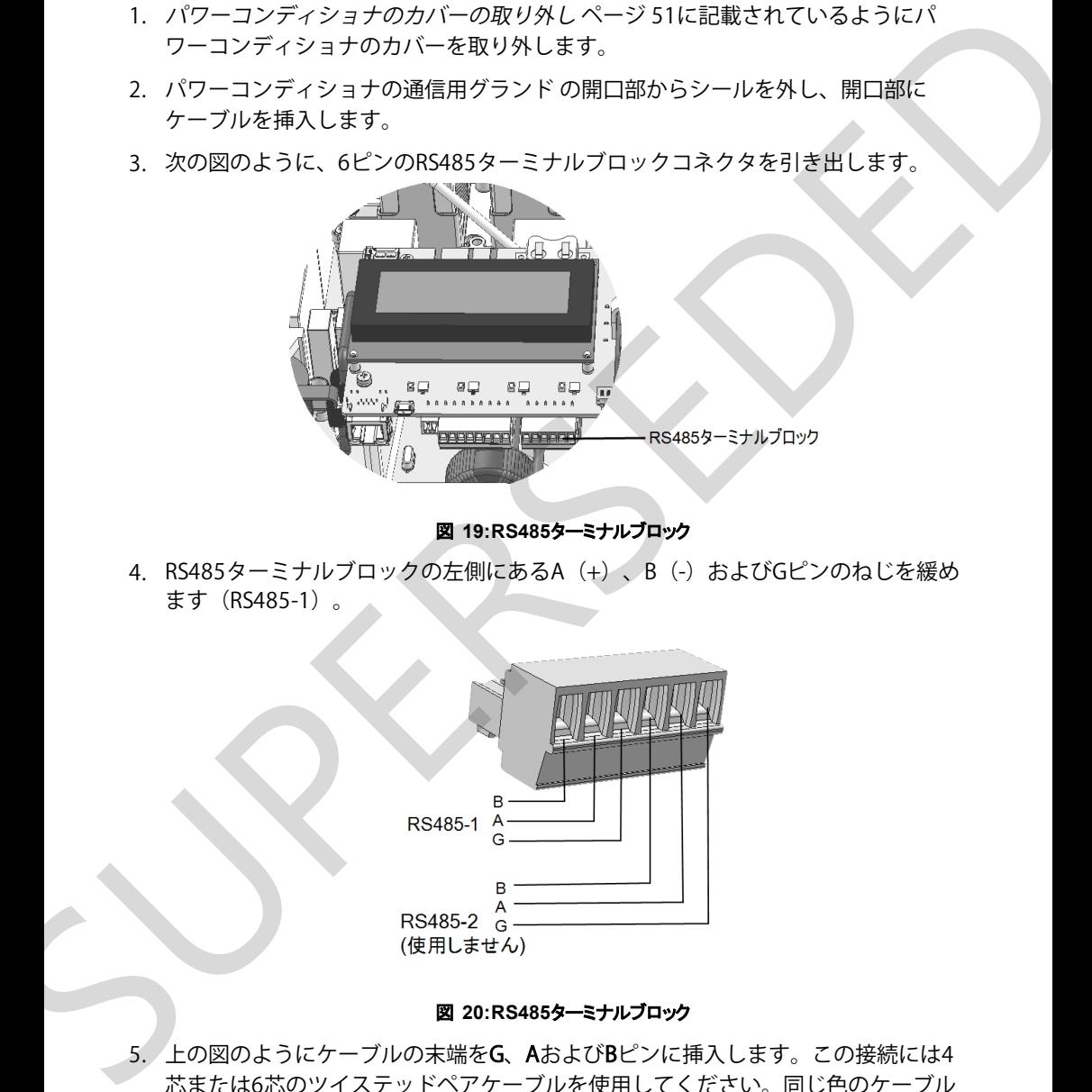

図 **19:RS485**ターミナルブロック

4. RS485ターミナルブロックの左側にあるA(+)、B(-)およびGピンのねじを緩め ます (RS485-1)。

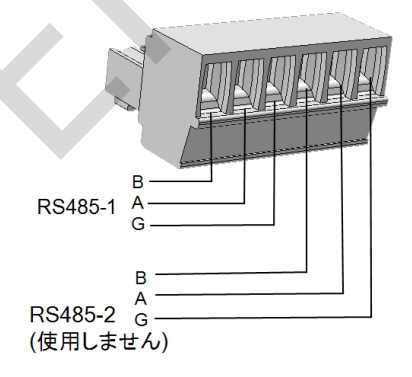

#### 図 **20:RS485**ターミナルブロック

5. 上の図のようにケーブルの末端をG、AおよびBピンに挿入します。この接続には4 芯または6芯のツイステッドペアケーブルを使用してください。同じ色のケーブル をすべてのソーラーエッジデバイス間でA同士、B同士またはG同士に使用する限

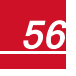

- り、どの色のケーブルを使用してもかまいません。
- 6. RS485バスにおいては、すべてのパワーコンディショナのB、AおよびGピンすべて を接続してください。次の図はこの接続の構造を示したものです。

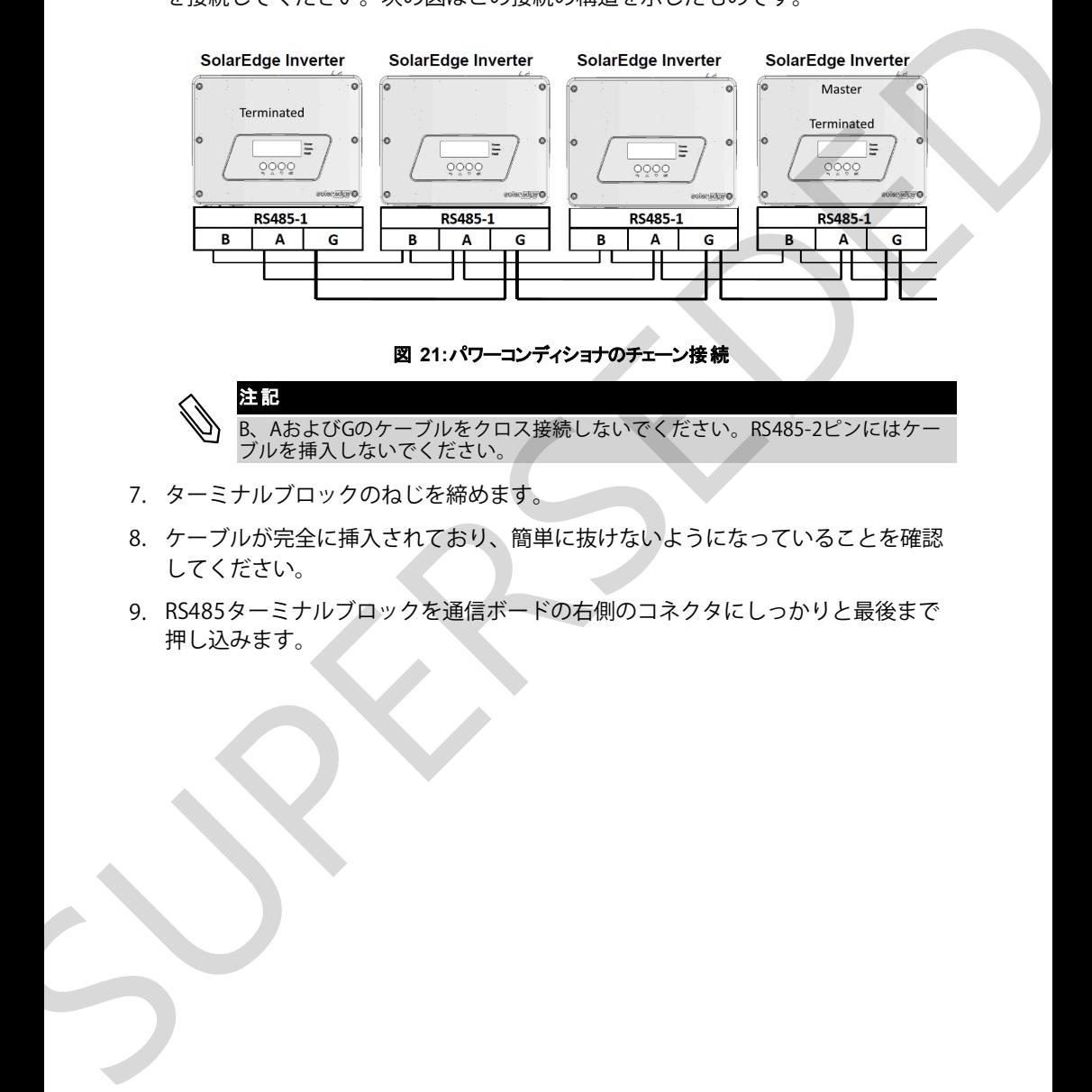

図 **21:**パワーコンディショナのチェーン接続

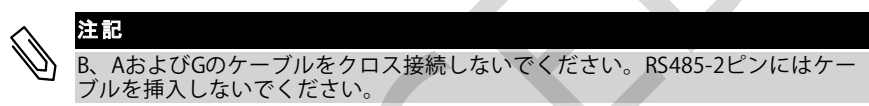

- 7. ターミナルブロックのねじを締めます。
- 8. ケーブルが完全に挿入されており、簡単に抜けないようになっていることを確認 してください。
- 9. RS485ターミナルブロックを通信ボードの右側のコネクタにしっかりと最後まで 押し込みます。

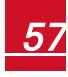

10. パワーコンディショナ内部の終端DIPスイッチを切り替えて(スイッチを上にし て)チェーンの先頭と最後尾のソーラーエッジデバイス(パワーコンディショナ/ コントロールコミュニケーションゲートウェイなど)をターミネートします。本 スイッチは、通信ボード上のSW7と明記されている箇所にあります。

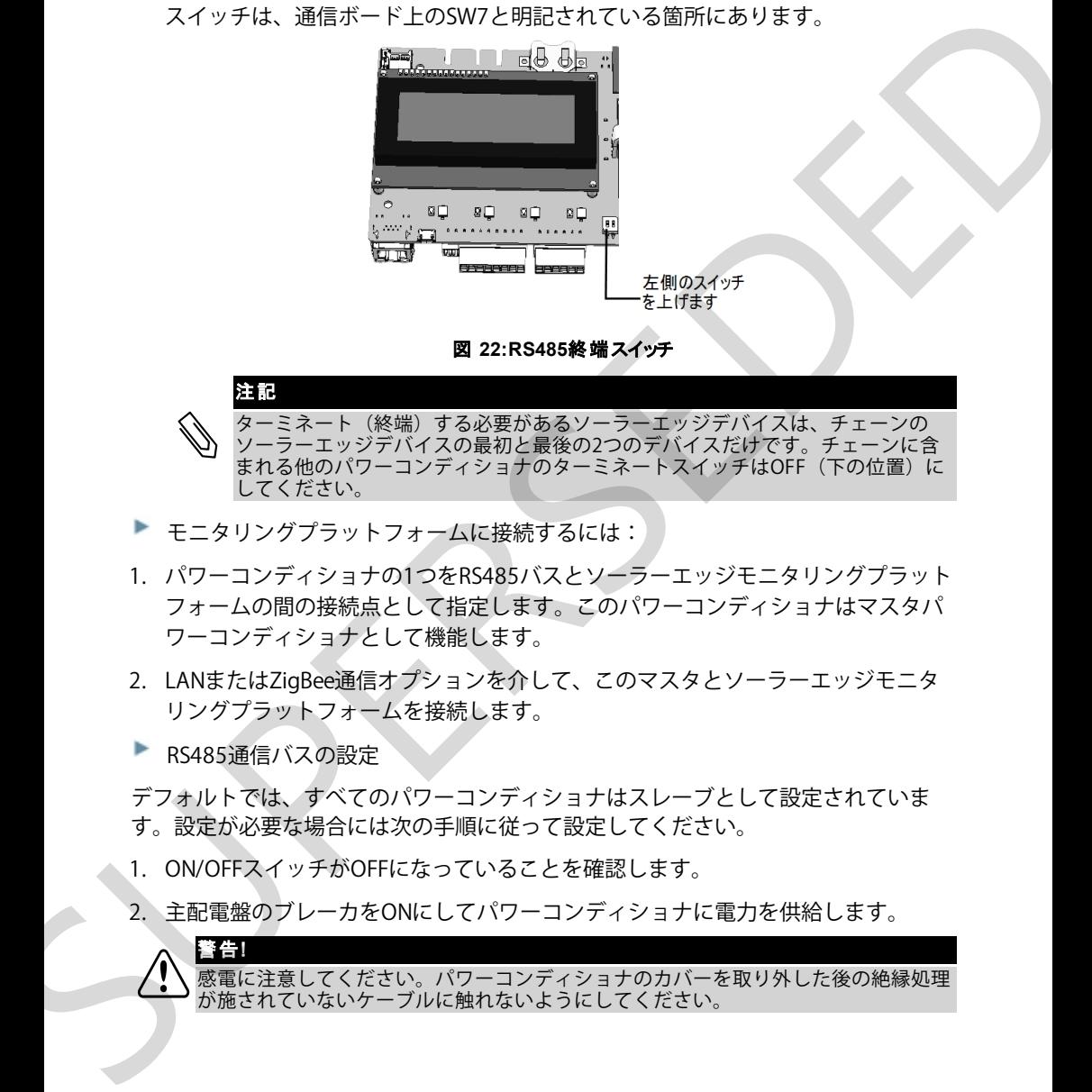

#### 図 **22:RS485**終端スイッチ

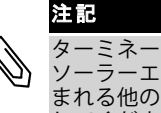

ターミネート(終端)する必要があるソーラーエッジデバイスは、チェーンの ソーラーエッジデバイスの最初と最後の2つのデバイスだけです。チェーンに含 まれる他のパワーコンディショナのターミネートスイッチはOFF(下の位置)に してください。

- ▶ モニタリングプラットフォームに接続するには:
- 1. パワーコンディショナの1つをRS485バスとソーラーエッジモニタリングプラット フォームの間の接続点として指定します。このパワーコンディショナはマスタパ ワーコンディショナとして機能します。
- 2. LANまたはZigBee通信オプションを介して、このマスタとソーラーエッジモニタ リングプラットフォームを接続します。
- RS485通信バスの設定

デフォルトでは、すべてのパワーコンディショナはスレーブとして設定されていま す。設定が必要な場合には次の手順に従って設定してください。

- 1. ON/OFFスイッチがOFFになっていることを確認します。
- 2. 主配電盤のブレーカをONにしてパワーコンディショナに電力を供給します。

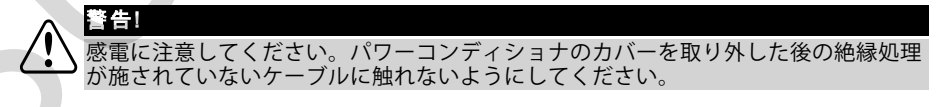

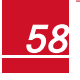

solar<mark>edge</mark>

- 3. 内部ユーザーボタンで接続の設定を行います(黒色の四角いボタンをわずかに タッチします)。パワーコンディショナをマスタとして設定するには、次のLCD メニューを選択します。
	- Communication  $\rightarrow$  Server  $\rightarrow$  LAN, ZigBee または Wi-Fi
	- RS485-1 Conf.  $\rightarrow$  Device Type  $\rightarrow$  SolarEdge
	- **RS485-1 Conf.**  $\rightarrow$  Protocol  $\rightarrow$  Master
	- .  $RS485-1$  Conf $\rightarrow$  Slave Detect

システムにより、マスタパワーコンディショナと接続しているスレーブのソー ラーエッジパワーコンディショナが自動的に検出されます。本パワーコンディ ショナはスレーブの正確な数を表示します。この数が表示されない場合は、接 続とターミネーションが正常に行われているか確認してください。 - Communication → Severe → LAN Zigglee または Wi-Fi<br>
R5485-1 Conf. → Device Type → Solaridge<br>
- R5485-1 Conf. → Protocol → Master<br>
- R5485-1 Conf. → Protocol → Master<br>
- R5485-1 Conf. → Protocol → Master<br>
- X7 デムにより、マスタパワー

4. 接続の確認 下に従って、マスタとソーラーエッジモニタリングプラットフォーム の接続を確認します。

## <span id="page-59-0"></span>接続の確認

接続と通信オプションの設定を行った後は、次の手順を実行してモニタリングサーバ との接続が正常に確立されていることを確認してください。

- 1. パワーコンディショナのカバーを閉じます。パワーコンディショナのカバーを取 り付け、3.0 N\*mのトルクで締め付けて固定します。正しく取り付けるため、始め に四隅のねじを締め、その後に中央のねじを締めてください。
- 2. 主配電盤のブレーカをONにしてパワーコンディショナに電力を供給します。
- 3. パワーコンディショナがソーラーエッジモニタリングプラットフォームに接続す るまで待機します。これには最大で2分ほどかかります。

次のようなステータス画面がLCDパネルに表示されます。

Vac [V] Vdc [V] Pac [w]  $240.7$  14.1 0.0 P OK: 000/000 <S OK> - - - - - - - - - - - - - - - O F F

S OK: ソーラーエッジモニタリングプラットフォームへの接続が成功していること を示します。S\_OKが表示されない場合には、通信のトラブルシューティング 次の ページを参照してください。

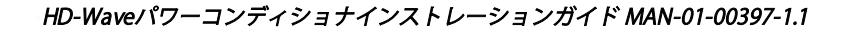

# 補足資料A:エラーおよびトラブルシューティング

この付録では、システムでよく発生する問題、およびその対処法について説明しま す。さらにヘルプが必要な場合は、ソーラーエッジサポートにご連絡ください。 LCDパネルに表示されるエラーメッセージや警告メッセージに関する詳細について は、次の文書を参照してください。http://www.solaredge.jp/sites/default/files/seinverter-installation-guide-error-codes.pdf

# <span id="page-60-0"></span>通信のトラブルシューティング

イーサネット通信のトラブルシューティング

イーサネット通信の使用時には、Server Communication Status画面を利用してエラー が発生している箇所を特定します。

> Server:LAN <S OK>  $Status : \qquad \qquad \langle OK \rangle$  x x x x x x x x  $\langle$  E R R O R M E S S A G E  $>$

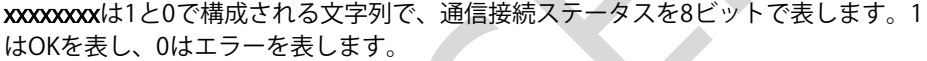

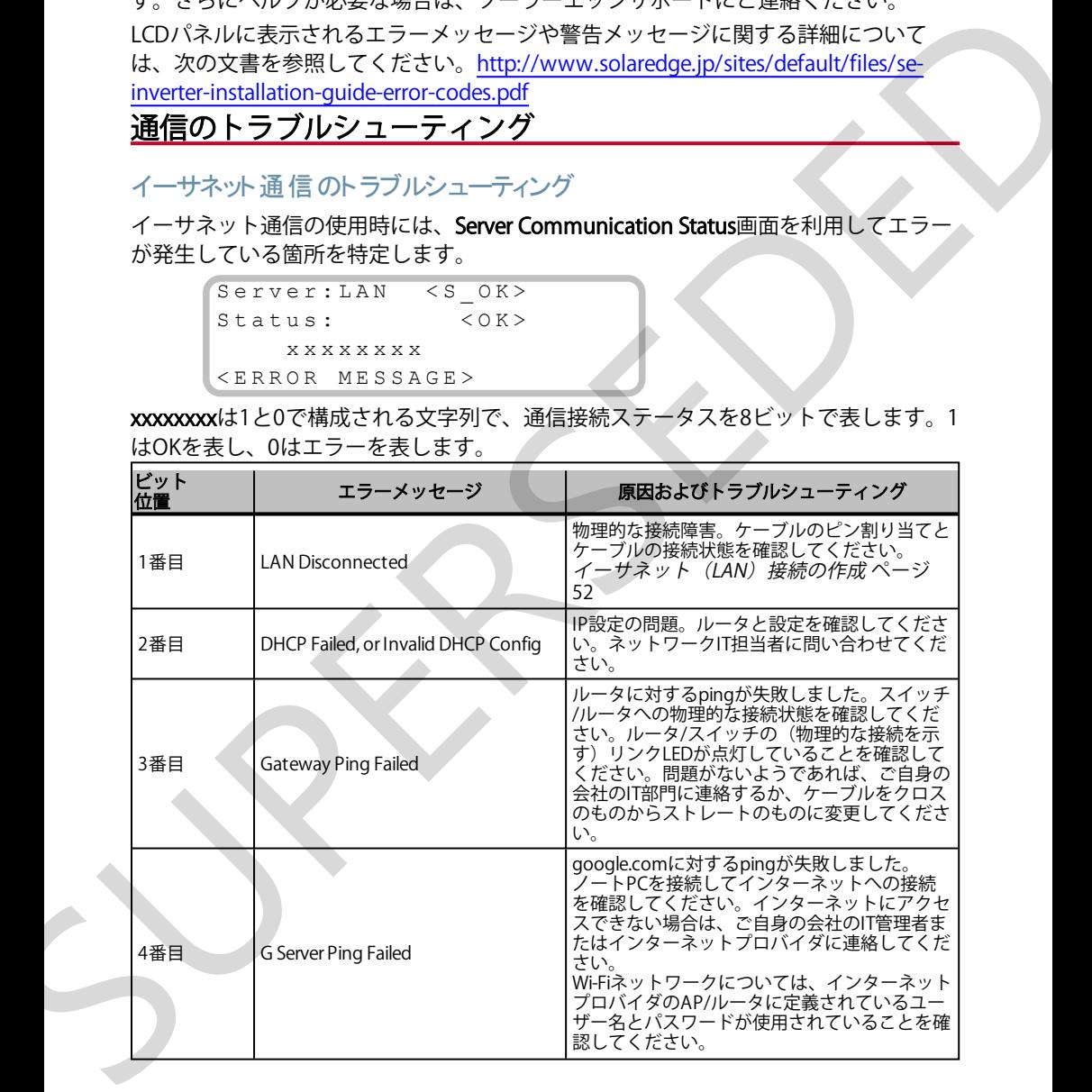

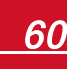

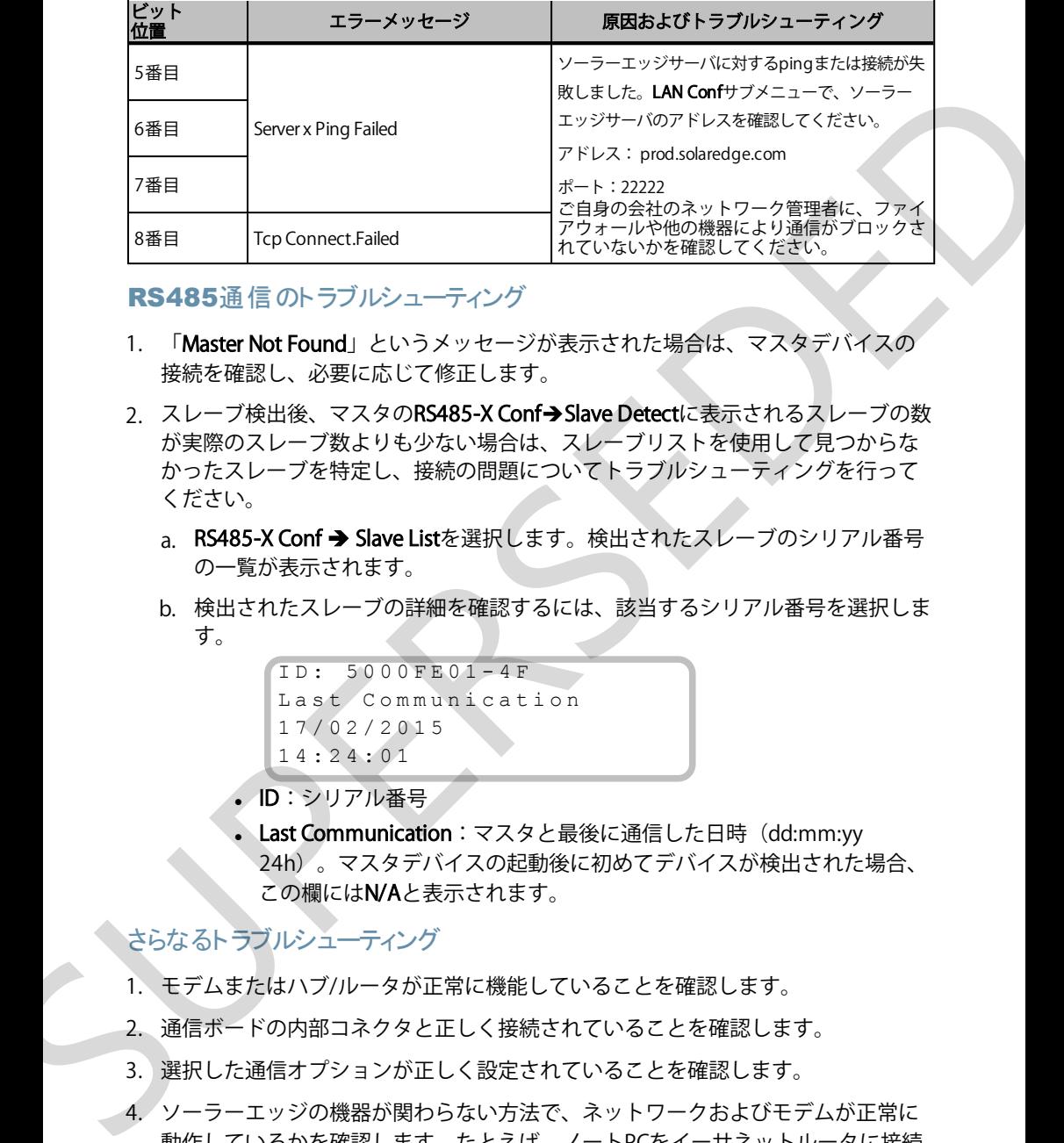

# RS485通信のトラブルシューティング

- 1. 「Master Not Found」というメッセージが表示された場合は、マスタデバイスの 接続を確認し、必要に応じて修正します。
- 2. スレーブ検出後、マスタのRS485-X Conf→Slave Detectに表示されるスレーブの数 が実際のスレーブ数よりも少ない場合は、スレーブリストを使用して見つからな かったスレーブを特定し、接続の問題についてトラブルシューティングを行って ください。
	- a. RS485-X Conf → Slave Listを選択します。検出されたスレーブのシリアル番号 の一覧が表示されます。
	- b. 検出されたスレーブの詳細を確認するには、該当するシリアル番号を選択しま す。

```
I D : 5 0 0 0 F E 0 1 - 4 F
Last Communication
1 7 / 0 2 / 2 0 1 5
1 4 : 2 4 : 0 1
```
- **. ID:シリアル番号**
- Last Communication: マスタと最後に通信した日時 (dd:mm:vv 24h)。マスタデバイスの起動後に初めてデバイスが検出された場合、 この欄にはN/Aと表示されます。

# さらなるトラブルシューティング

- 1. モデムまたはハブ/ルータが正常に機能していることを確認します。
- 2. 通信ボードの内部コネクタと正しく接続されていることを確認します。
- 3. 選択した通信オプションが正しく設定されていることを確認します。
- 4. ソーラーエッジの機器が関わらない方法で、ネットワークおよびモデムが正常に 動作しているかを確認します。たとえば、ノートPCをイーサネットルータに接続 してインターネットに接続します。

5. ファイアウォールやネットワークフィルタにより通信がブロックされていないか を確認します。

### <span id="page-62-0"></span>エラーコード

エラーメッセージにはエラー番号(ファームウェアバージョン3.18xxおよびそれ以 降)またはコード(ファームウェアバージョン3.19xxおよびそれ以降)、および説明 が次の形式で表示されます:

> Error Code XXX  $(3 \times D2)$ Error Code 3xD2  $\langle$ Line 1>  $\langle$ Line 2>

XXX:エラー番号(ファームウェアバージョン3.18xxおよびそれ以 降)

(#-X#):エラーのソースを示すコード(ファームウェアバージョン 3.19xxおよびそれ以降) およびエラー情報。

Line 1-2:エラーの説明

パワーコンディショナの種類によりエラー番号/コードが異なる場合があります。こ れについては、次の表を参照してください。リストにないエラーのトラブルシュー ティングについては、ソーラーエッジサポートまでお問い合わせください。

高度なトラブルシューティングを依頼するためにソーラーエッジのサポートにご連絡 いただく際には、あらかじめ情報をお手元にご用意ください。

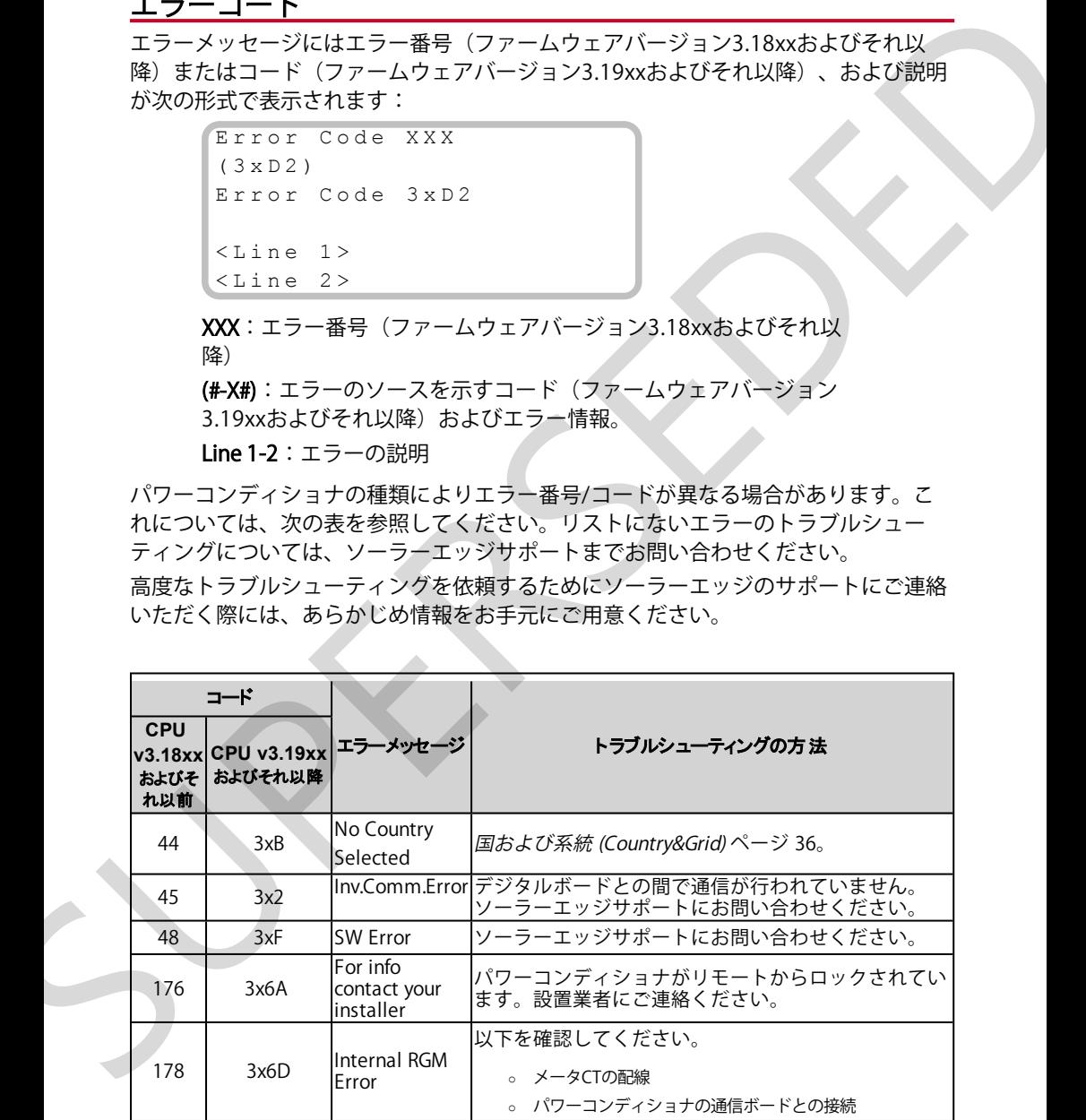

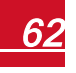

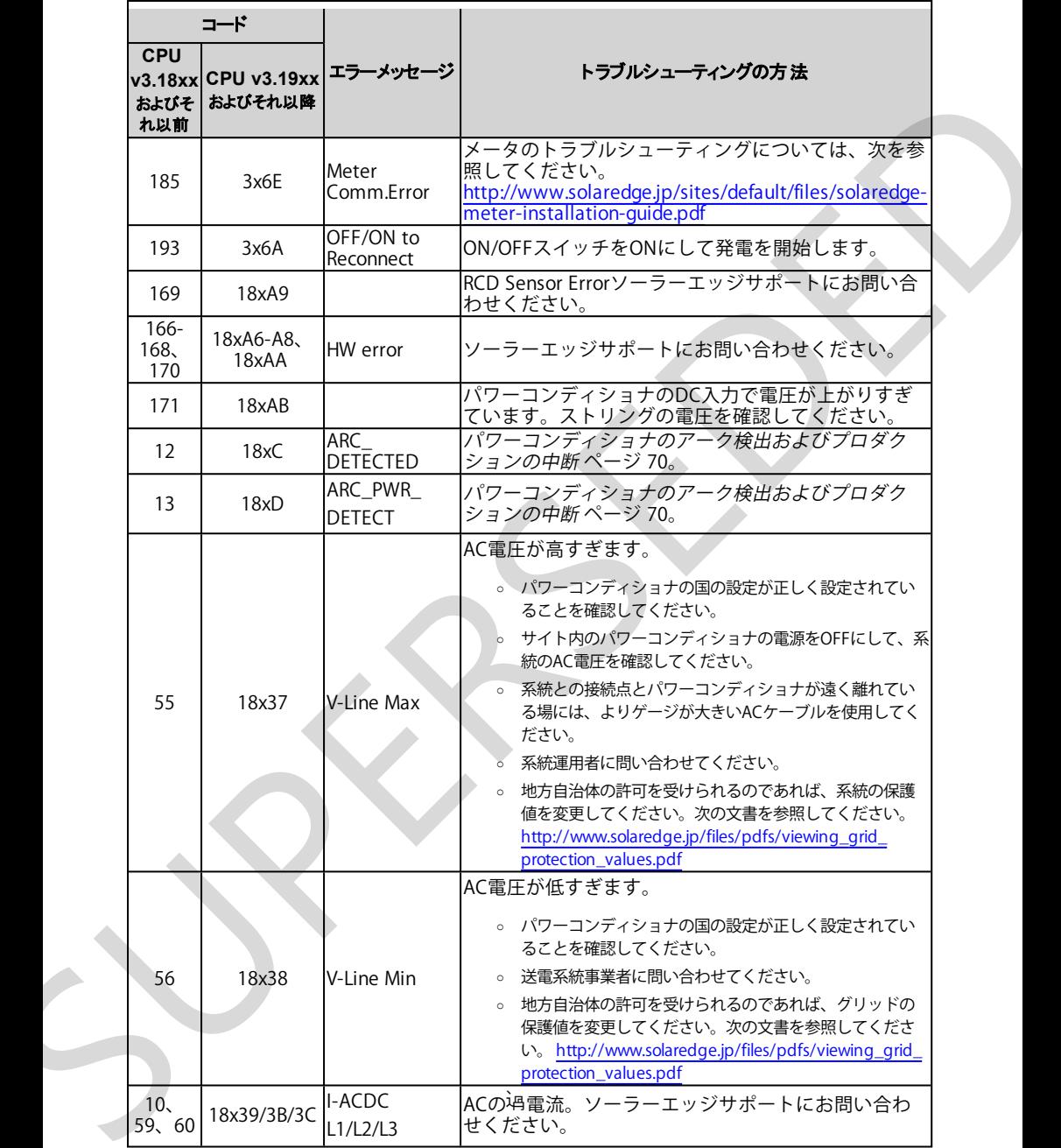

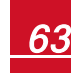

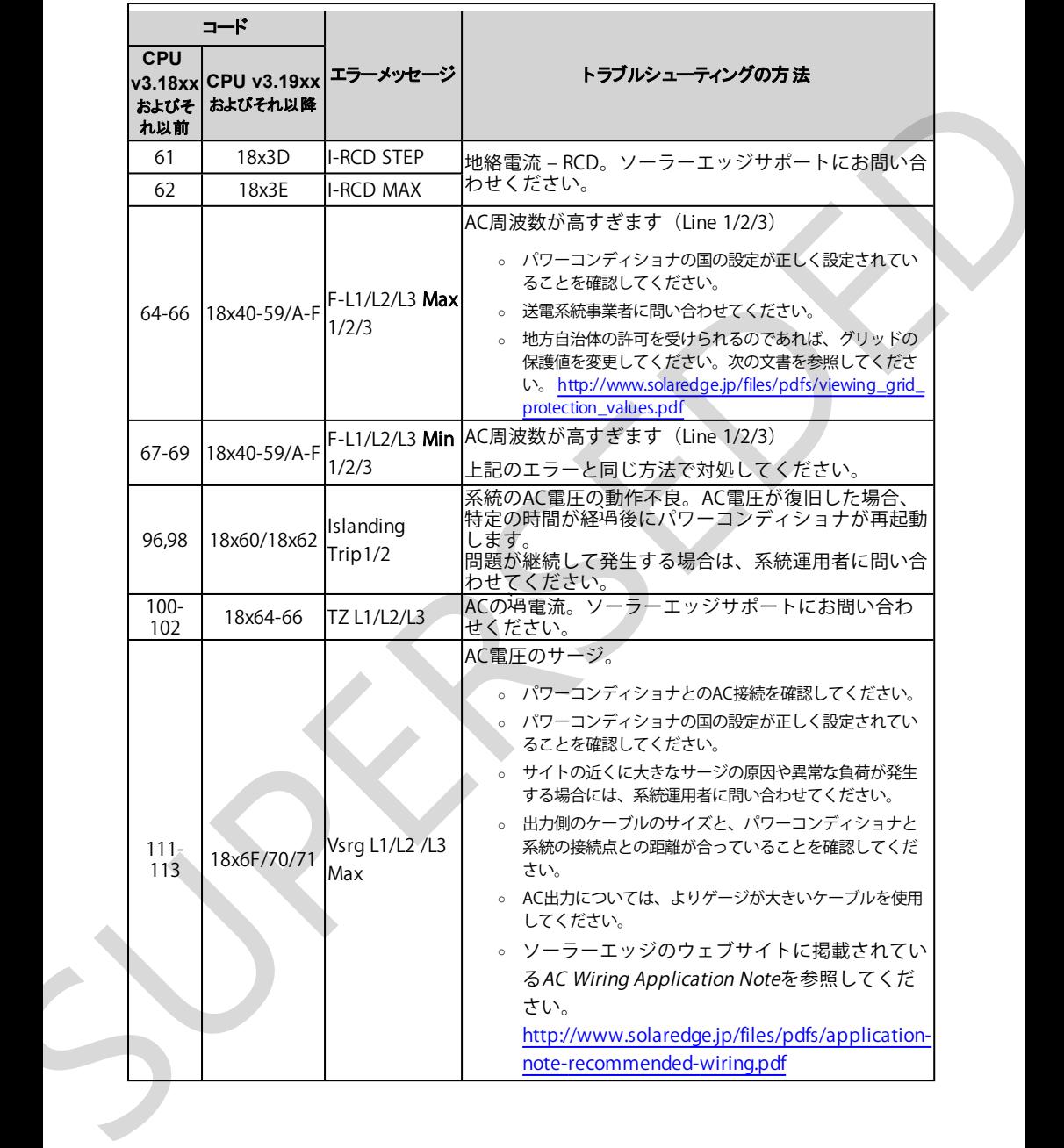

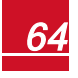

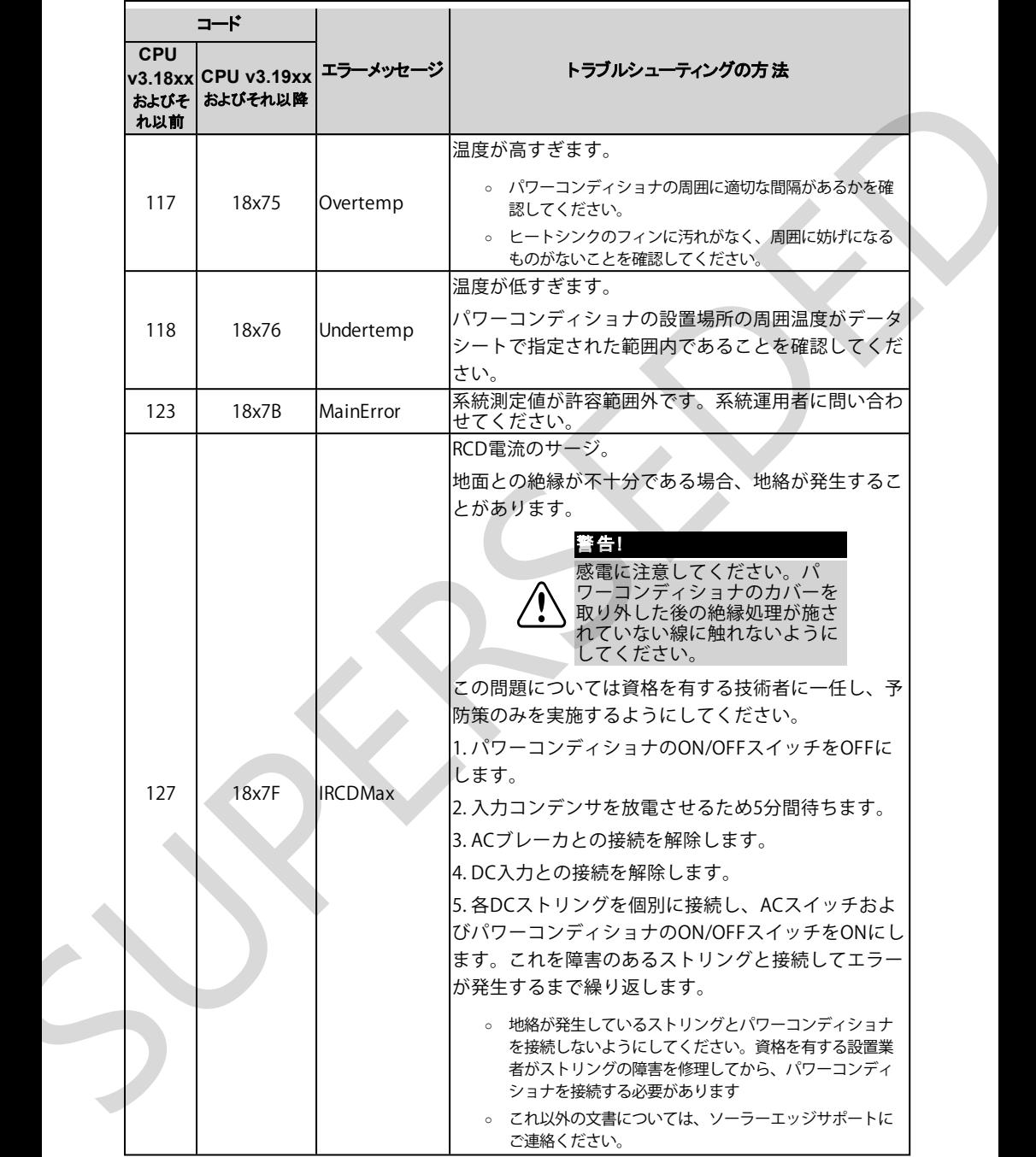

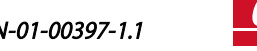

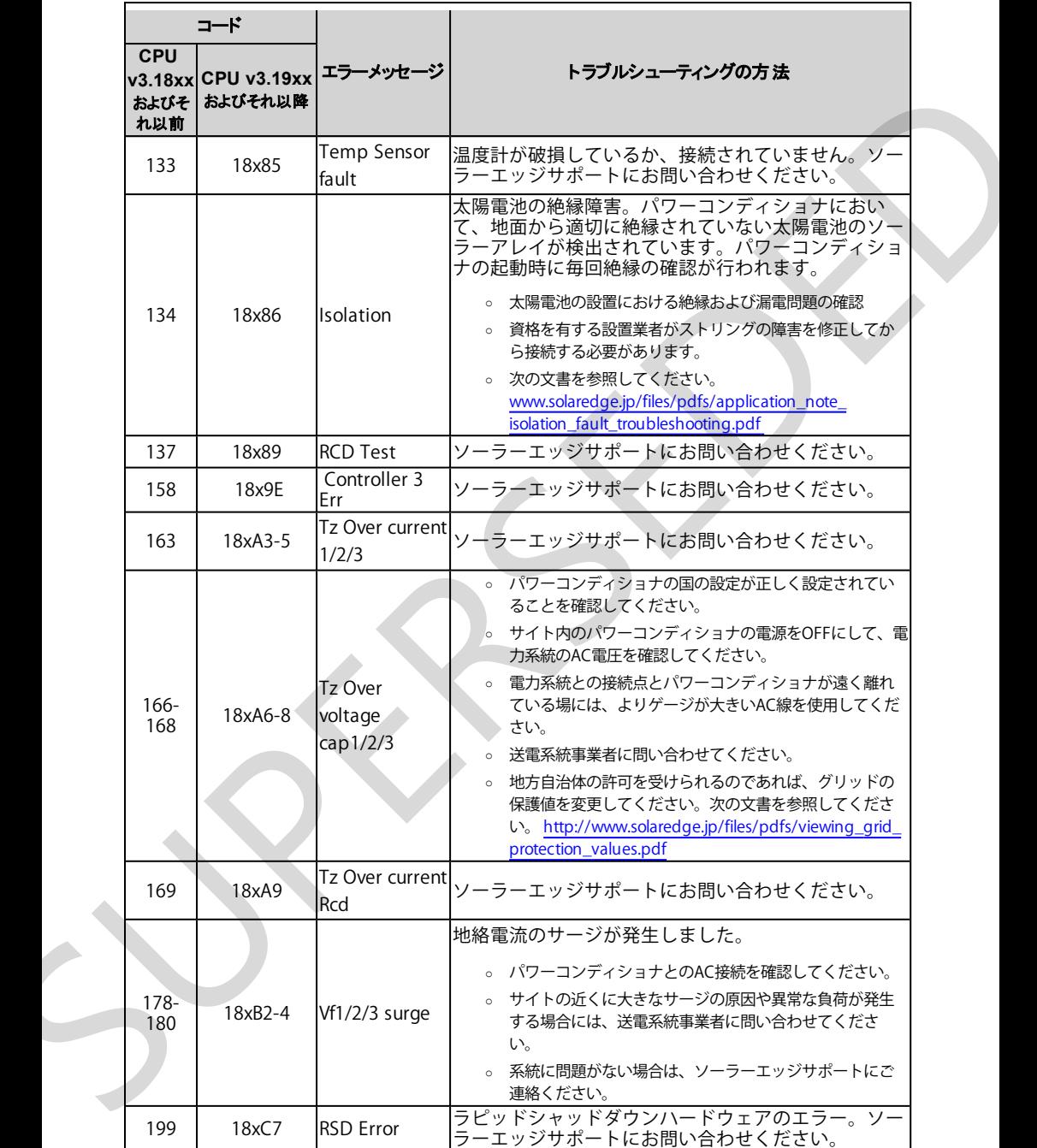

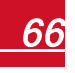

# パワーオプティマイザのトラブルシューティング

パワーコンディショナのステータス画面を確認して、すべてのパワーオ プティマイザのペアリングが完了してない場合やすべてのレポートが行 われていない(P\_OK xxx/yyyかつx<y)場合には、LCD画面から該当す るパワーオプティマイザを確認してください。次の文書を参照してくだ さい。http://www.solaredge.us/sites/default/files/non\_reporting\_ power\_optimizers.pdf

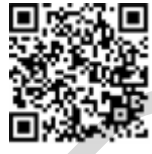

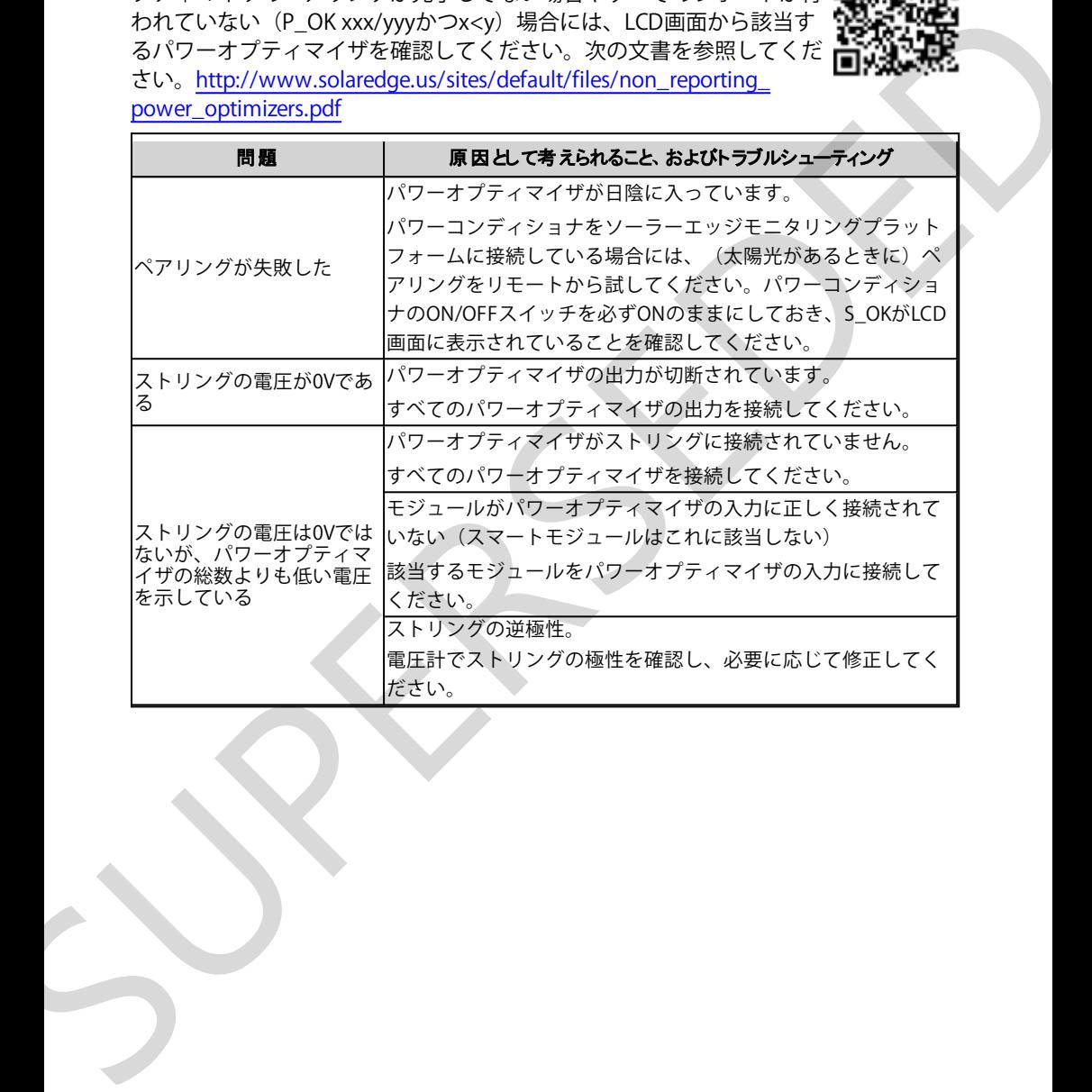

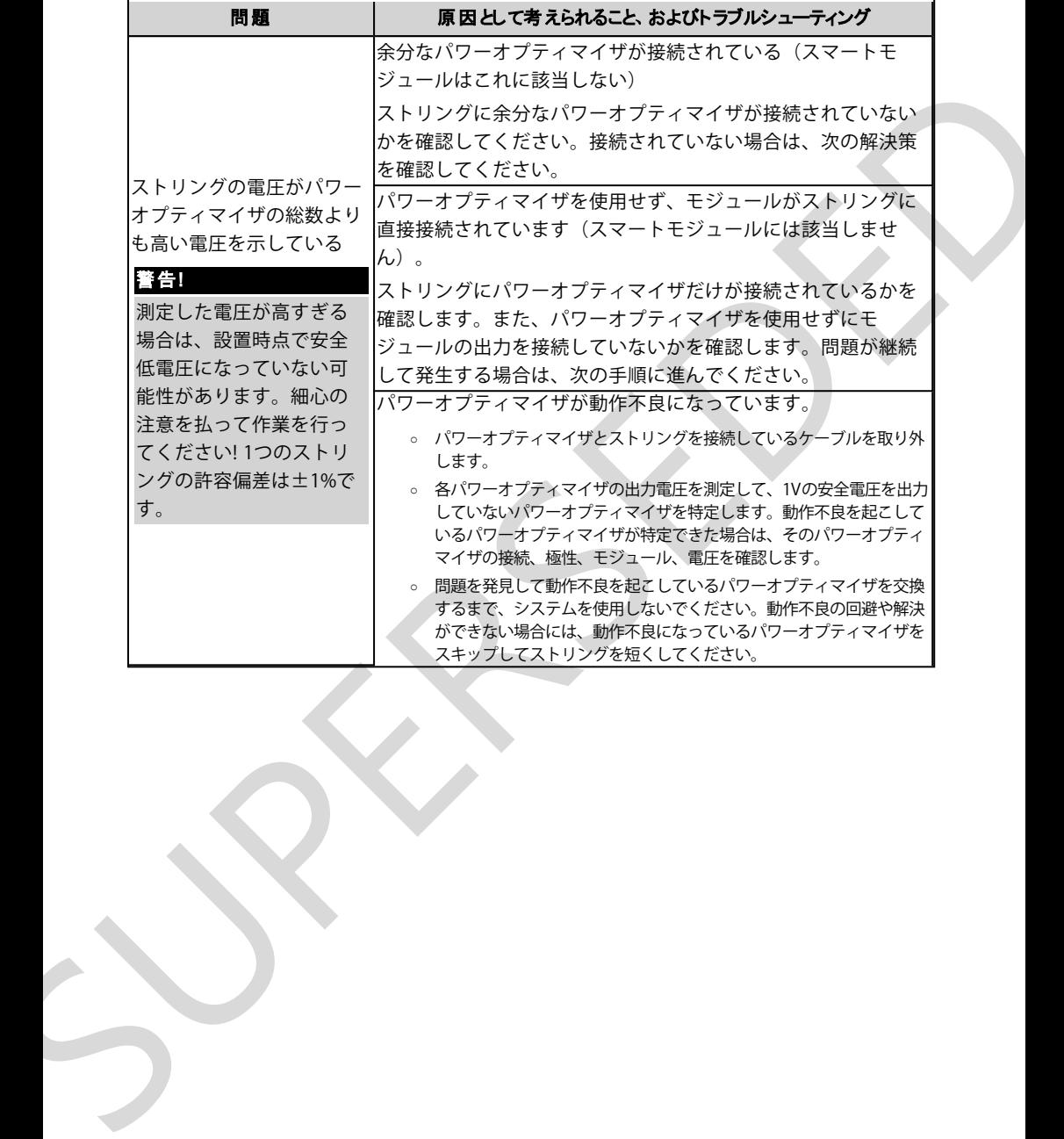

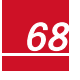

# 補足資料B:メカニカル仕様

次の図は、HD-Waveパワーコンディショナの設置ブラケットの寸法を示すものです。 寸法の単位はmm [インチ]です。

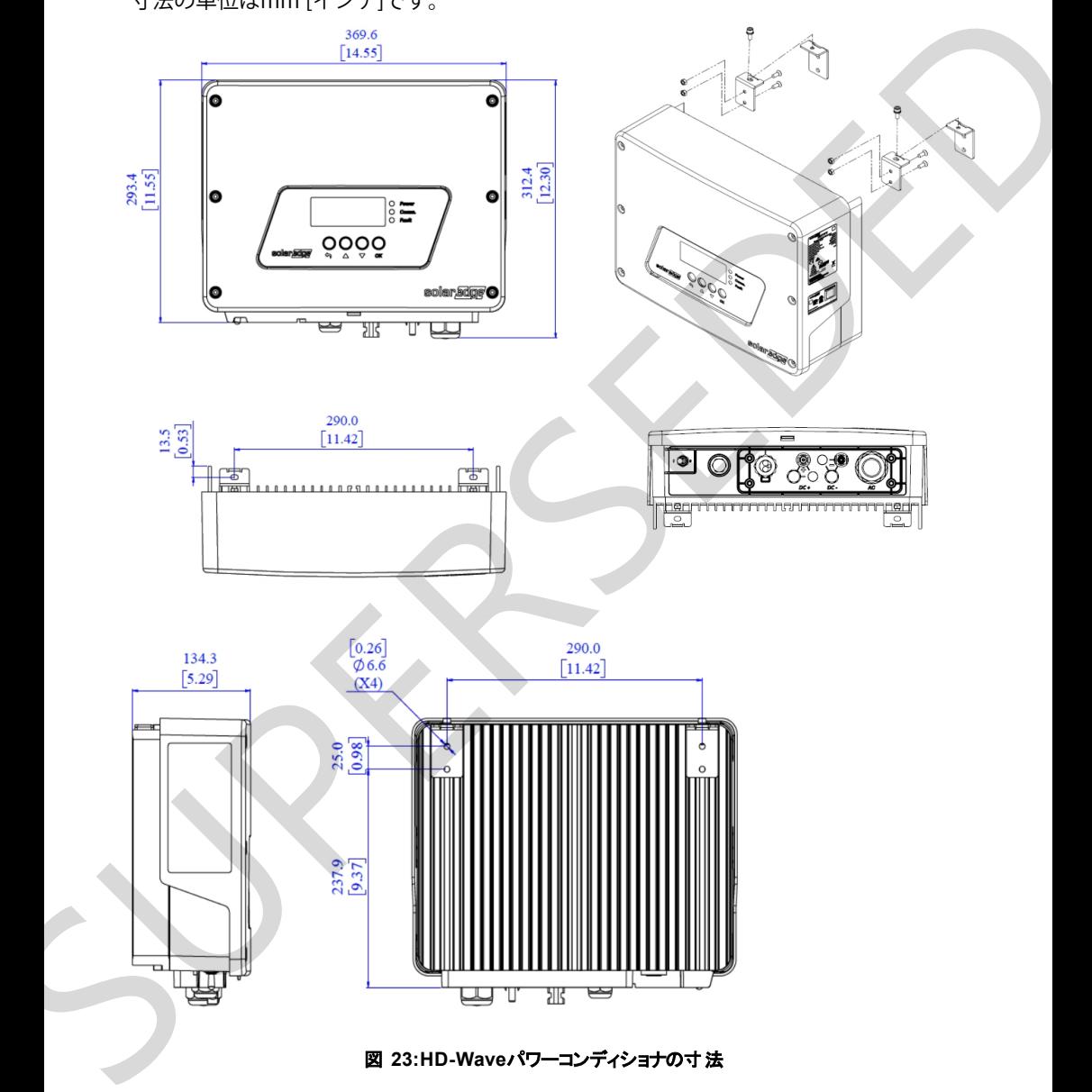

# <span id="page-70-0"></span>補足資料C:パワーコンディショナのアーク検出および プロダクションの中断

電気アークとは、空気など通常は伝導性のない物質を電流が流れることにより発生す る、継続的な高エネルギー放電をいいます。

太陽電池システムのコネクタまたはケーブルがきちんと接続されていなかったり、損 傷がある場合、電流は空気を流れ、電気アークを発生させることがあります。アーク により発生した熱は火災の原因となる可能性があります。また、近くで作業する人が 感電するおそれもあります。 電気アークとは、空気など過電性のない物質を確流が流れることにより発生する。<br>その機能がステムのコネクタまたはゲーブルがをちんと接続されていなかったり、指导<br>無電流がステムのコネクタまたはゲーブルがそちんと接続されていなかったり、また、<br>無い時期をご然は火災の原因となる可能性があります。また、近くで作業する人が<br>により発生した熱は火災の原因となる可能性があります。また、近くで作業する人が<br>ソニラーエッジパワーコンディショナはアークを検出

ソーラーエッジパワーコンディショナはアークを検出し、発電を中断できます。イン スタレーションを適切に確認した後、資格のあるスタッフがパワーコンディショナを 再アクティベーションする必要があります。

アーク検出イベント後には、2種類のモードでパワーコンディショナを再接続できま す。

- **Manual Reconnect:**パワーコンディショナをシャットダウンした後、オンサイ トでシステムを手動で再起動する必要があります。
- <sup>l</sup> Auto Reconnect:アーク検出後一定時間が経過すると、システムが自動的に再 接続されます。アーク検出が繰り返し発生する場合は、再接続までの時間が次 第に長くなります。

デフォルトではアーク検出オプションは無効になっています。

アーク検出を有効/無効にするには:

1. セットアップモードに入り、Maintenanceメニューまでスクロールします。

2. AFCI → EnableまたはDisableを選択します。

▶ 手動による再接続/自動接続を有効にするには:

- 1. セットアップモードに入り、Maintenanceメニューまでスクロールします。
- 2. AFCI → AFCI Modeを選択し、Manual ReconnectまたはAuto Reconnectを選びま す。

Manual Reconnect Auto Reconnect

アーク検出機能を手動テストするには:

1. パワーコンディショナのON/OFFスイッチがONになっていることを確認します。

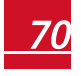

- 2. LCDライトボタンを使用して、Maintenance → Manual AFCI Testを選択します。
	- <sup>l</sup> テストが成功した場合、以下のメッセージが表示されます。

```
Manual Test PASS
```
続いてパワーコンディショナの発電が中断され(実際にアーク検 出が発生した場合と同様です)、以下のエラーメッセージが表示 されます (番号は150または151):

```
Error Code 18xC
Arc Fault Detected
```
手動で再起動を行い、システムの動作を再開します。パワーコン ディショナのON/OFFスイッチをOFFにしてからONにします。パ ワーコンディショナがアーク検出テストを実行し、通常の動作が 開始します。 Exambal Teat PAB<br>
続いてパワーコンティショナの発電が中断され(実際にアーク検<br>
出が発生した場合と同様です)、以下のエラーメッセージが表示<br>されます(番号は150または151):<br>
From Feath Lead The Code The<br>
Arco Feath Photostot<br>
Arco Feath Photostot<br>
ディショナのON/OFFスイッチをOFFにしてからONにします。パ<br>ワーコンティショナのON

<sup>l</sup> テストが失敗した場合は、ソーラーエッジサポートにご連絡ください。

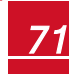
▶ アーク障害のトラブルシューティング:

パワーコンディショナは発電中にアーク検出を継続的に行います。太陽電池システム で電気アークが発生した場合、パワーコンディショナがこれを検出し、発電を中止し ます。以下のエラーメッセージが表示されます (番号は150または151):

Error Code 18xC Arc Fault Detected

このメッセージが表示された場合:

- 1. パワーコンディショナのON/OFFスイッチをOFFにします。
- 2. 太陽電池のすべてのストリングで開放電圧が正常かを確認します。
	- <sup>l</sup> ストリングスのパワーオプティマイザ間のすべての接続とケーブルを点検 します。プラグをしっかりと押し込み、コネクタがロックされていること を確認して、これらがきちんと接続されていることを確認します。
	- <sup>l</sup> PVモジュールとパワーオプティマイザの間のすべての接続とケーブルを点 検します。プラグをしっかりと押し込み、コネクタがロックされているこ とを確認して、これらがきちんと接続されていることを確認します。
	- <sup>l</sup> ストリングが安全スイッチのターミナルブロックにしっかりと固定されて いることを確認します。
- 3. 手動で再起動を行い、システムの動作を再開します。パワーコンディショナの ON/OFFスイッチをOFFにしてからONにします。パワーコンディショナがアーク検 出テストを実行し、通常の動作が開始します。 で戦が一ツの昨年レベルートが、19日には、市地区を開発したという所容のエラーメッセンが表示されます。第1、以下のエラーメッセンが表示されます。第1以19万人は2000時にはす。<br>
Extra Face Fast List District The Case Internal Control of Active The Case Internal Case Internal Case Internal Case Internal Case
	- ▶ ヤルフテスト失敗のトラブルシューティング:

セルフテストが失敗した場合、パワーコンディショナは、ウェークアップテスト中の アーク検出器のハードウェアに障害が発生したという内容のエラーメッセージを表示 します。

Error Code 18x8D A F C I self-test failed

パワーコンディショナはエラーメッセージをモニタリングプラットフォームに送信 し、アーク検出テストが成功になるまで、引き続きテストを繰り返します。

問題が繰り返し発生する場合は、ソーラーエッジサポートにご連絡ください。

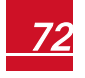

# 補足資料D:システムコンポーネントの交換および追加

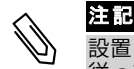

設置した機器やその一部を恒久的に取り外し廃棄する場合は、その地域の法令に 従って行ってください。

#### ヒューズの交換

交換キットはソーラーエッジからご購入いただけますが、同じ定格であれば他の ヒューズを使用してもかまいません。

1. パワーコンディショナのON/OFFスイッチをOFFにします。LCD画面のDC電圧が安 全電圧(50V未満)まで下がるか、5分経過するまで待機してから次の手順に進み ます。

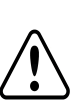

警告!

パワーコンディショナのパネルを確認できない場合やLCDパネルが機能してい ない場合には、5分間待機してパワーコンディショナの入力コンデンサを放電 させてください。

- 2. 安全スイッチを(もしある場合には)OFFにします。
- 3. パワーコンディショナのカバーを開いて外します。
- 4. パワーコンディショナの右上隅に取り付けられているヒューズを取り外し、新し いヒューズに交換します。
- 5. パワーコンディショナのカバーを閉じます。

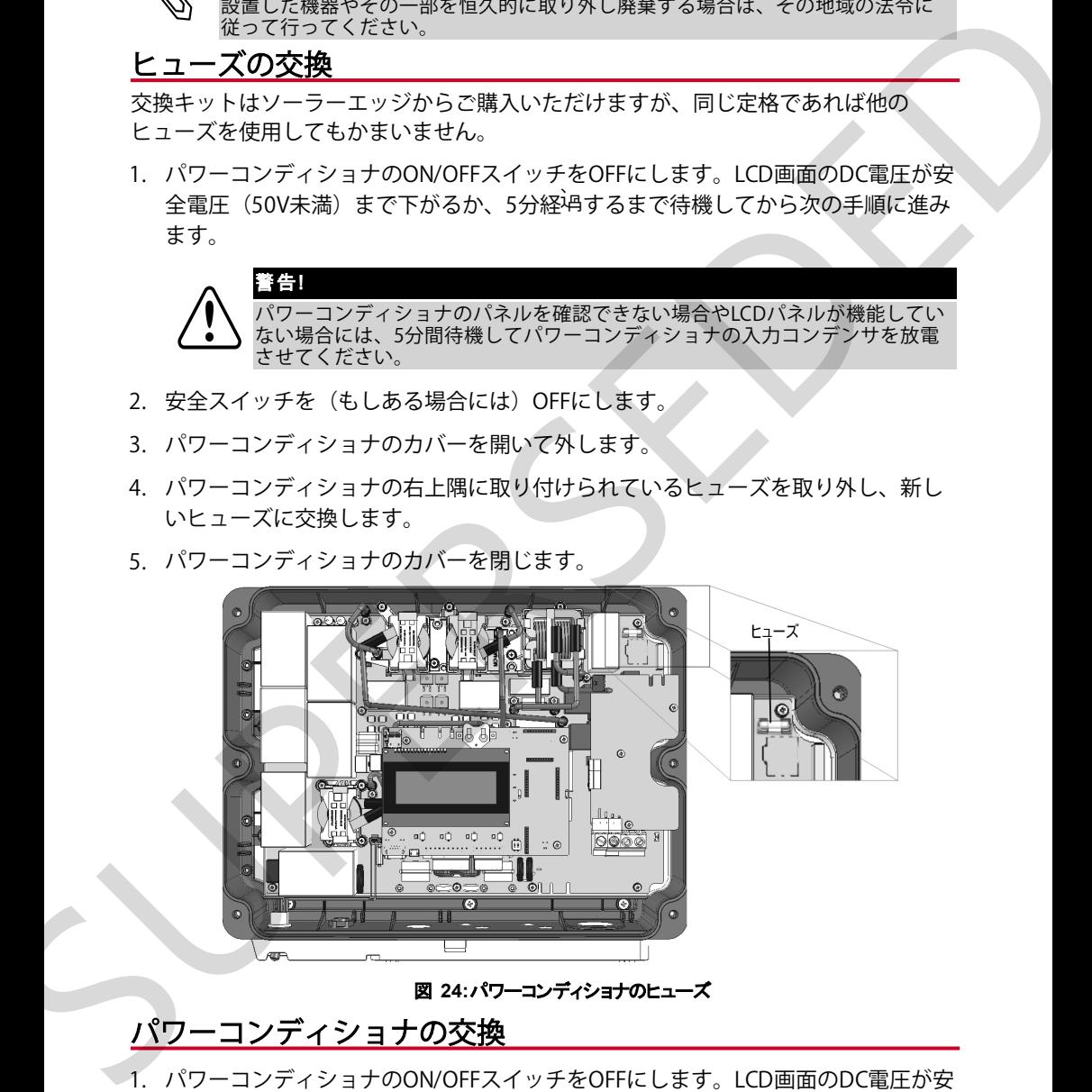

#### 図 **24:**パワーコンディショナのヒューズ

## パワーコンディショナの交換

1. パワーコンディショナのON/OFFスイッチをOFFにします。LCD画面のDC電圧が安 全電圧(50V未満)まで下がるか、5分経過するまで待機してから次の手順に進み

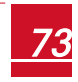

ます。

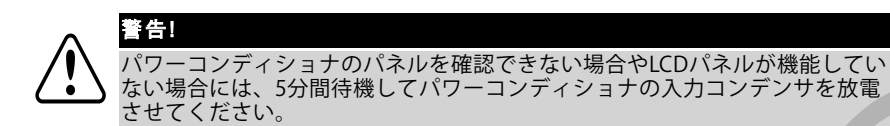

- 2. 配電盤のAC配電盤のACサーキットブレーカをOFFにしてパワーコンディショナへ のACを切断します。
- 3. パワーコンディショナのカバーの取り外し ページ 51の記載に従ってパワーコン ディショナのカバーを取り外します。
- 4. パワーコンディショナからDCプラグを抜きます。
- 5. AC ターミナルブロックからACケーブルを抜き、フェライトビーズを取り外しま す。

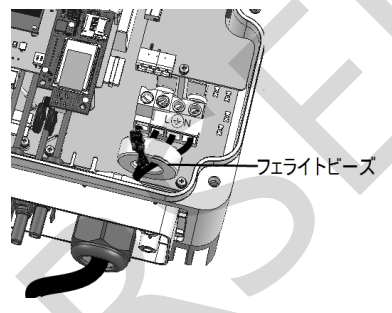

図 **25:AC**接続

6. パワーコンディショナと設置ブラケットを固定しているねじを取り外してから、 パワーコンディショナを設置ブラケットから引き上げます。

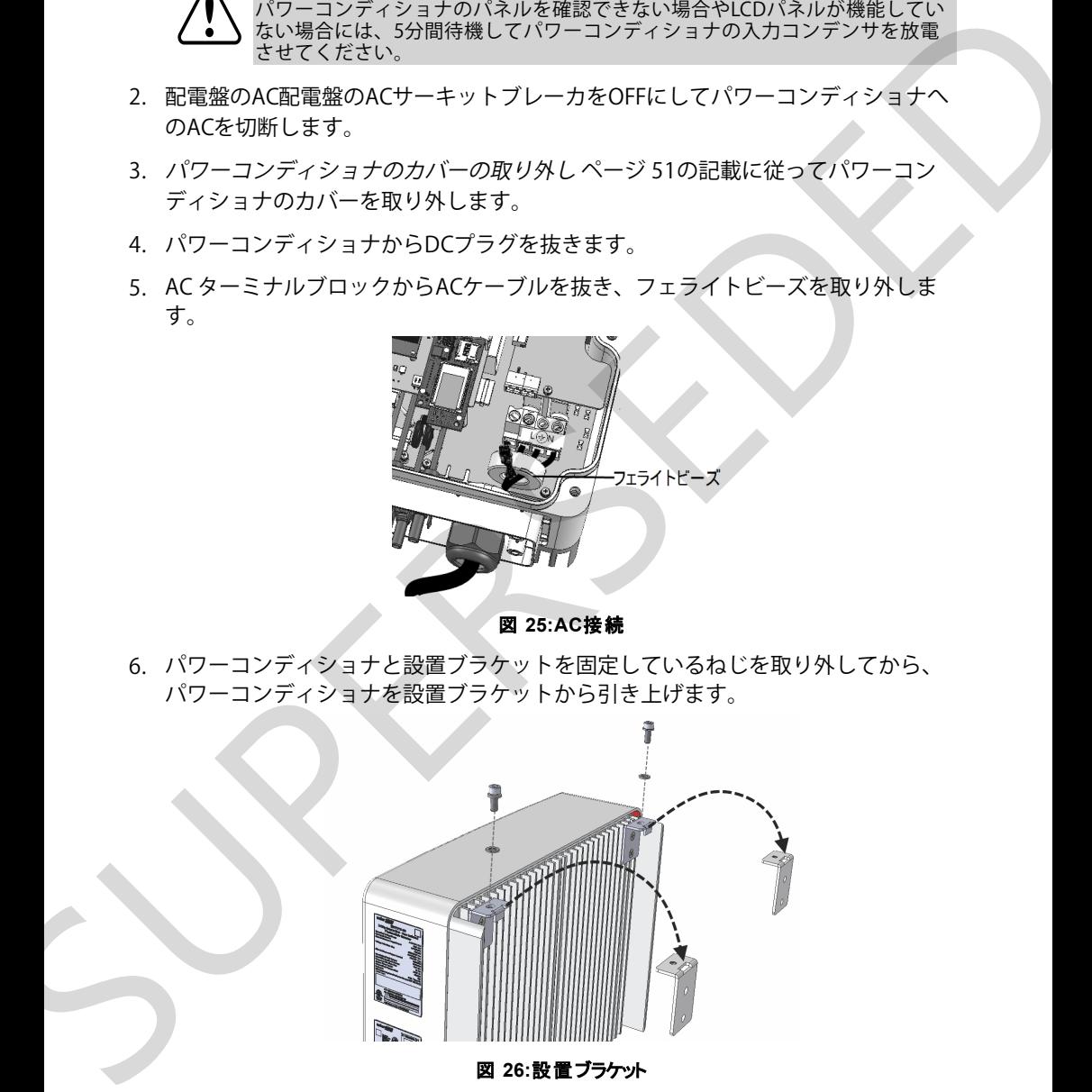

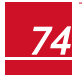

HD-Waveパワーコンディショナインストレーションガイド MAN-01-00397-1.1

### solar<mark>edge</mark>

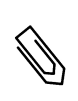

注記 古いパワーコンディショナを取り外した後にすぐに新しいパワーコンディショナを 設置しないのであれば、各ACケーブルおよびDCケーブルを絶縁テープで保護して ください。

- 7. 新しいパワーコンディショナを設置ブラケットに取り付け、ねじで固定します。
- 8. ケーブルを再接続します。パワーコンディショナの設置 ページ 17の手順に従いま す。 、新しいパワーコンディショナを設置ブラケットに取り付け、ねじで国定します。<br>8. ケーブルを再総統します。パワーコンディショナの設置ベージ 17の手間に従います。<br>9. パワーコンディショナのカバーを用じます。<br>9. パス<br>5. イベージ 24の説明に従って、試運転の手順を行います。
	- 9. パワーコンディショナのカバーを閉じます。
	- 10. 系統連系 ページ 24の説明に従って、試運転の手順を行います。

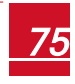

## 補足資料E:Safe DC™

パワーコンディショナへのAC給電が遮断された(サイトのACブレーカによって遮断 された)場合またはパワーコンディショナのON/OFFスイッチがOFFになっている場 合、DC電圧はパワーオプティマイザ1つにつき1Vの安全電圧に降下します。

ソーラーエッジパワーコンディショナは、太陽光発電機用の接続遮断デバイスとして 次の標準規格に準拠しています。これはDC回路器が省略可能であることを意味しま す。

- IEC 60947-3:1999 + Corrigendum: 1999 + A1:2001 + Corrigendum 1:2001 + A2:2005;
- $\bullet$  DIN EN 60947-3
- $\cdot$  VDE 0660-107:2006-03
- $\cdot$  IEC 60364-7-712:2002-05
- DIN VDE 0100-712:2006-06

これらの標準規格に準拠した遮断メカニズムは次のように動作します。

1. パワーコンディショナの底面部に位置するON/OFFスイッチをOFFにするか、サイ トのACブレーカを遮断することでAC電力を遮断します。パワーコンディショナの LCD画面に表示されるDC電圧が低下し始めます。

ACブレーカが遮断されている場合は、LCD画面には情報は表示されません。この 状況で5分間待機します。

2. DC電圧が安全電圧まで降下したら、パワーコンディショナの入力部の太陽電池コ ネクタを取り外せます。これにより太陽電池アレイとパワーコンディショナがガ ルバニック絶縁されます。 stu2」やコープリストフライブコンのOUCHYAMPメデリンのPic.explore<br>今、DC電圧はパワーガブティマイザ1つにつき1Vの安全電圧に落下します。<br>ソーラーエッジパワーコブティマイザ1つにつき1Vの安全電圧に落下します。<br>マニュージパワーコブティマイザ1つにつき1Vの安全電圧に落下します。<br>ホールには2005<br>ホールに60047-3:1999 + Corrigendum:1999 + A1:2001 + Corrigen

警告! 95Voc以下のPVモジュールを使用した場合、SafeDCはIEC60947-3に準拠しま す。

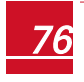

もレソーラーエッジ製品についてテクニカルなご質<br>問などございましたら、ソーラーエッジのサービス<br>ポーダルからお問い合わせください。<br>https://www3.solaredge.com/ja/service/support<br>(+81) 03-6262 1223<br>メールはこちらへ: Support@solaredge.jp<br>WWW.solaredge.com

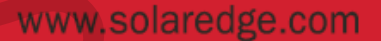

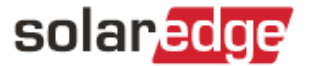

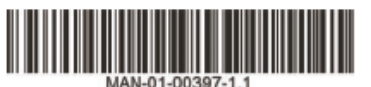